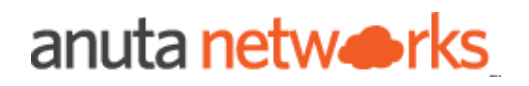

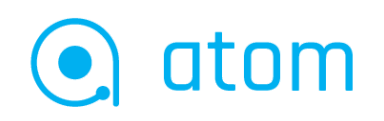

# Workflow Developer Guide

version 11.9

## **Table of Contents**

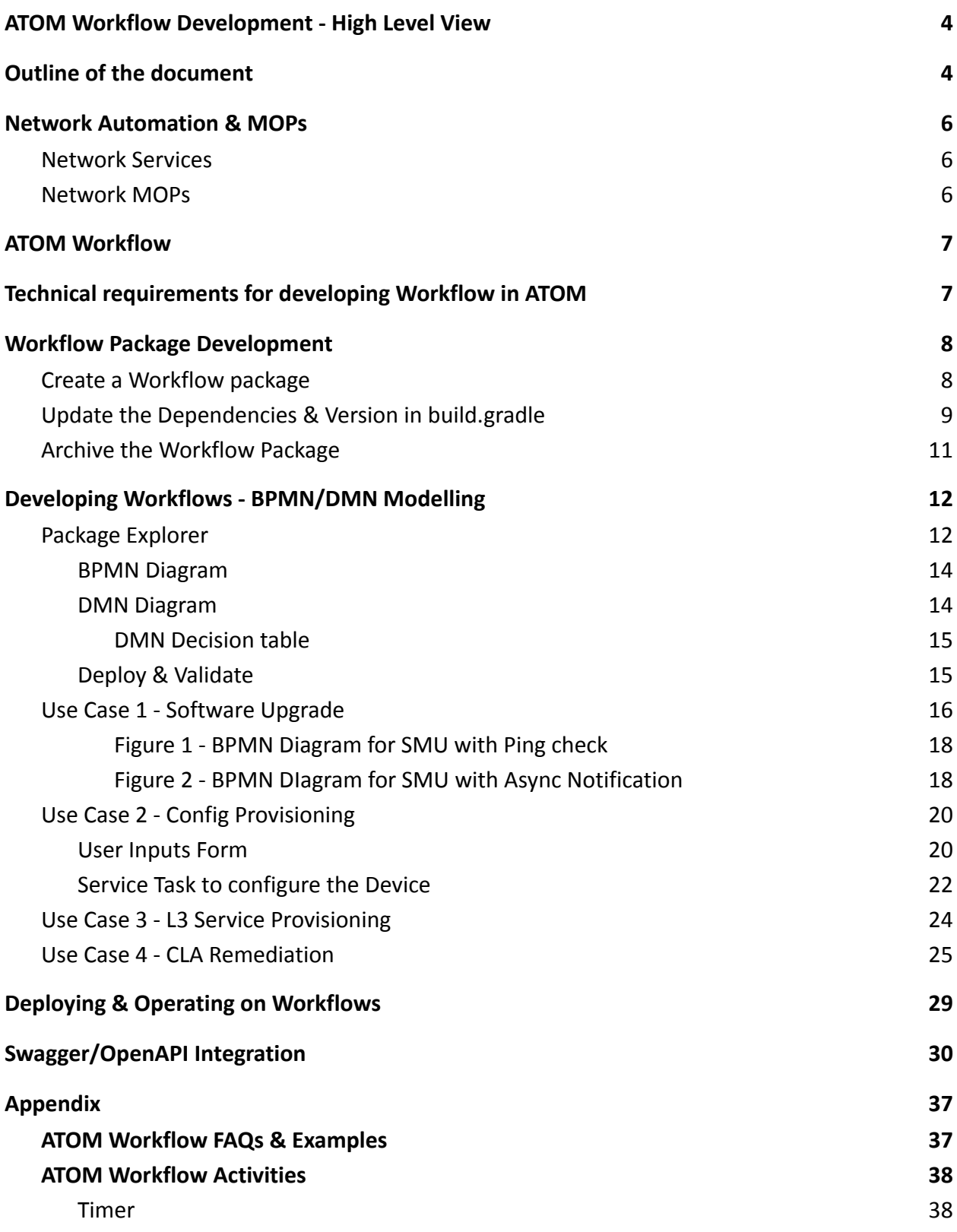

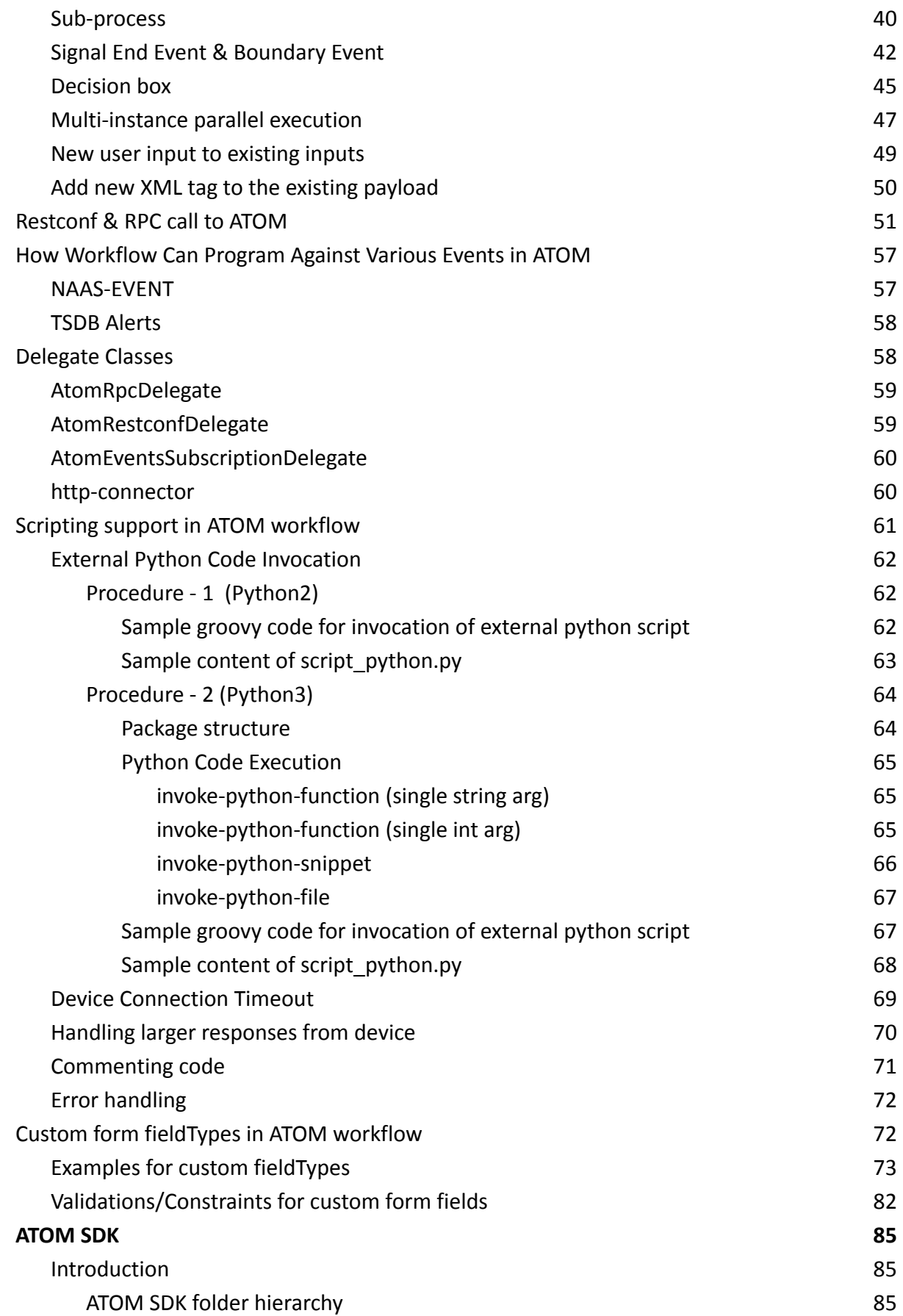

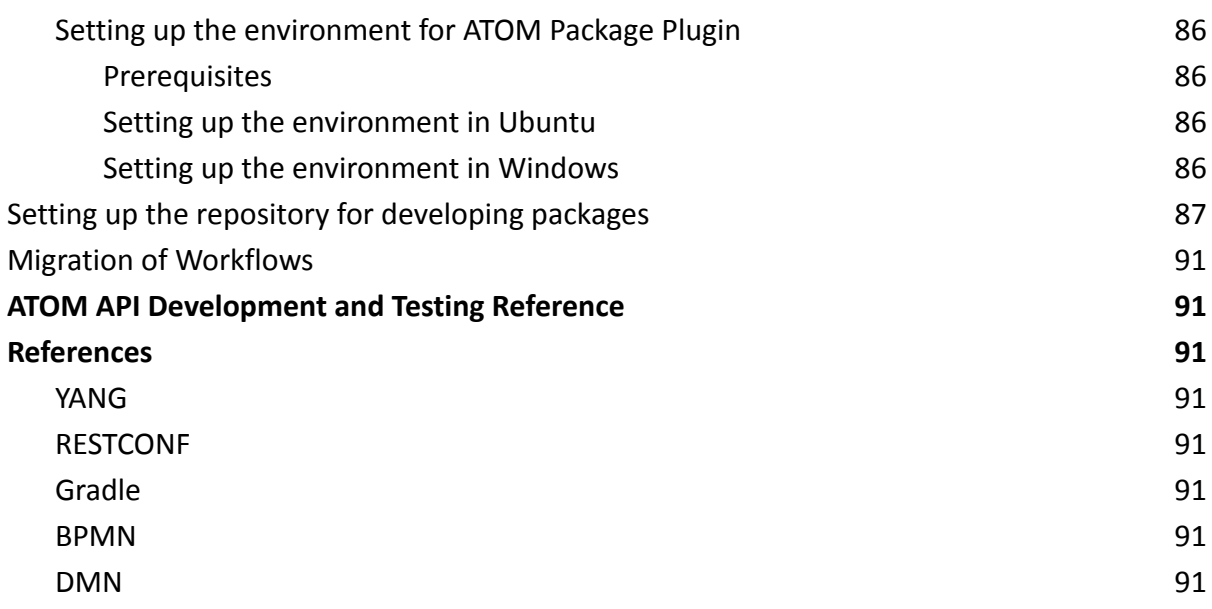

## <span id="page-3-0"></span>**ATOM Workflow Development - High Level View**

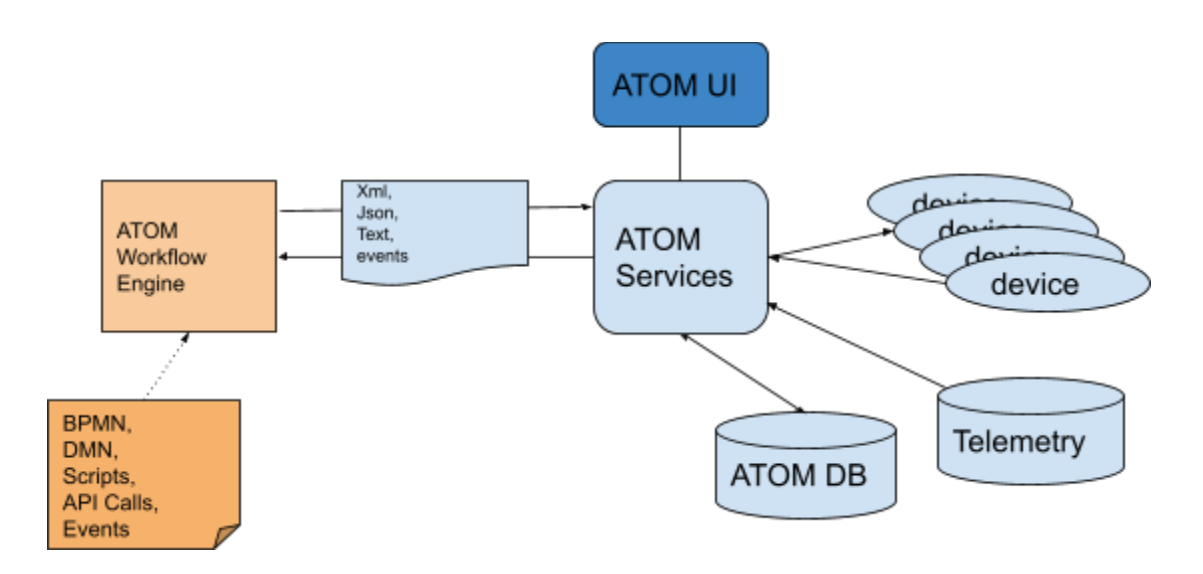

## <span id="page-3-1"></span>**Outline of the document**

ATOM Platform provides users to develop with various extensions to out-of-the box capabilities.

1) Device Drivers - Device Drivers allow ATOM to work with devices to Collect configuration, Provision Configuration, Collect Performance & Other Operational Data, Execute Show and Diagnostic Commands.

- a) Configuration Discovery & Provisioning
- b) Performance & Inventory Collection (SNMP, SNMP Trap, Syslog, Telemetry)
- 2) Network Automation
	- a) Stateful Services like Application Delivery, L3 VPN, etc.,
	- **b) MOP Automation like Software Upgrade, Password Rotation etc.,**

The document covers Network MOP Automation Development Flows. Following is a high level breakdown of the content:

- 1. [Workflow Package Development](#page-7-0)
- 2. Developing Workflows BPMN Modelling
- 3. Deploying Workflow Package

In the [Appendix](#page-38-1), additional examples, library utils, ATOM SDK and FAQs are mentioned in detail.

## <span id="page-5-0"></span>**Network Automation & MOPs**

<span id="page-5-1"></span>Network automation scenarios fall into following categories:

- 1. Network Services
	- **a. Stateful Services -** Networking provisioning use case with following life cycle:
		- i. Discovery Discovery of existing Services
		- ii. Create Create a green field service
		- iii. Update Update Service. This may be repeated multiple times
		- iv. Delete Retire the service

#### Examples:

- i. Application Deployment in Data Center
- ii. Layer-3 VPN
- iii. Layer-2 VPN
- iv. Private Cloud to Public Cloud Interconnect

What's involved in developing Stateful services ? - Refer to ATOM Network Services Development SDK

#### <span id="page-5-2"></span>2. Network MOPs

- **a. One-Time or Task Oriented Provisioning Activities -** These activities may be repeated from time-to-time but do not need information on prior state. Examples below:
	- i. Password Rotation
	- ii. SNMP Community String, SNMP Trap, Syslog config rotation
	- iii. Configuration Migration projects like IPV4 to IPV6 Migration
- **b. One-Time or Task Oriented Operational Activities -** Network MOPs typically involve Network maintenance activities like the following:
	- i. Device Software Image Upgrade
	- ii. Device RMA
	- iii. Device Configuration Rollback to a prior state
- **c. Stateless actions in the context of Stateful Services** 
	- i. Pre & Post-Checks during Service Creation
	- ii. Device or Service Alert Triggering a Service Change

Typical activities in a MOP are as follows:

- Performing Actions on Device Show commands, Exec Commands, Config Commands
- Handling/Parsing Device Response
- Checkpointing various states for comparison
- Conditions on checkpoints

● End user Input

ATOM Workflow provides a mechanism to define various Activities required to build Network MOP.

## <span id="page-6-0"></span>**ATOM Workflow**

ATOM Workflow applications work on top of services/apis enabled by various ATOM APIs, Device APIs, Direct CLI invocations, Events etc.,. These applications involve a set of activities or sub-tasks that include fetching data from devices, pushing configurations to devices, executing show commands, executing exec operations like ping, install, acting on device events, timers, end user actions etc.,. Applications usually need to express logic in terms of steps (sequential, parallel, conditional etc) and ATOM Workflow is a natural fit for those requirements.

ATOM workflow engine implements BPMN standard processes. ATOM being a YANG model driven platform, it exposes APIs and models expressed in YANG schema, although ATOM also lets application developers to by-pass device yang models and use CLIs or device native apis directly.

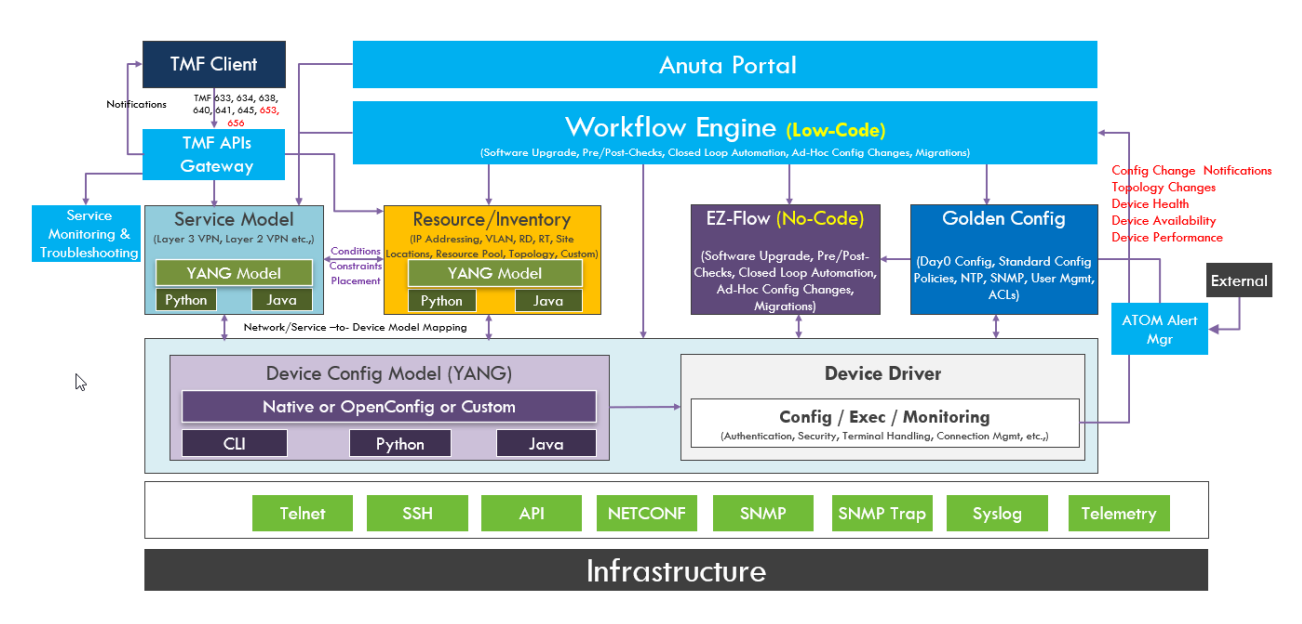

Workflow Engine Communication

## <span id="page-6-1"></span>**Technical requirements for developing Workflow in ATOM**

Workflow Automation can be a combination of Stateless and Stateful actions. In such scenarios MOP will contain stateless actions like pre-checks, while performing API invocations against Device or Service Models to perform stateful transactional action.

Overall Developers would need some familiarity with the following

- 1. [BPMN,](#page-97-6) [DMN](#page-97-7)
- 2. ATOM Workflow APIs
- 3. Device configurations (CLI)
- 4. A Scripting language (Python, Groovy, JavaScript)
- 5. ATOM SDK and Tooling ATOM uses a package structure to ingest application models and programming. Workflow is also ingested using the same package structure. ATOM provides SDK and [GRADLE](#page-97-5) based Tooling to help develop these packages. In essence, workflow development starts with package development. In the following sections we will elaborate the ATOM SDK and tooling in relation to workflow development. ATOM SDK uses the Gradle build system.
- 6. [YANG](#page-97-3) (Especially, when Device yang models are used).
- 7. [RESTCONF](#page-97-4)

## <span id="page-7-0"></span>**Workflow Package Development**

#### <span id="page-7-1"></span>**Create a Workflow package**

After the successful one time setup of the ATOM SDK environment (Refer Appendix section [ATOM SDK\)](#page-91-0), you can create the required workflow package as below.

1. Run below command to create the package:

python sdk.py -c

*create.py*: This script helps you create different types of package: service package, device package or device driver package.

```
root@User:/home/supritha/Desktop/AtomSDK/atom-package-plugin# python sdk.py -c
Running create script
This script creates a package
Select from the following options
1.SERVICE MODEL
2.DEVICE
3.DEVICE DRIVER
choose any one from above:
```
2. Select the type SERVICE MODEL package type as shown below

```
This script creates a package
Select from the following options
1.SERVICE MODEL
2.DEVICE
3.DEVICE DRIVER
choose any one from above:1
enter the name of the package: I
```
3. Enter the name of the package and other inputs as shown below

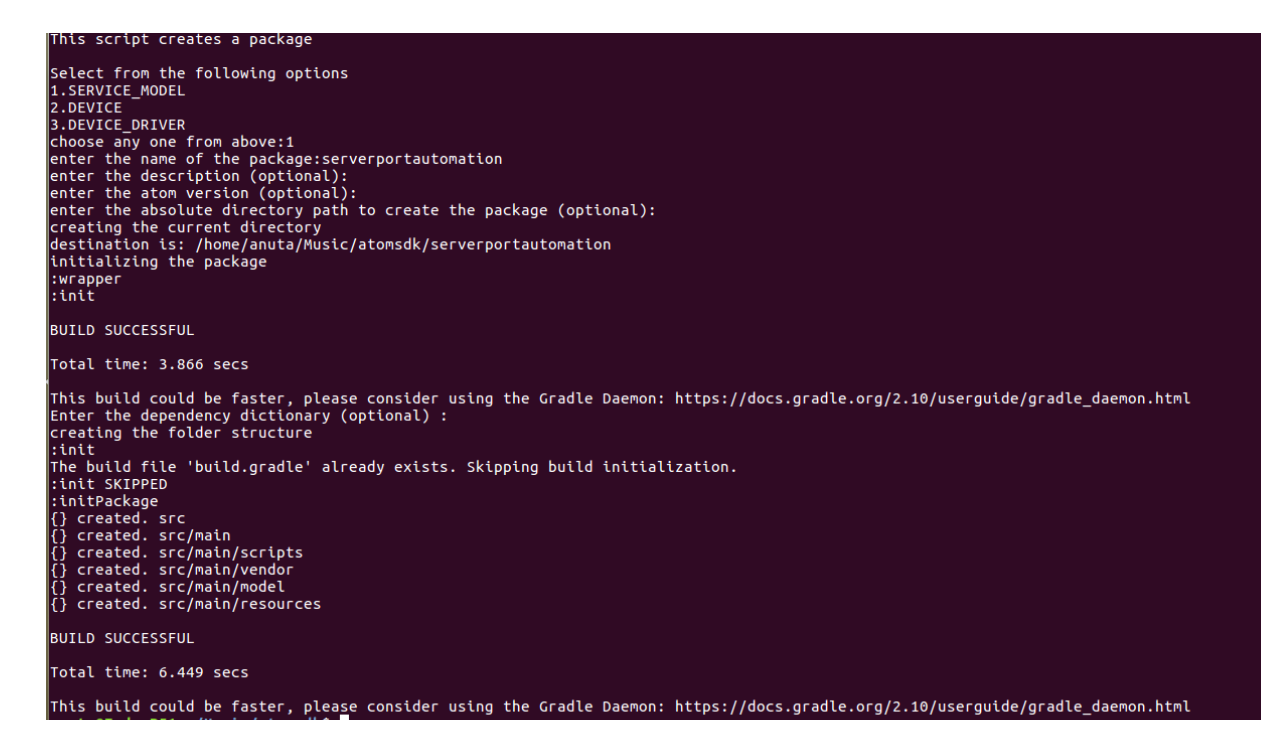

After the successful run of the above build, the service package folder structure for workflow purpose is created.

In the vendor folder create a new folder named *workflow*. After development of workflow bpmn as described in section [Developing Workflows](#page-11-0) - BPMN Modelling place the bpmn in this folder as shown below.

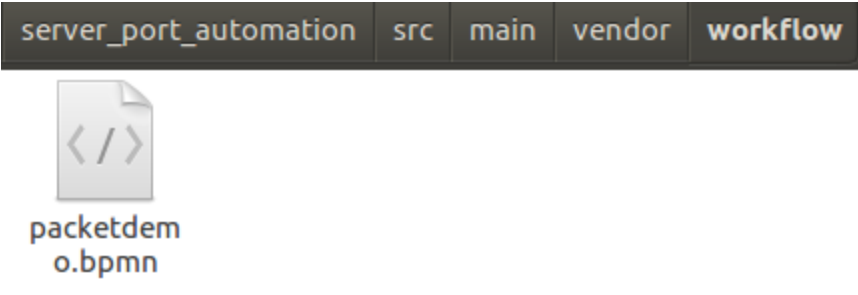

### <span id="page-8-0"></span>**Update the Dependencies & Version in build.gradle**

After a successful creation of a workflow package, there could be some additional package(s) required as 'dependencies'. Accordingly modify the default dependencies listed in the build.gradle file, which is located in the root level of the created package.

```
group 'com.anuta.ncx.packages'
version '8.0.0.0'
apply plugin: 'ear'
apply plugin: 'java'
apply plugin: 'ncx-package-plugin'
repositories {
          mavenCentral()
              flatDir(dirs: "/home/anutauser/Desktop/codegen/atomsdk/packages")
11
dependencies {
          earlib group: 'com.anuta.ncx.packages', name: 'servicemodel', version: '7.0.4.0', ext: 'zip'<br>earlib group: 'com.anuta.ncx.packages', name: 'Anuta', version: '7.0.2.0', ext: 'zip'<br>earlib group: 'com.anuta.ncx.packages', nam
          earlib group: 'com.anuta.ncx.packages', name: 'pyangbind', version: '7.0.0.0', ext: 'zip'
a}
DeckageXml {<br>| name 'server_port_automation'<br>| type 'SERVICE MODEL'|
     type 'SERVICE MODEL'
     description 'server-port-automation Base Package'<br>moduleName 'server_port_automation'
     ncxVersion '[8.0.0.0,)'
     deployOnAgent false
     autoStart false
buildscript {
      repositories {
              mavenCentral()
              flatDir(dirs: "/home/anutauser/Desktop/codegen/atomsdk/packages")
      dependencies{
           classpath "com.anuta.ncx.packages:ncx-package-plugin:7.0.0.0"
           classpath "org.apache.httpcomponents:httpmime: 4.5.3'
           classpath "org.apache.clerezza.ext:org.json.simple:0.4"
      Ä
```
In scenarios where MOP performs stateless actions on the device directly either via CLI/Native APIs make sure dependency of the servicemodel package is there. This package has the required library utilities for connecting to the device and executing CLIs/APIs.

In scenarios where MOP performs API invocations against Device or Service Models, make sure dependency of that respective model package is there.

Let's consider a MOP which performs both stateless actions and API invocations against Juniper Device Models, then make sure dependency of *servicemodel-7.0.4.0*, *juniper-8.0.0.1, juniper\_cli-8.0.0.1* and *workflowlib-7.5.1.0* are mentioned as below. (The package names are a combination of the name of the package and the version number separated by a hyphen)

```
dependencies {
     earlib group: 'com.anuta.ncx.packages', name: 'servicemodel', version: '7.0.4.0', ext: 'zip'
     earlib group: 'com.anuta.ncx.packages', name: 'juniper', version: '8.0.0.1', ext: 'zip'
     earlib group: 'com.anuta.ncx.packages', name: 'juniper_cli', version: '8.0.0.1', ext: 'zip'<br>earlib group: 'com.anuta.ncx.packages', name: 'juniper_cli', version: '8.0.0.1', ext: 'zip'
\mathcal{F}
```
#### **Resolve the dependencies**

h.

#### Run the command : **gradle build --refresh-dependencies**

Successful execution of this command ensures that the dependencies mentioned in the *build.gradle* file are mapped fine.

#### **Update the version**

In the "*build.gradle"* file, metadata about the package is present in the version & packageXml object. Update the version based on the revision of the service package you are working on.

```
group 'com.anuta.ncx.packages'
version '8.0.0.0'
apply plugin: 'ear'<br>apply plugin: 'java'<br>apply plugin: 'ncx-package-plugin'
```
### <span id="page-10-0"></span>**Archive the Workflow Package**

Once the Workflow bpmn is defined and placed in the vendor/workflow folder of the package structure, use the gradle task "gradle archive" for creating the uploadable zip with its

dependencies.

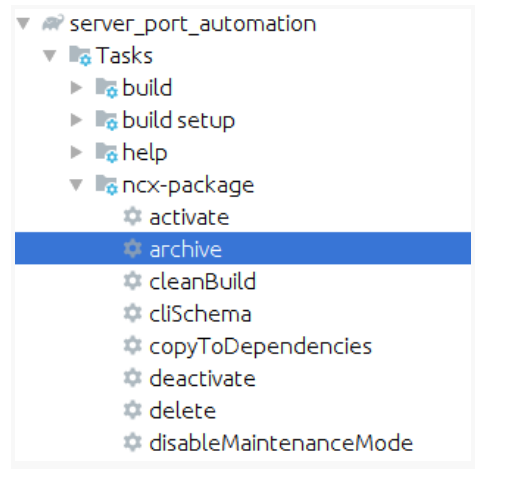

The zip will be stored into the build folder like below

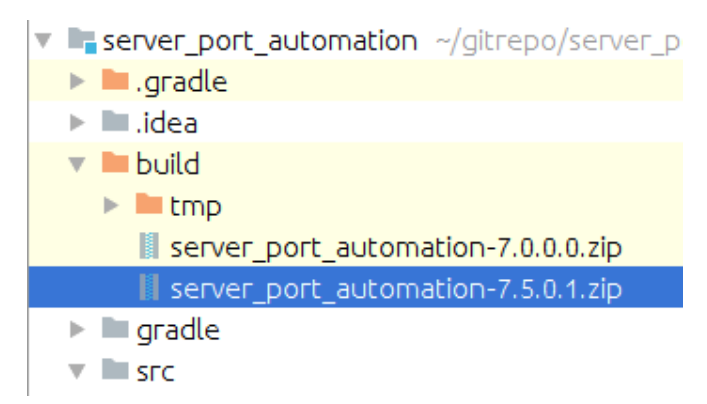

Now the workflow package zip is ready for Upload to ATOM.

## **Developing Workflows - BPMN/DMN**

## <span id="page-11-0"></span>**Modelling**

Workflow can be used in multiple scenarios such as Config provisioning, Software Upgrade, Protocol migration, Closed Loop automation etc..

### <span id="page-11-1"></span>**Package Explorer**

#### **Navigate to Administration -> Plugins & Extensions -> Package Explorer**

Under workspace, we can start BPMN and DMN Modelling by using (+) button.

Create a service package by selecting the type and clicking on create then it will generate folder structure automatically.

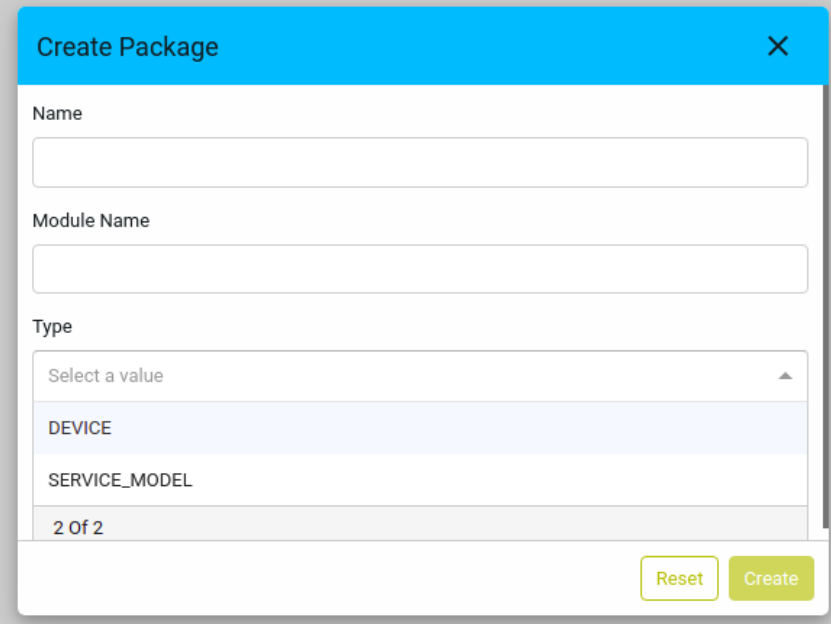

The sample folder structure looks like below after creating a package

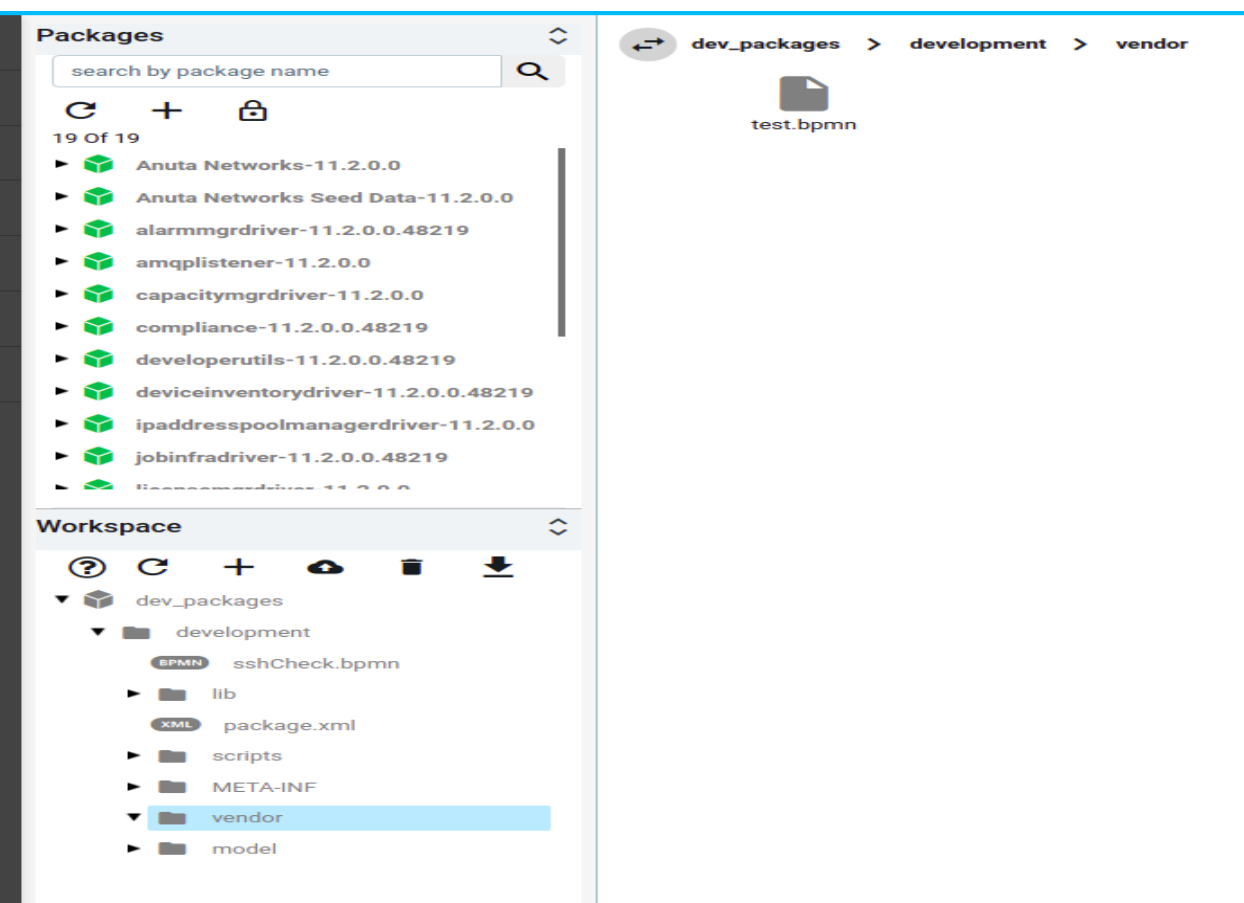

Select vendor folder then create BPMN/DMN files by selecting the type of workflow

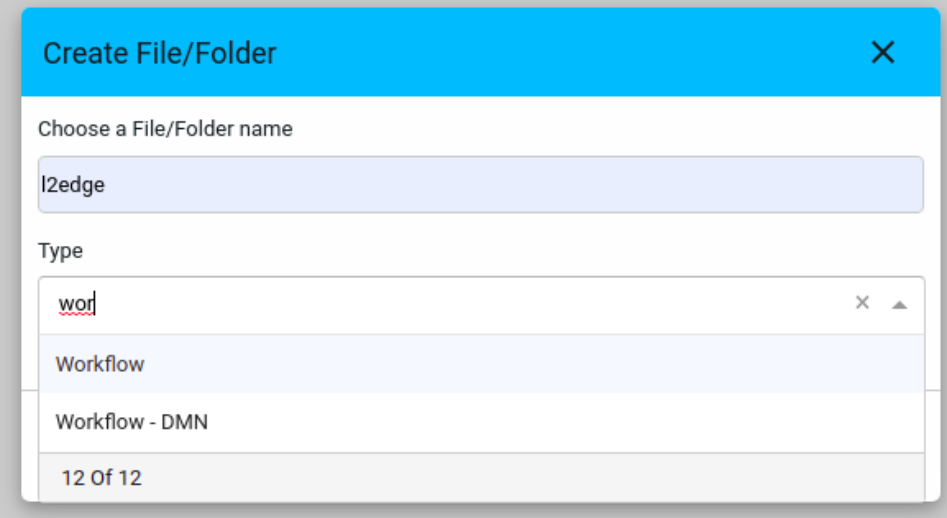

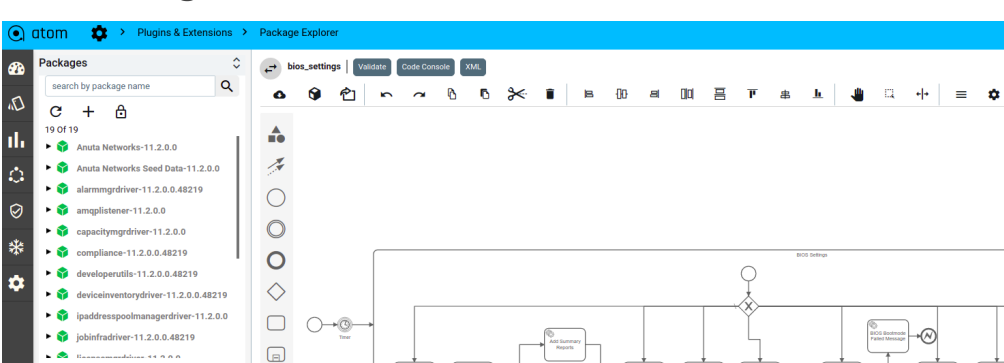

iasterce<br>Summa<br>Fittorf

### <span id="page-13-0"></span>**BPMN Diagram**

.<br>Norkspace

 $Q$  C i  $\pm$ 

 $\bullet$  dev\_packages

 $\bullet$  **III** development  $\blacktriangleright$  **E** lib package.xml  $\blacktriangleright$  **III** scripts  $\blacktriangleright$  **III** META-INF  $\bullet$  **III** vendor

**CAND** bios\_settings.bpmn **OUN** blos\_profile.dmn  $\blacktriangleright$   $\blacksquare$  model

 $\ddot{\circ}$  $\Box$ 

 $\qquad \qquad \blacksquare$ 

 $\Box$ 

To build the workflow just drag and drop the ATOM RPCs

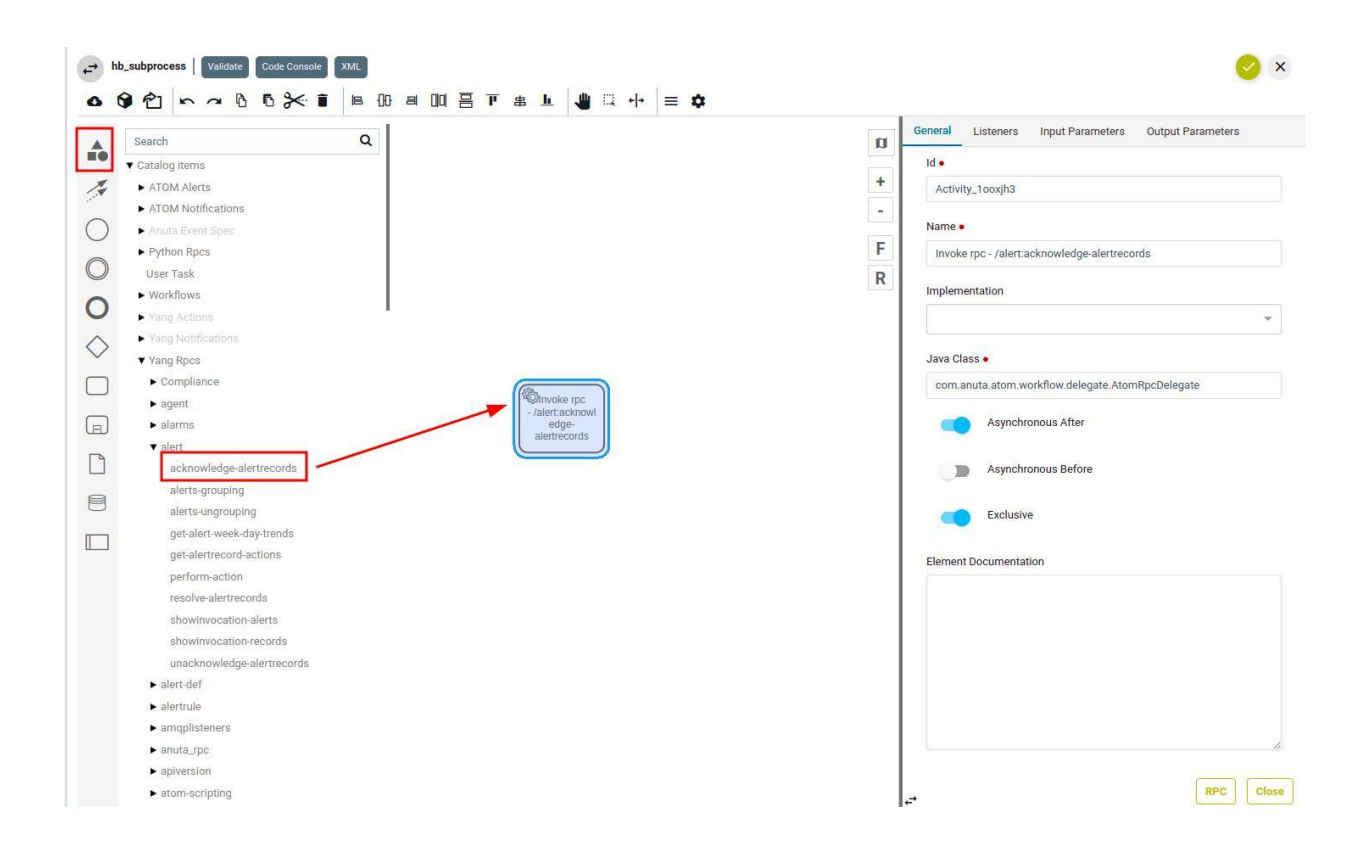

 $\bullet$  x

 $\mathbf{u}$ 

 $\ddot{\phantom{1}}$ 

l,

F

 $\mathsf R$ 

**Capciane Bios**<br>Settings<br>Report ≁O

pdate<br>lourceOv

### <span id="page-14-0"></span>**DMN Diagram**

Use decision tables in combination with BPMN and Create decision tables for business rule tasks in your process model.

DMN call activity from BPMN select implementation type as DMN and reference to DMN file After filling 'Result Variable' then 'Map Decision Result' will appear in UI then based on user selection it will return output

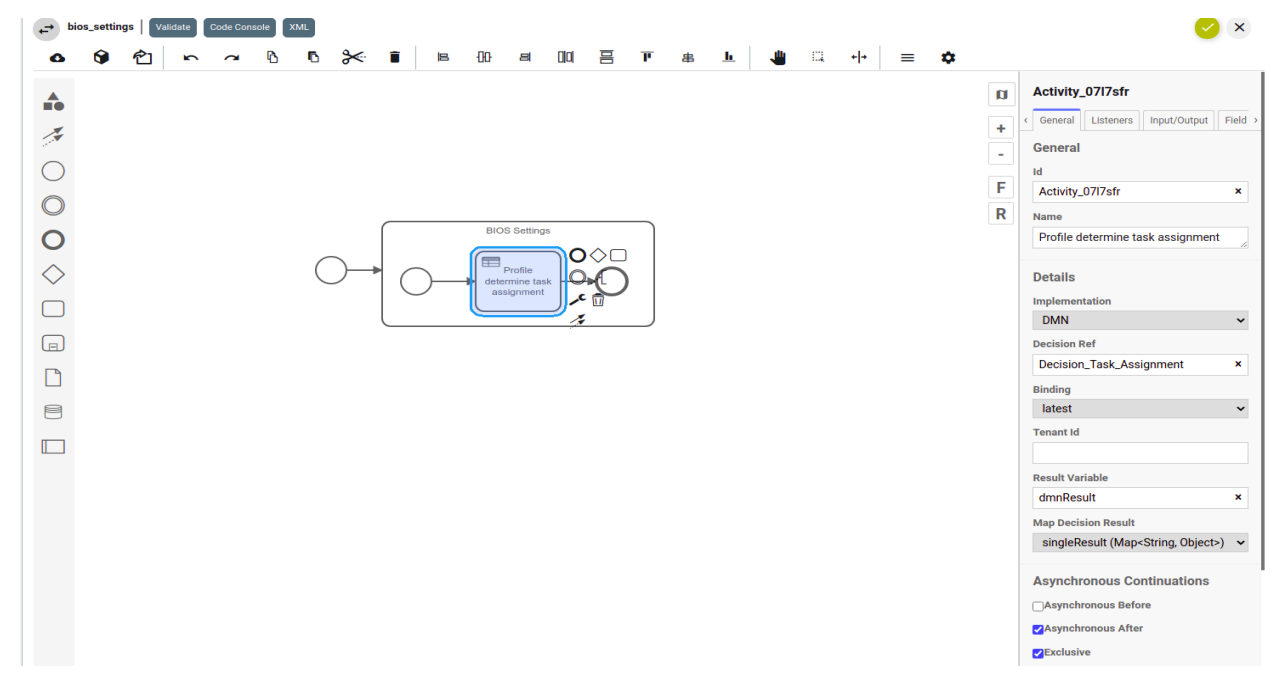

#### <span id="page-14-1"></span>**DMN Decision table**

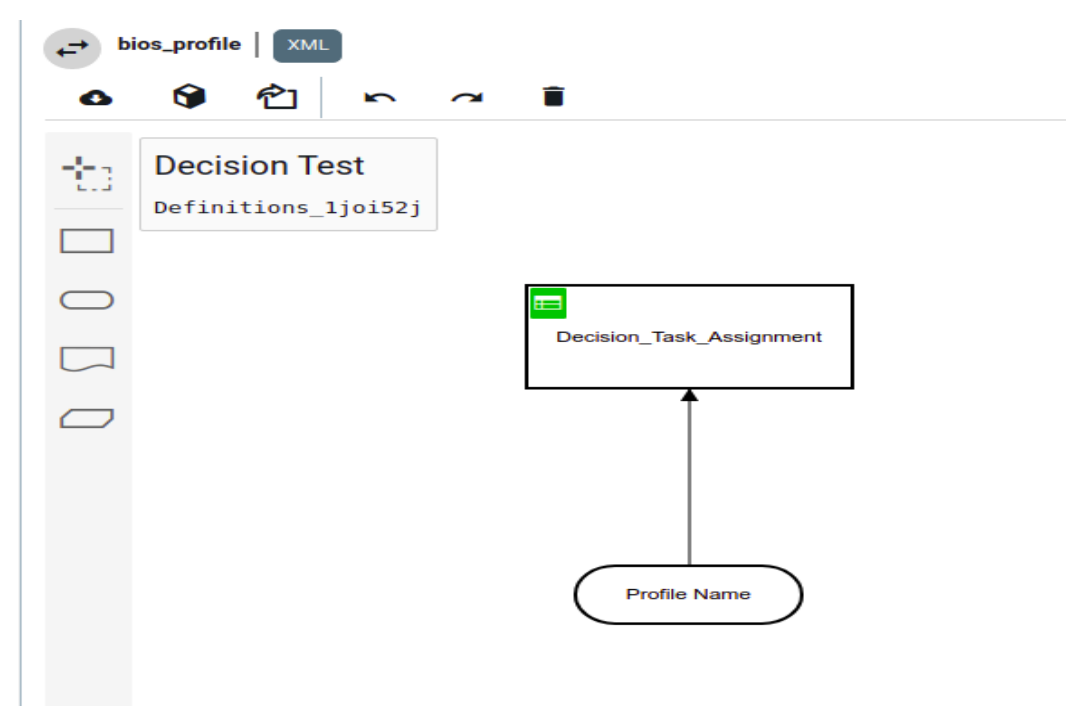

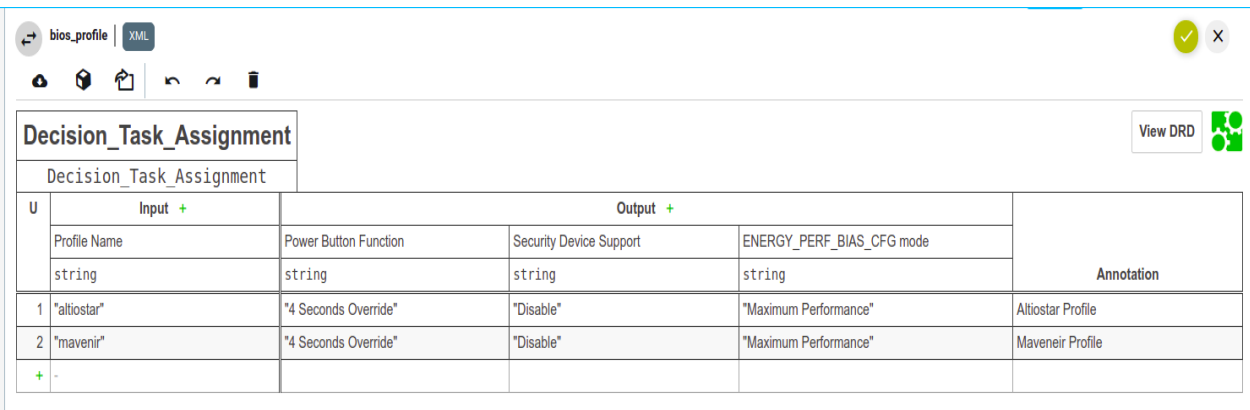

### <span id="page-15-0"></span>**Deploy & Validate**

We can deploy and validate the workflow which we developed via package & explorer And we can validate and see the xml view

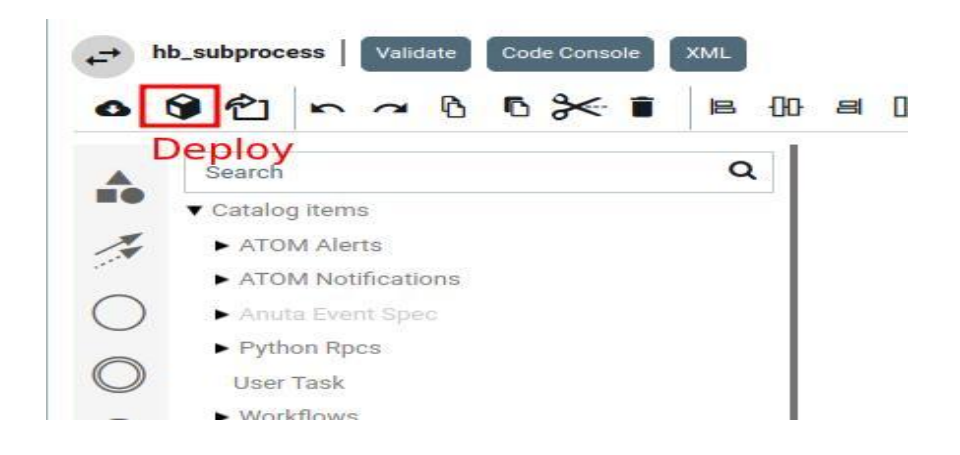

### <span id="page-15-1"></span>**Use Case 1 - Software Upgrade**

Frequently organisations are confronted with the challenge of upgrading their network devices to the latest patch version. In Large scale Enterprise environments, we will be running a similar version across the network based on their role.

These situations are very critical in the lifecycle of a device, and need to execute them carefully with predefined MOP approved by Network Architects.

Typical Software Upgrade will involve the following basic constructs:

- 1. User Inputs to begin the change like Device, Image Version, Image Repo Details (FTP, SCP etc..), Software Image
- 2. Pre Checks Set of pre checks before proceeding for the actual migration such as check current running software version, Hardware details, Config backup, Interface and

Protocol level checks etc..

- a. If any of the prechecks failed then raise a ticket and stop the migration activity for that device.
- 3. Copy the Image from Remote repository to the device (eg: Disk, NVRAM etc..) and set the boot options as required.
	- a. Raise an incident if the image copy fails for some reason.
- 4. Request Network Admin for device reboot and proceed on approval.
- 5. Check for devices reachability whichever way is feasible as specified below
	- a. Continuous Ping check within stipulated time.  $[Fig 1]$  $[Fig 1]$  $[Fig 1]$
	- b. Listening for any asynchronous notifications like SNMP trap. [[Fig 2\]](#page-18-0)
- 6. Perform Post checks
	- a. Compare Pre and post check results & if the validation fails then call for a rollback of that device upgrade activity.

The above sequence of steps are readily understood by networking professionals. Now, let us see the thought process to translate that logic into ATOM Workflow. Not all the logic is explained here (A full explanation with diagrams will follow this table).

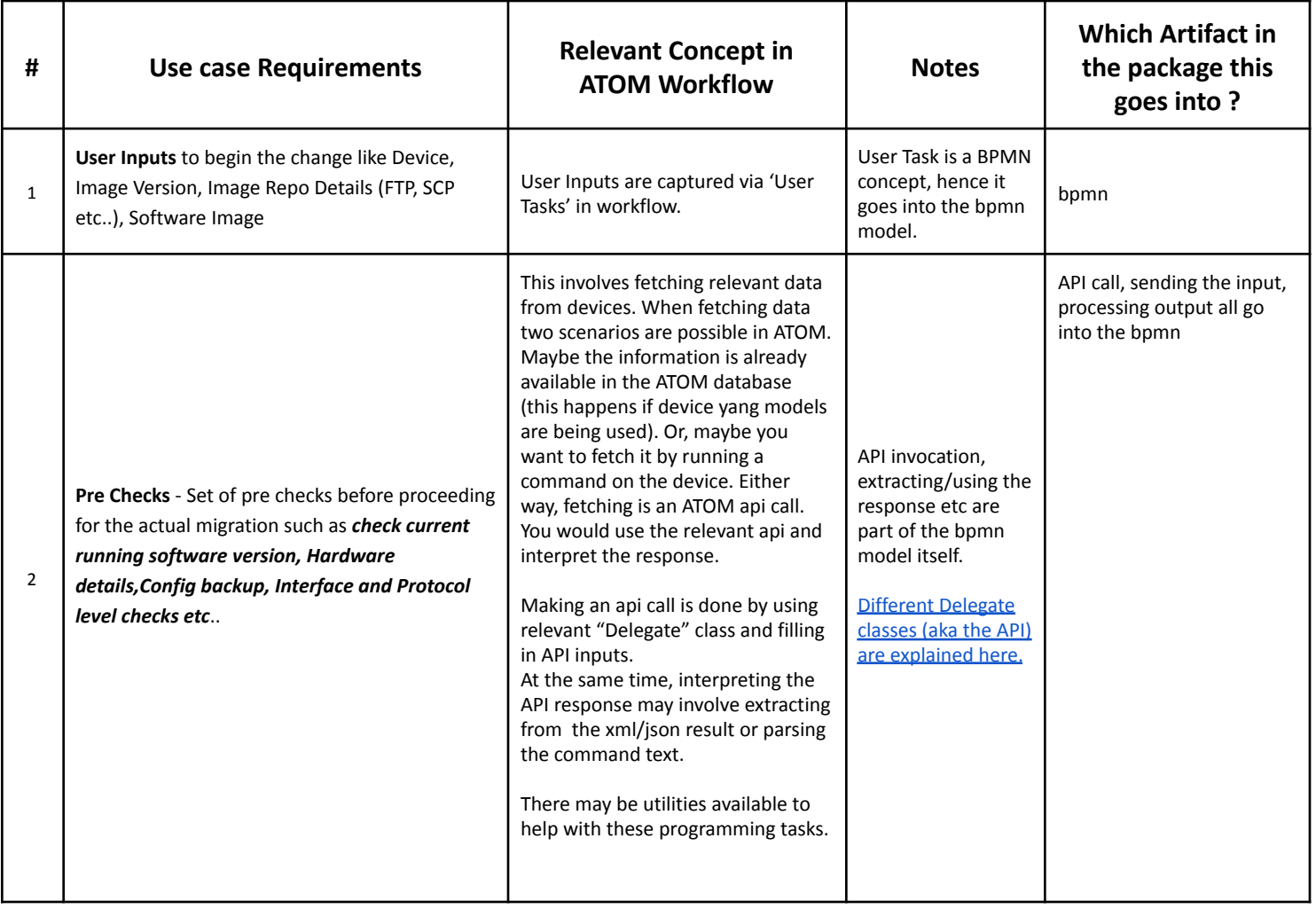

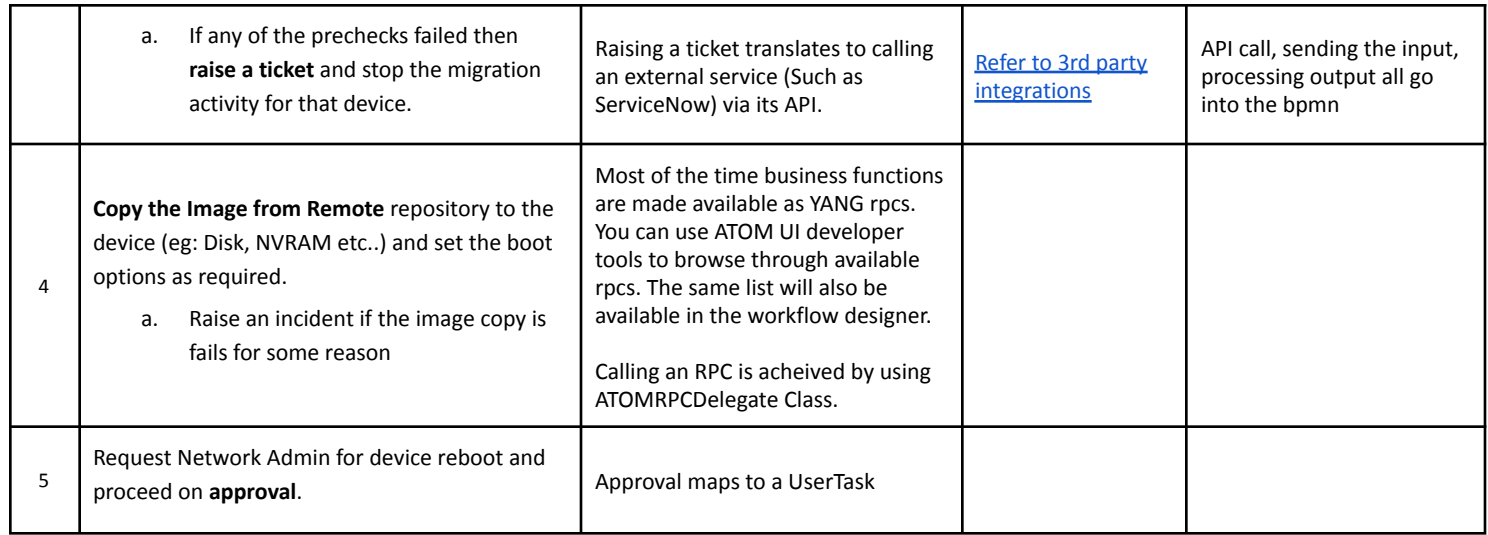

The following diagram depicts a fully expressed bpmn process for the above requirement.

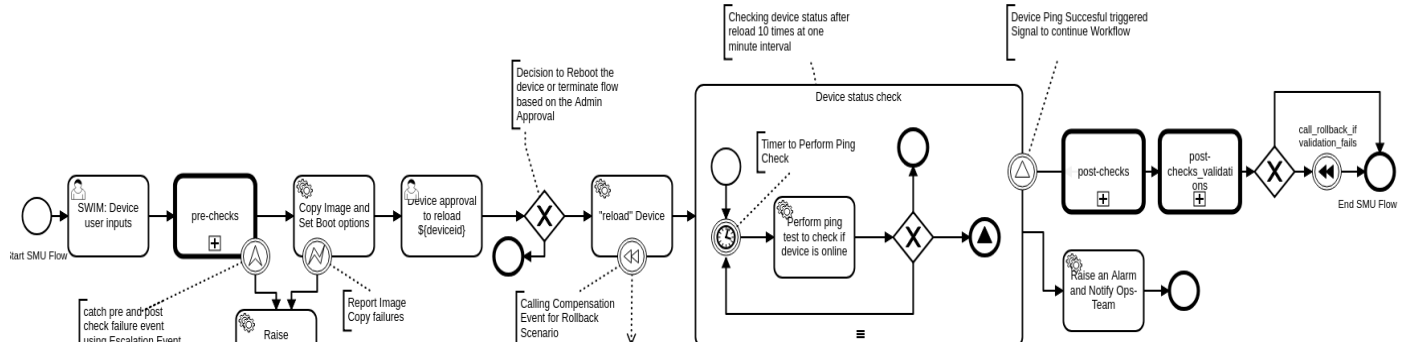

Figure 1 - BPMN Diagram for SMU with Ping check

<span id="page-17-0"></span>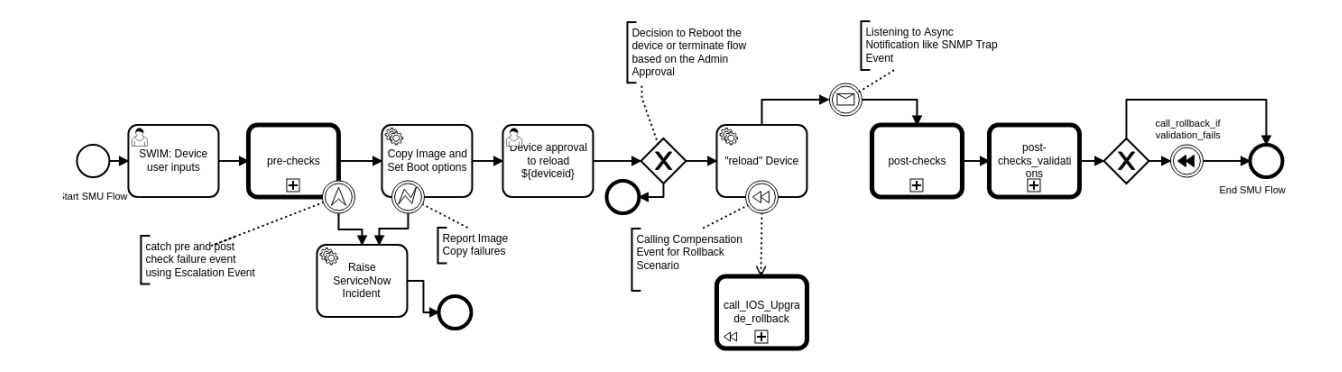

#### Figure 2 - BPMN DIagram for SMU with Async Notification

<span id="page-18-0"></span>BPMN is a fairly large specification. But, the set of constructs we need on a regular basis are small. The following table explains some of the regularly used BPMN constructs.

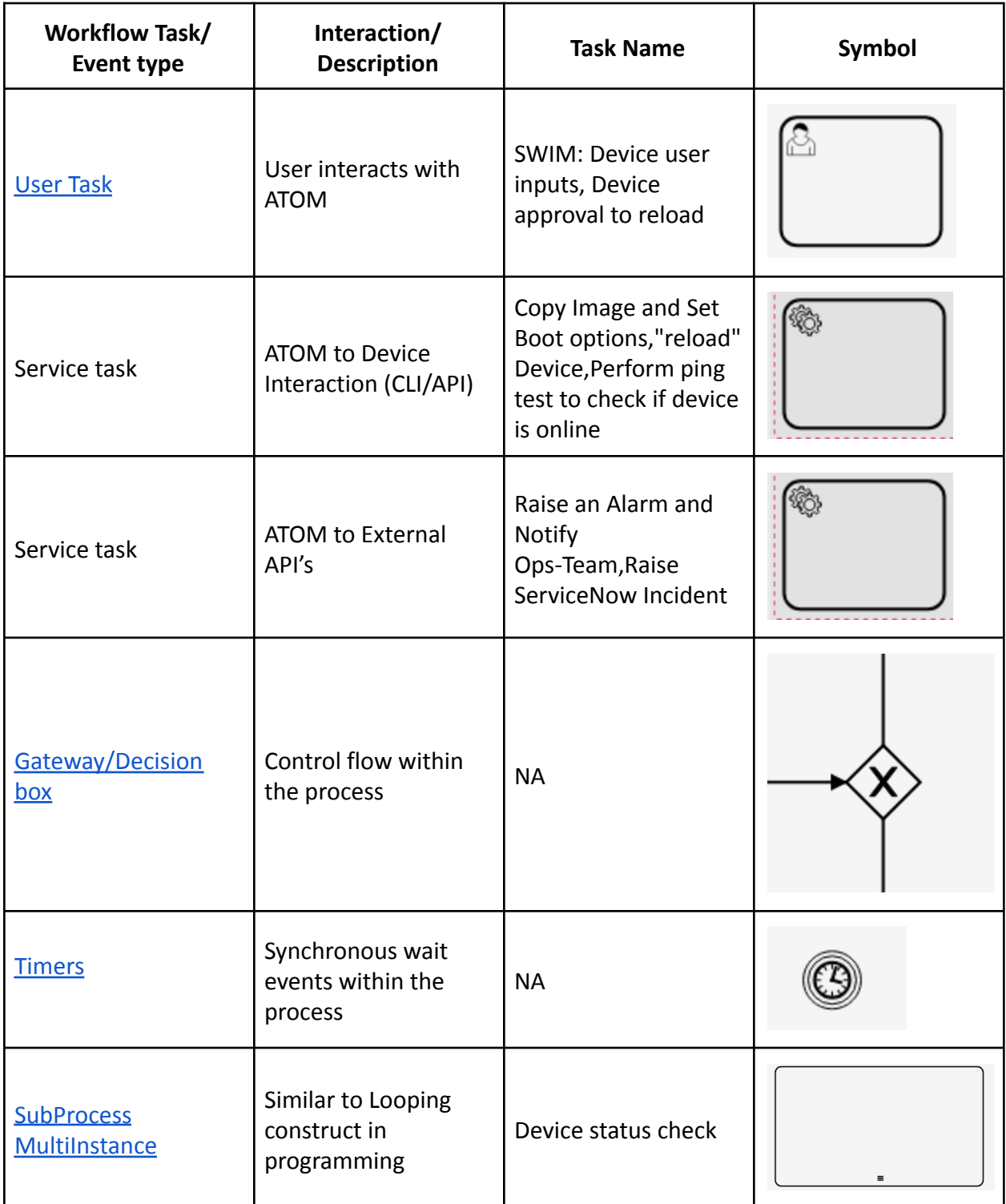

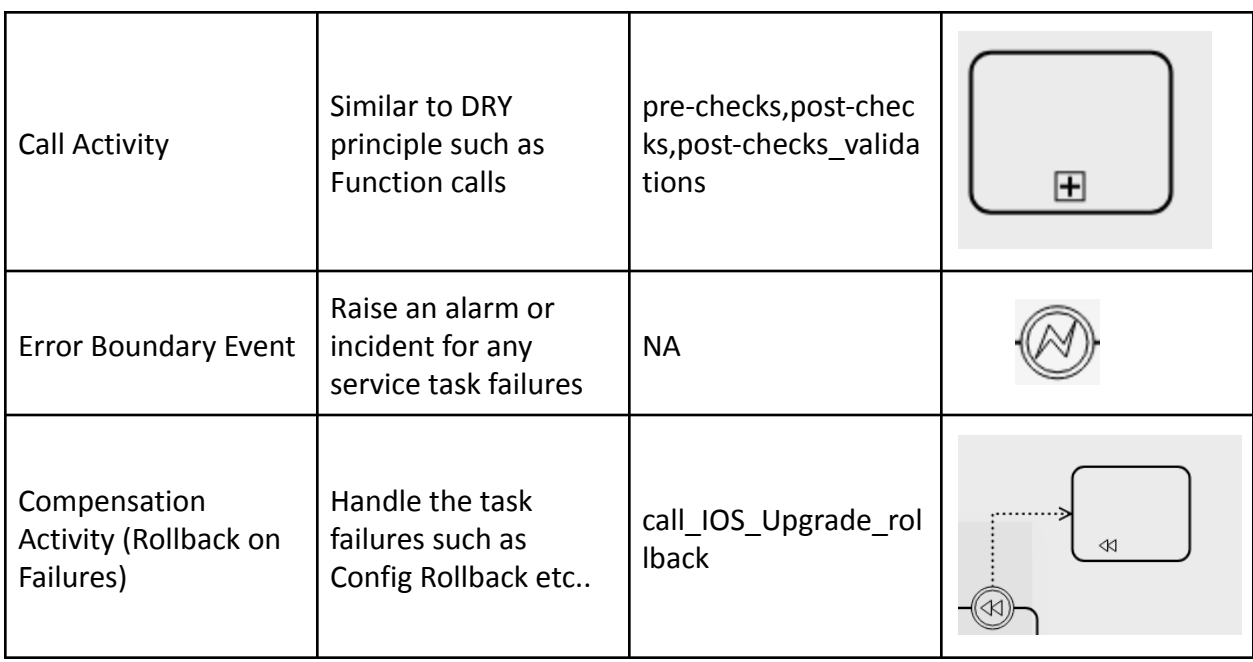

Refer to the **[Appendix](#page-38-1)** section for more details.

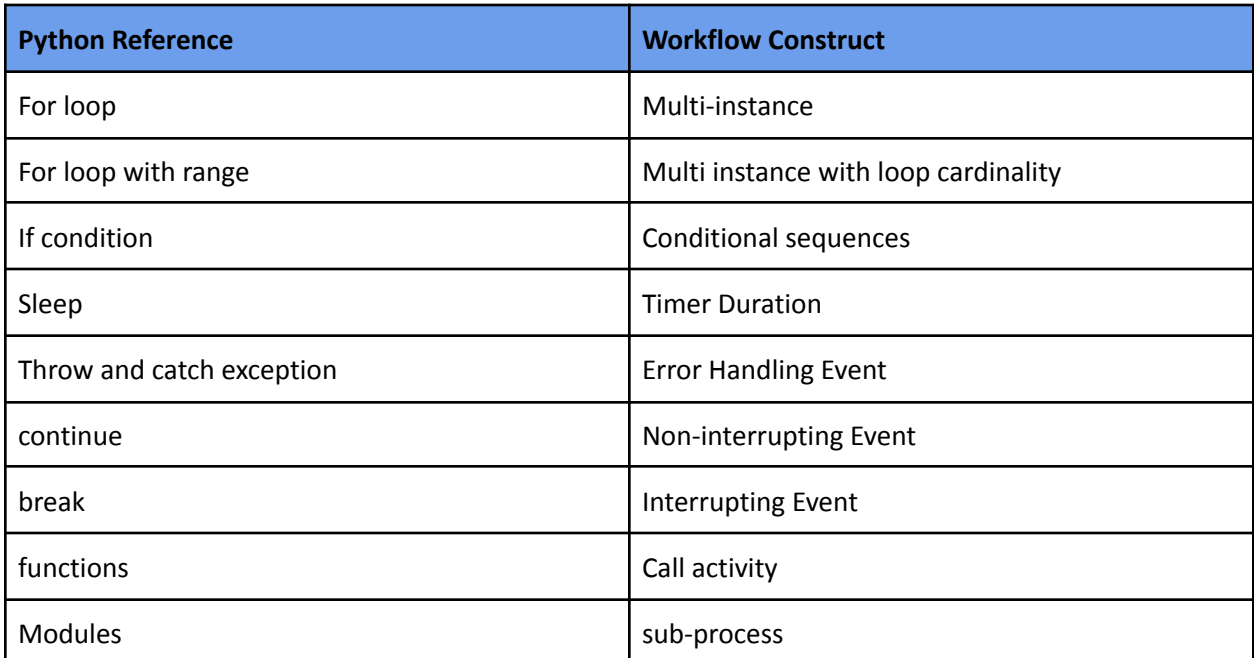

### <span id="page-19-0"></span>**Use Case 2 - Config Provisioning**

Provision the vlan on the user specified device.

So below are high level tasks to be performed in the workflow.

1. Get inputs from the user such as Device IP, Vlan Number, Vlan description.

2. Form the payload and configure the device

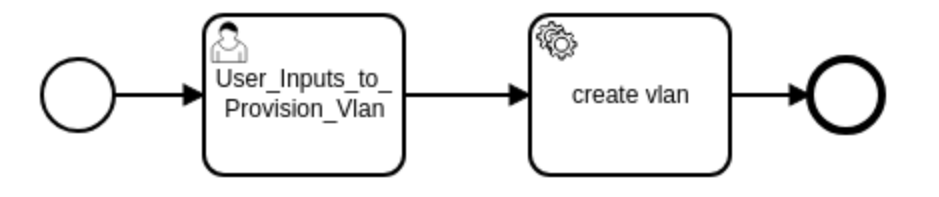

BPMN Diagram for Config Provisioning

<span id="page-20-0"></span>User Inputs Form

● First name the whole usecase appropriately like below, so this name can be seen in ATOM UI.

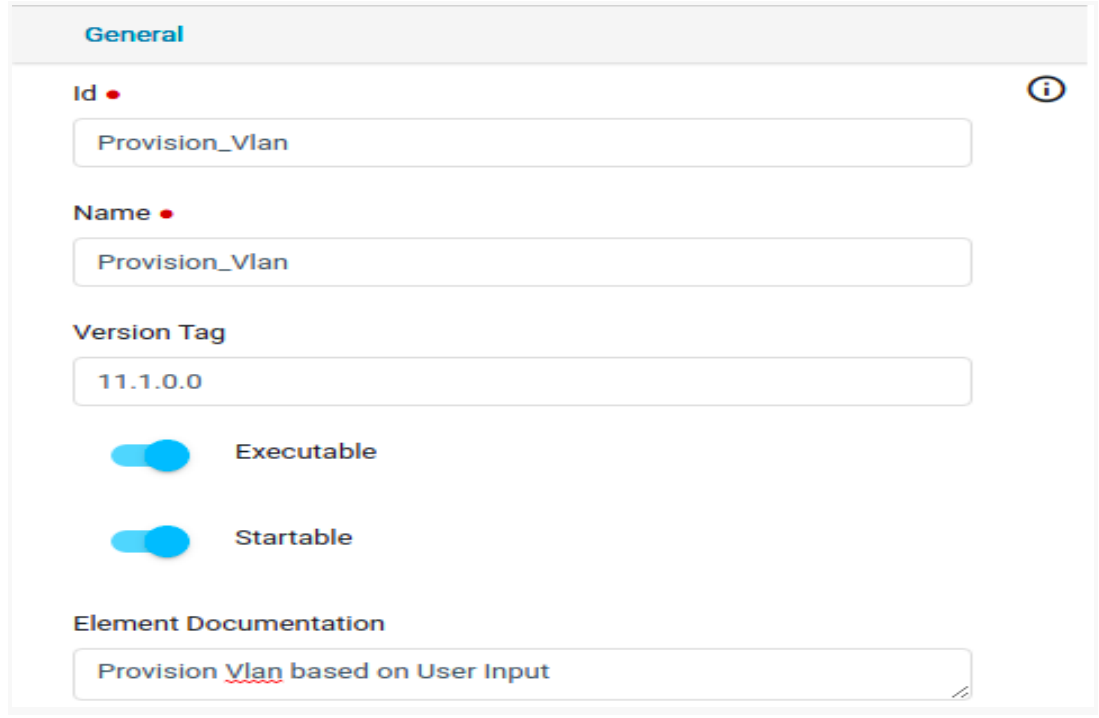

● First action is to get inputs from the user, so let's name the task "User Inputs to Provision Vlan" and "Id" field will be auto-generated, but can be changed if needed.

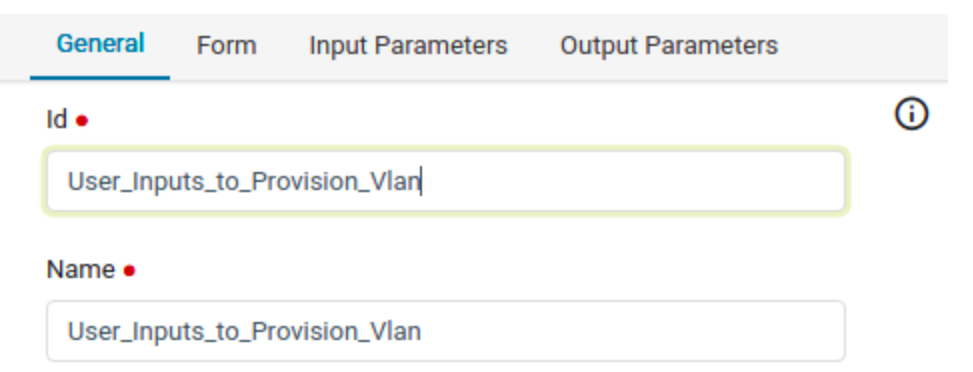

● To take the inputs from the user, Click on the "Forms" tab next to "General" and give input field names like below.

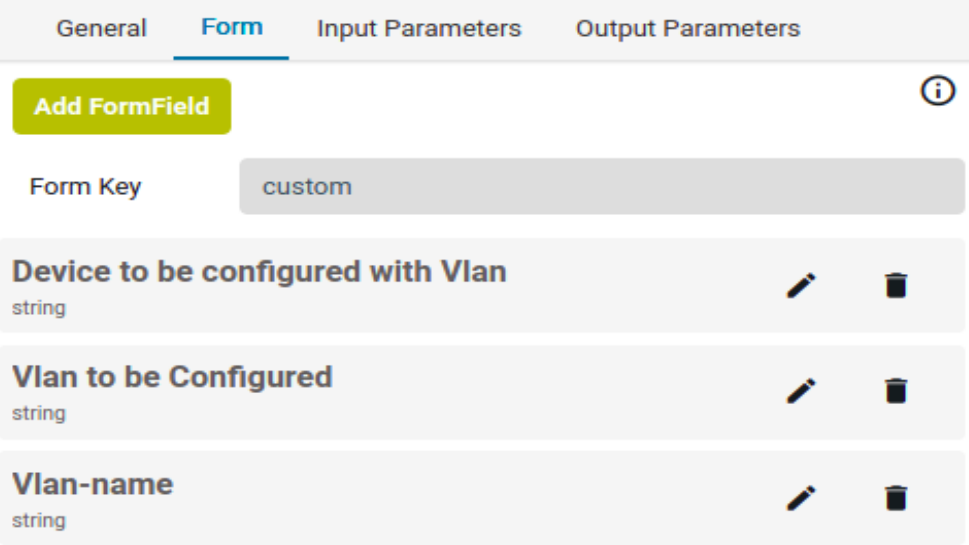

 $\times$ 

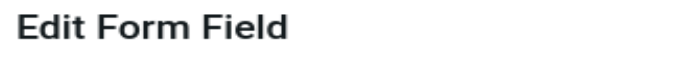

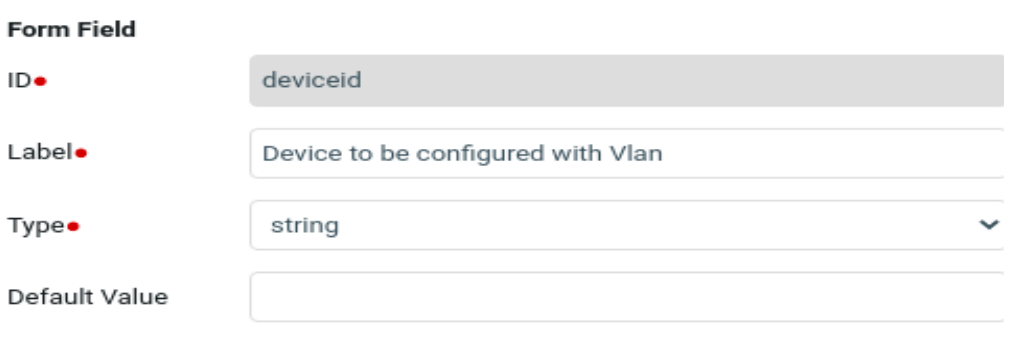

Metadata Properties +

Constraints  $+$ 

These form inputs given by the user can be accessed anywhere in this workflow task.

#### <span id="page-22-0"></span>Service Task to configure the Device

- Form the payload with these inputs and send that as an output. So we create one "output parameter" with a name called "payload" and "Type" as "script" where script format is "groovy". The payload formation is done as xml with user inputs.The last line in the script will be considered as output of this first workflow task and stored in the output parameter name "payload" in the above case.
- To perform the POST operation, create a service task and name it as "Create Vlan" To provision the device with provided CLI commands use the following Java class: "com.anuta.atom.workflow.delegate.AtomRpcDelegate" as shown below.

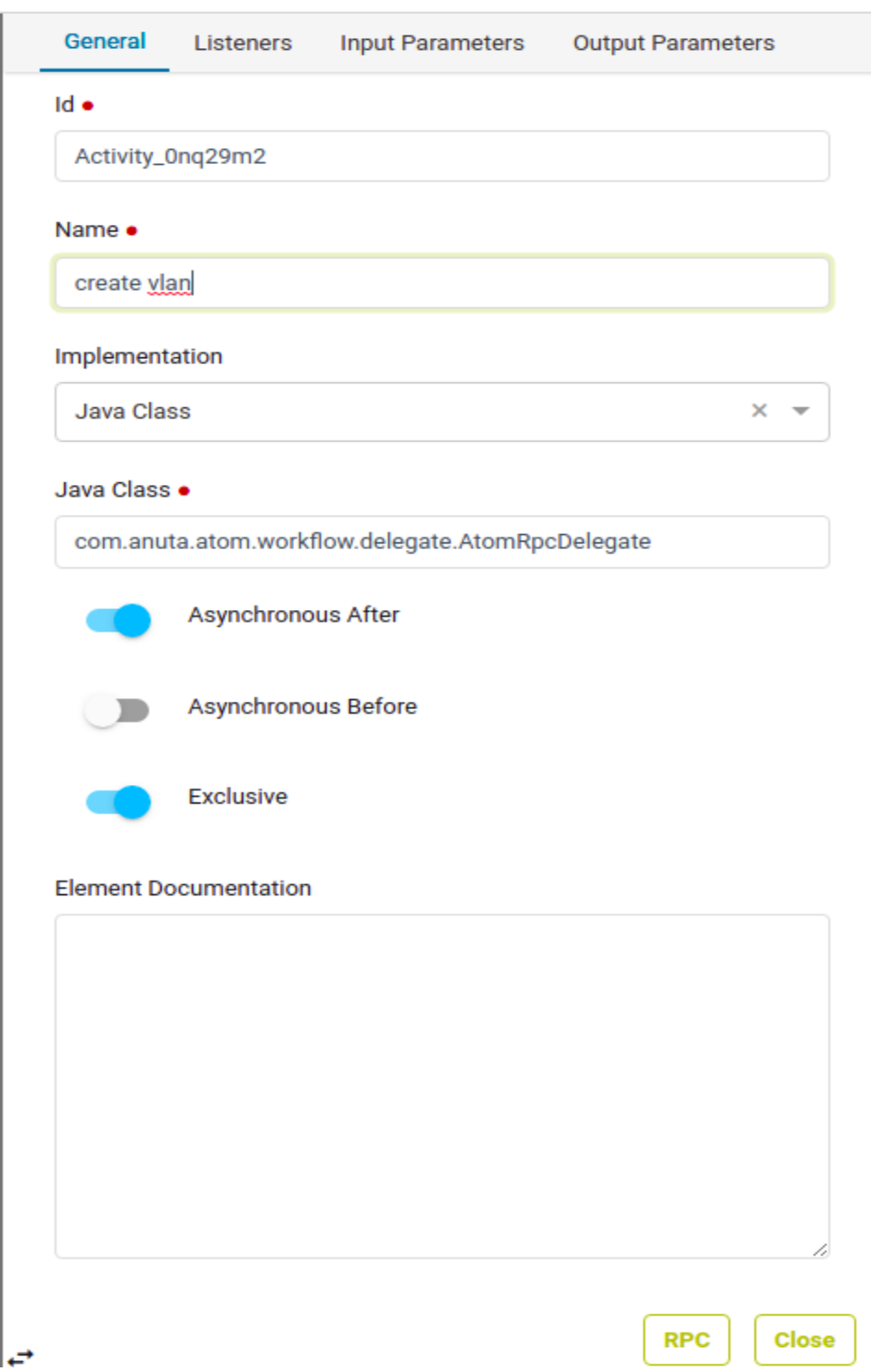

● Provide Input Parameters for the POST operation that includes atom\_url, atom\_action, atom\_payload and then the Output Parameter like below.

#### **ATOM\_INPUT:**

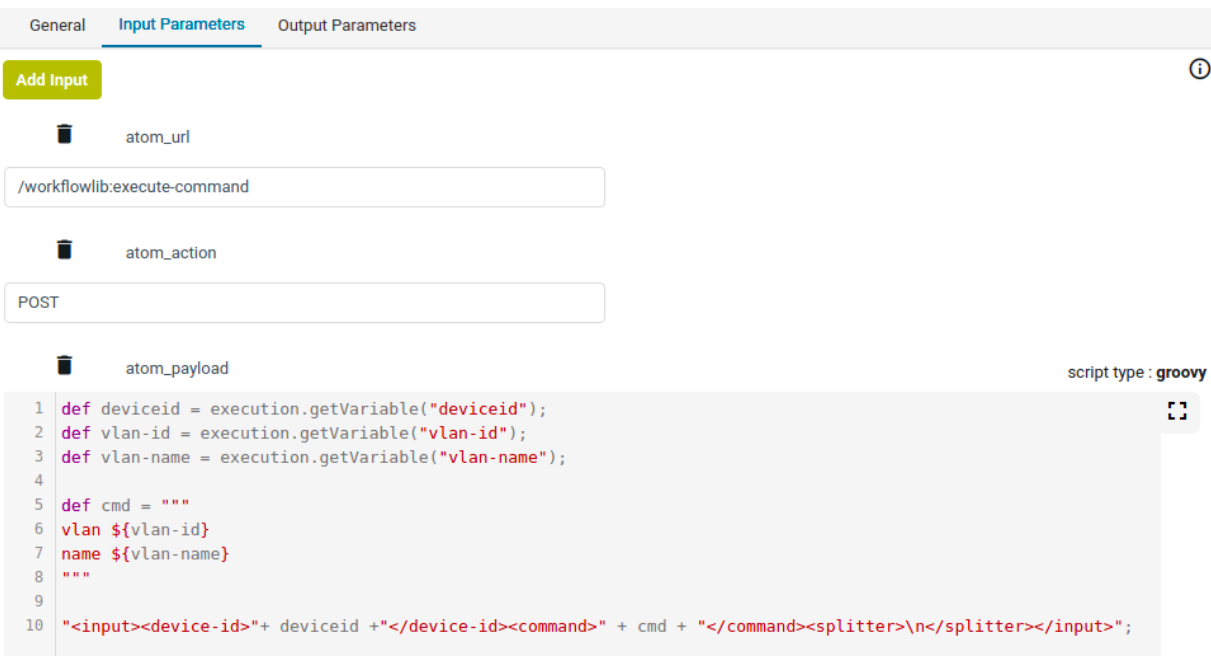

#### **ATOM\_OUTPUT:**

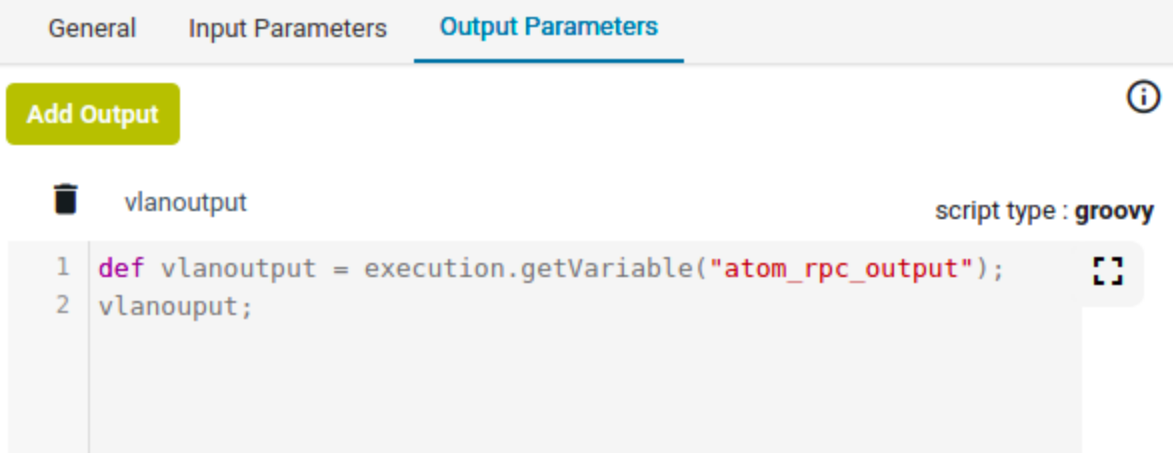

● Place this developed workflow bpmn file in the vendor/workflow folder of the package structure generated initially in section Creating [workflow package using ATOM SDK](#page-7-1)

### <span id="page-24-0"></span>**Use Case 3 - L3 Service Provisioning**

In a networking environment, it is often required to provision an L3 service on a device. This use case depicts the same using inputs from the user in a form based input.

Below are high level tasks performed by the workflow:

- 1. Get user inputs like Device IP, interface mode, interface, Vlan, VRF, IP address, mask and description
- 2. Check the OS type on device
- 3. Perform a couple of prechecks
- 4. Create Vlan/VRF based on the device OS
- 5. Assign IP to the interface
- 6. Perform a few post checks
- 7. Perform a reachability test(ping)
- 8. Compare the pre-post diffs

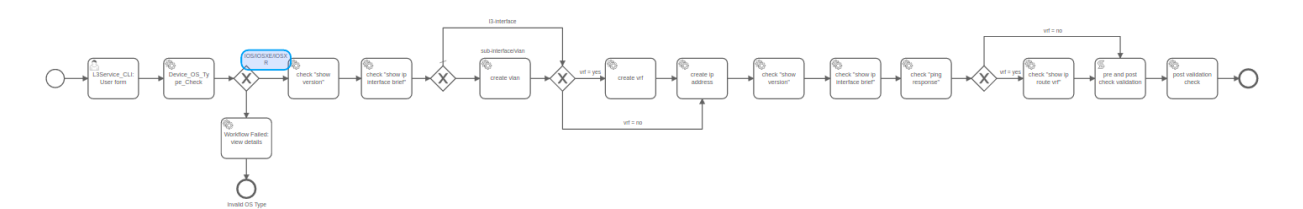

### <span id="page-25-0"></span>**Use Case 4 - CLA Remediation**

Workflows can be used as action items against NaaS Alerts/TSDB alerts. Atom has various methods to subscribe and listen to alerts in an async manner which can be found in the appendix section How Workflow Can Program Against Various Events in ATOM of workflow guide.

Following use case requires us to shutdown the interface which has flapped more than 10 times in the last 15 mins. To achieve this use case we require four things :

- Create a SNMP collection.
- Create an alert definition.
- Create Workflow.
- Map the workflow as an action item for the alert definition.

For steps 1,2 and 4 refer to the main Atom Guide.

Below is a schematic view of the workflow we will develop :

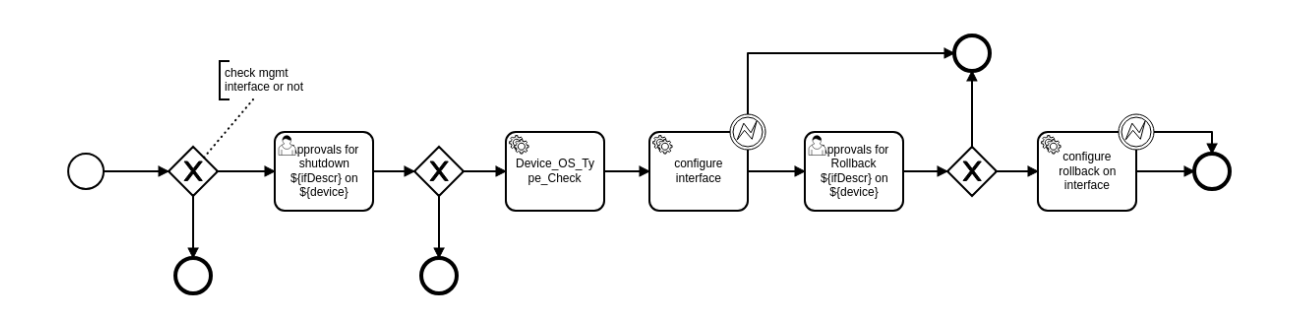

First Step to create the workflow would be to break the use-case into small portions:

- Check if the flapping interface is the management interface of the device. If yes, then terminate the workflow without any action.
- Take an approval from the Network Admin to shutdown the interface.
- Once the Approval is received, check the device os type so that we generate corresponding payload to be pushed to the device.
- Shutdown the interface
- We can then wait for the Network Admin approval to unshut the interface after they troubleshoot the issue.
- Once approved we rollback the shut commands and terminate the flow.

This same flow can be augmented with various steps like :

- Opening a Ticket in the ITSM tool and getting approvals on the ITSM tool. [Refer API Integration]
- Performing certain pre or post checks. [Troubleshooting logs can be collected and appending these logs to ITSM tool.]
- Adding Error Handling for all the tasks and covering negative scenarios.
- Config retrievals and Correlation for alert enrichment and impact analysis.

Before we begin building the workflow, ATOM sends all the relevant alert details [severity,device\_id,ifDescr,acknowledged/resolved status,alertname,message,entity affected,alert record id] as seed data whenever the workflow is triggered.These can be used as process variables in the workflow and need not be user inputs.

**Step-1**: Check if the flapping interface is the management interface of the device. If yes, then terminate the workflow without any action. We use a Decision gateway from our palette and check if the interface name is among the standard management interfaces for devices.

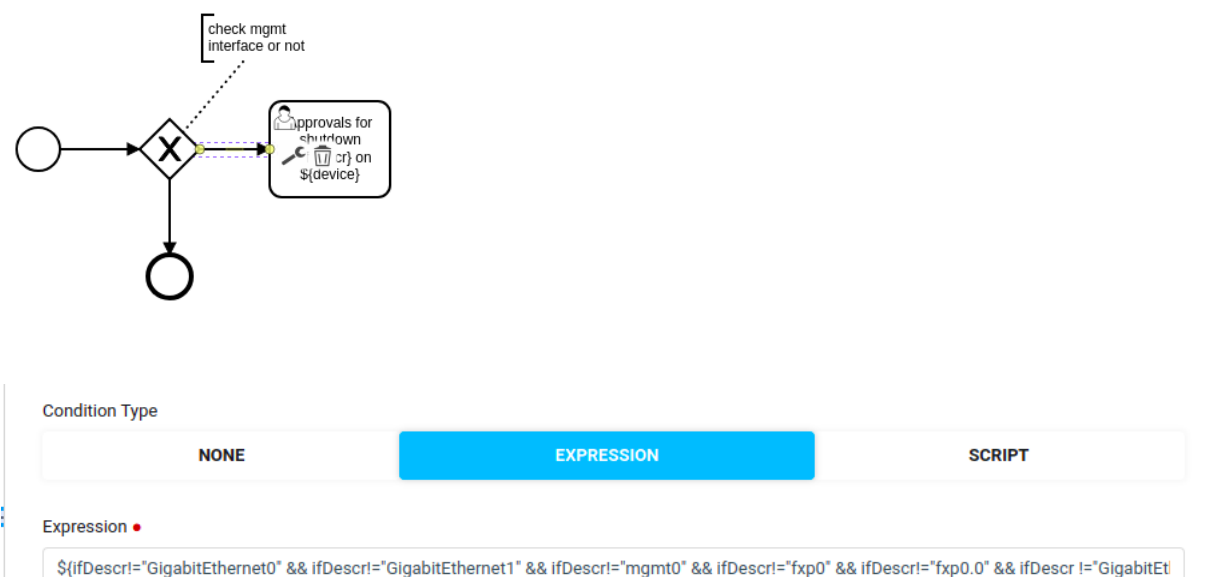

**Step-2:** Take an approval from the Network Admin to shutdown the interface. Create a User form with a boolean input that will be used as a decision control to shut down the interface.

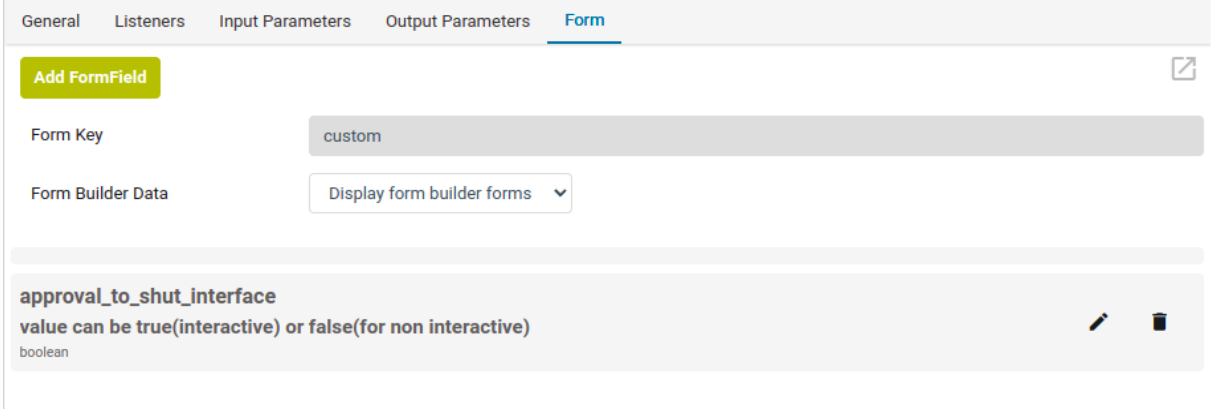

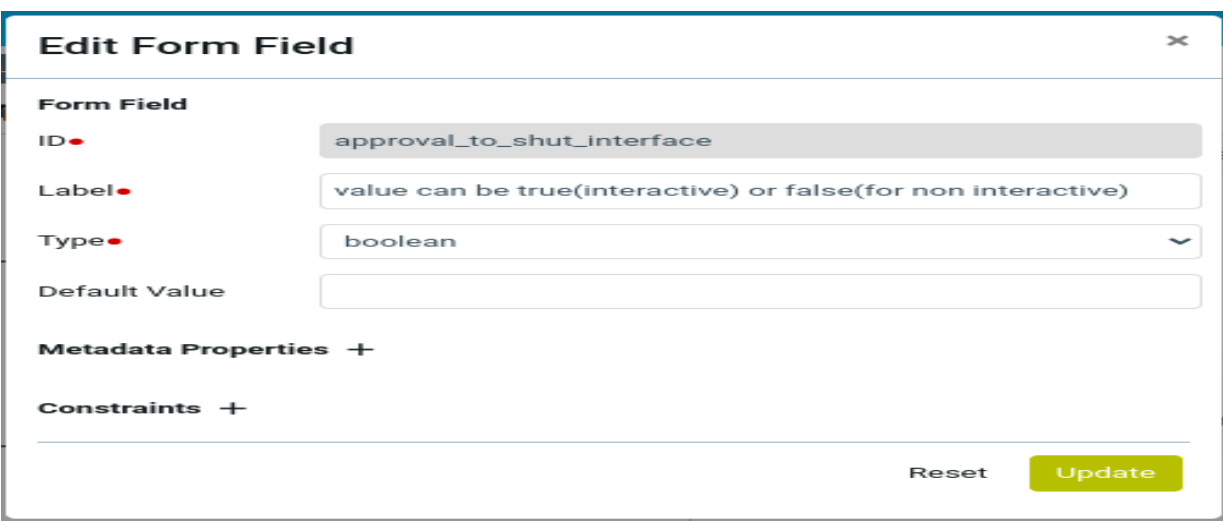

**Step-3:** Once the Approval is received, check the device os type so that we generate corresponding payload to be pushed to the device. For this step we use the already parsed basic inventory content of the device stored in our yang engine via a restconf Operation.Details about the java class and required params can be found in the appendix.Refer below screenshots for any queries.

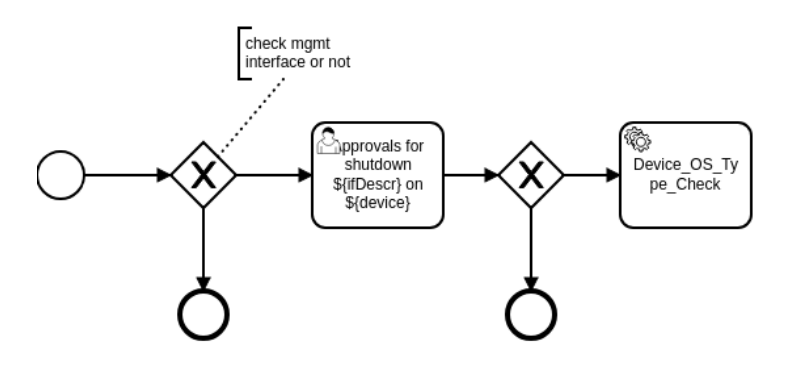

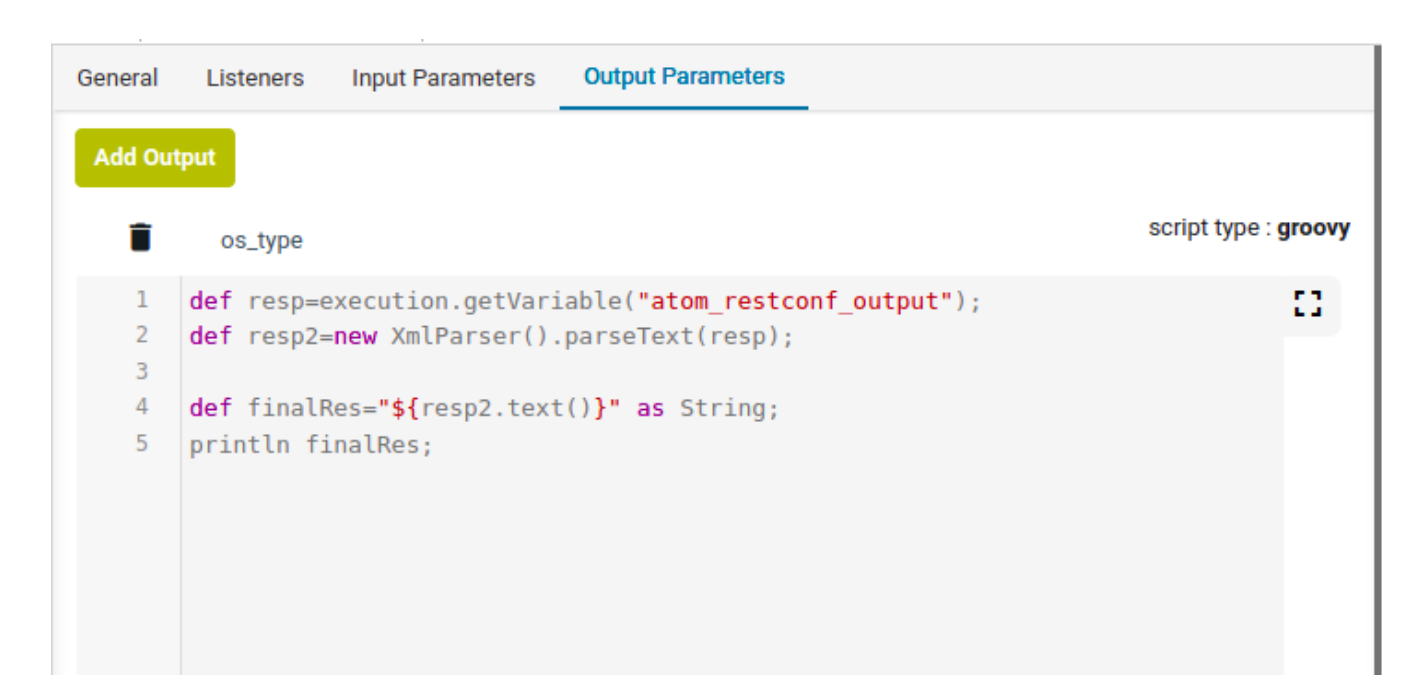

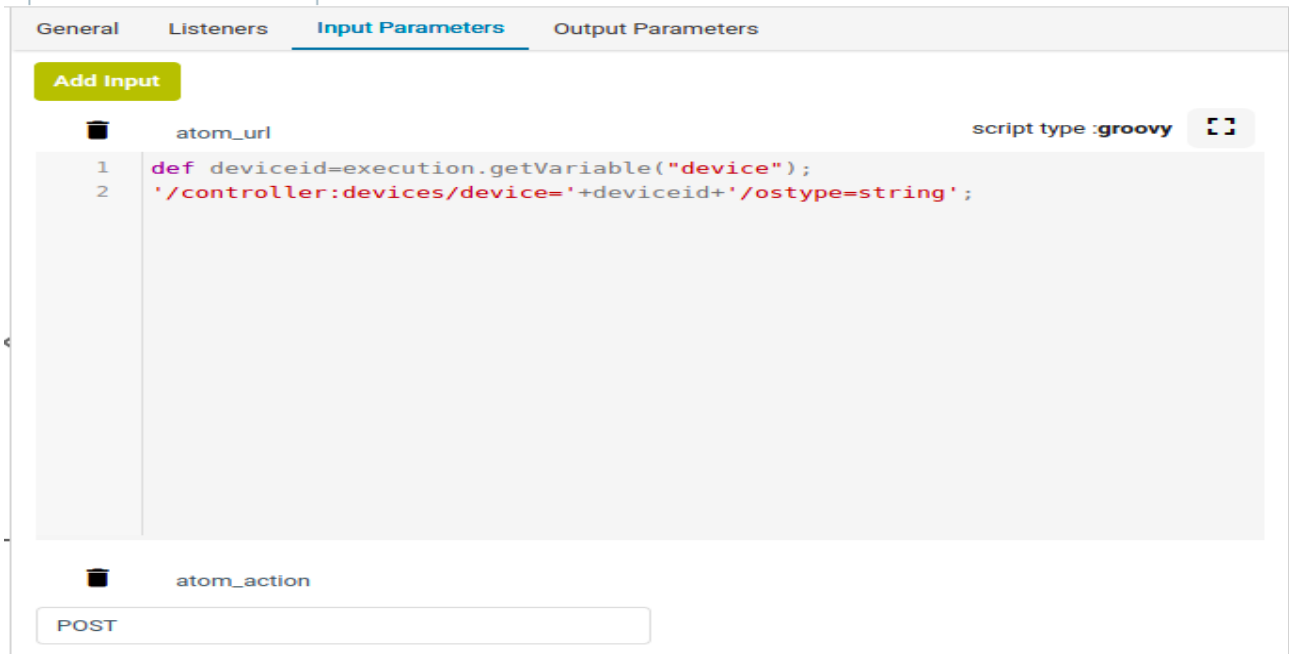

**Step-4:** Shutdown the interface. For this step we use the existing credentials in the atom database , login to the device via any transport [SSH/API] and execute the desired action. We use a custom RPC which is available out of the box [workflow\_utils:execute-command] for implementing this step.Note that the same RPC can be used for executing any commands on the device.[Pre post checks show /configuration commands]. XML parsing can be done via groovy script as shown below.

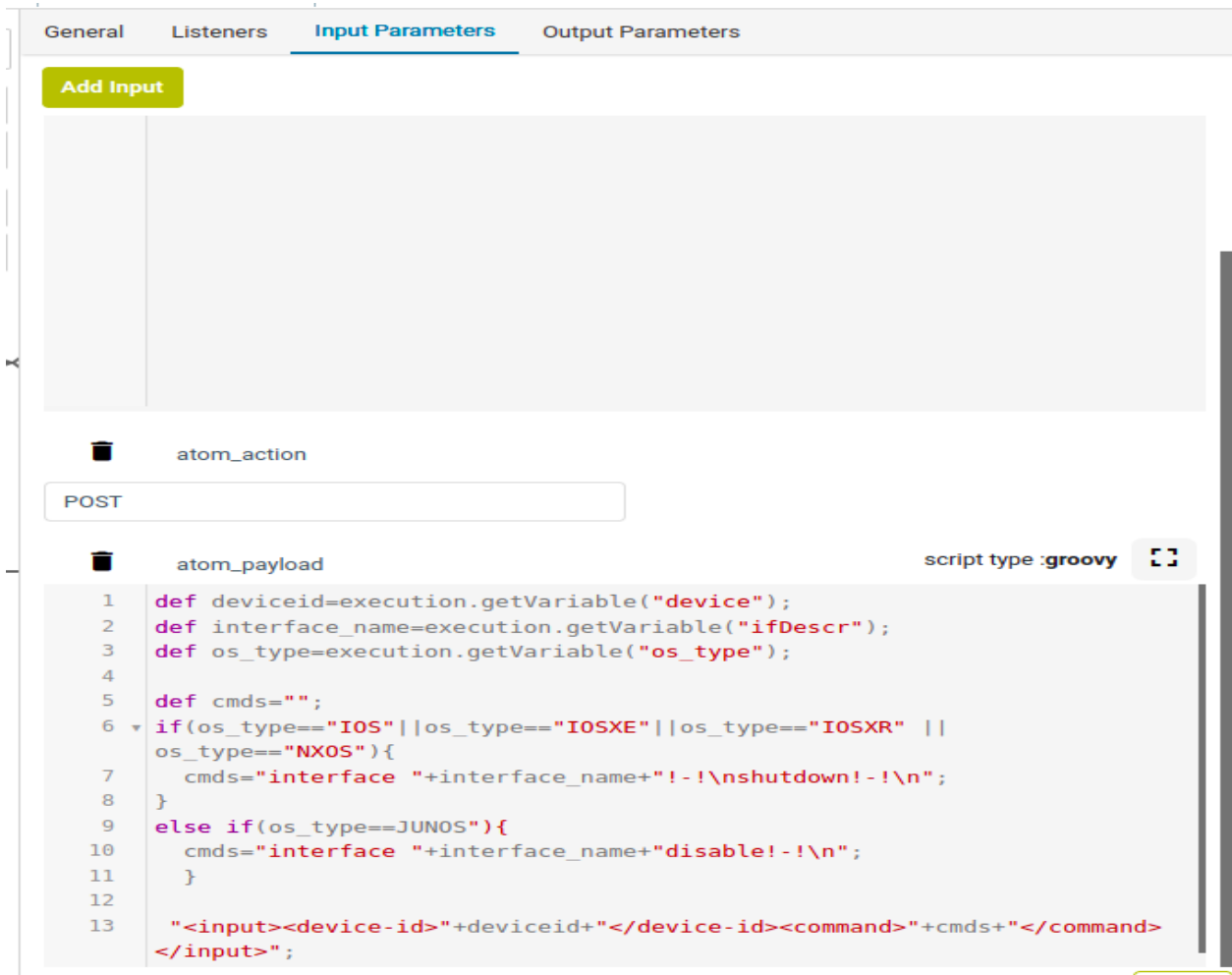

**Step 5 & 6** : We can then wait for the Network Admin approval to unshut the interface after they troubleshoot the issue.Once approved we rollback the shut commands and terminate the flow. These steps are similar to approval and shutting down in implementation and can be copy pasted and edited wherever necessary.

Place this developed workflow bpmn file in the vendor/workflow folder of the package structure generated initially in section Creating [workflow package using ATOM SDK](#page-7-1)

## <span id="page-31-0"></span>**Deploying & Operating on Workflows**

Please refer to **ATOM User/Admin Guide** for details on Uploading, Deploying and Inspecting Workflows.

## <span id="page-31-1"></span>**Swagger/OpenAPI Integration**

ATOM Open API integrations help easily build Integrations to Any IT System or Network Technology. Atom utilizes RPC's to communicate via APIs with southbound systems in your network. The RPC's are the implementation of controllers, orchestrators, and REST interfaces that trigger specific actions in the platform, thereby keeping integrations(RPC's) separate from the business logic(Atom workflow).

Atom allows you to extend your applications and support integrations with any entity from within the workflow. These RPC catalog items in the workflow helps to optimize end-to-end IT processes with Multi-vendor and multi-domain support, execute zero-touch automation, and streamline operational processes.

#### **Procedure to create External RPC**

- 1. Navigate to Administration -> Plugins & Extensions  $\rightarrow$  External Rest Services
- 2. Create service

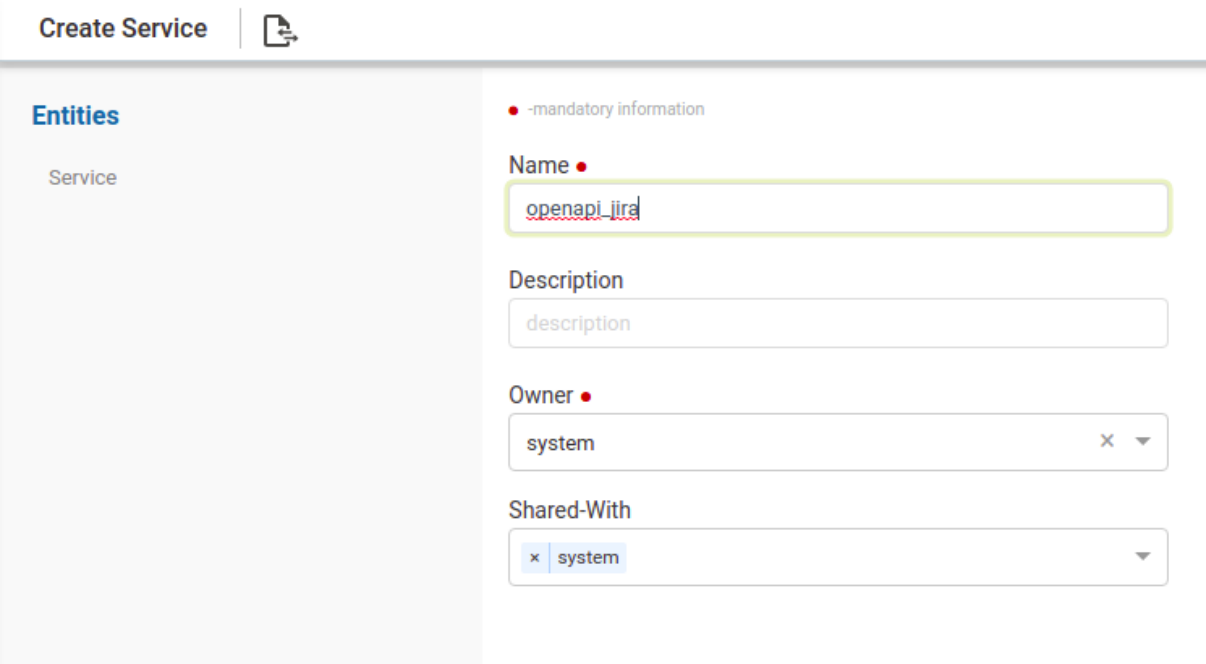

- 3. Create swagger
	- a. Select the created service then navigate to entities and click on swagger
	- b. Provide below details
		- i. API-Source (api-url/file)
		- ii. If 'api-url' then provide api-url link to fetch APIs

Ex - https://developer.atlassian.com/cloud/jira/platform/swagger.v3.json

iii. If 'file' then upload zip file(JSON file)

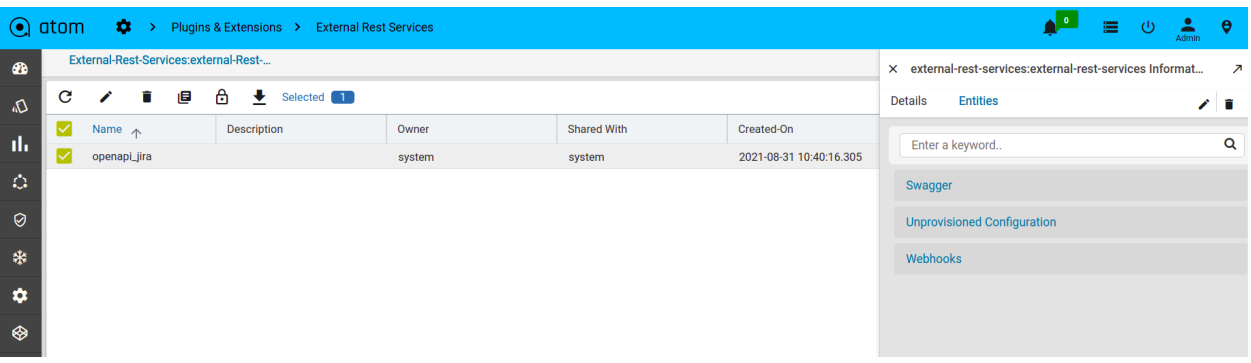

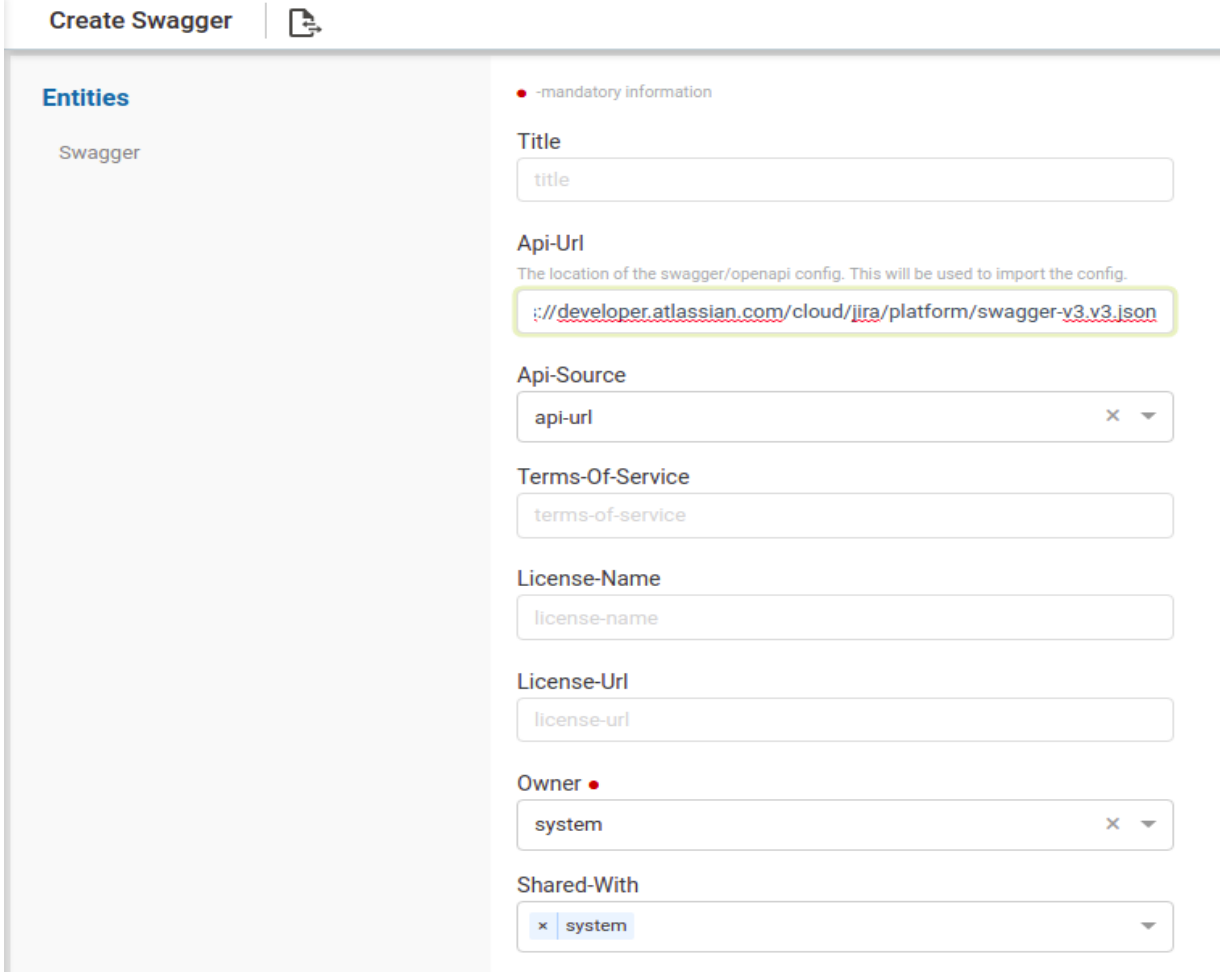

- 4. Discover APIs for rest service
	- a. Select the created service then navigate to entities and click on swagger.
	- b. Select on three dotted lines and click on discover-apis RPC
	- c. After discover then we found below containers under discovered-data
		- i. APIs
		- ii. Paths
		- iii. Security
		- iv. Servers
		- v. tags

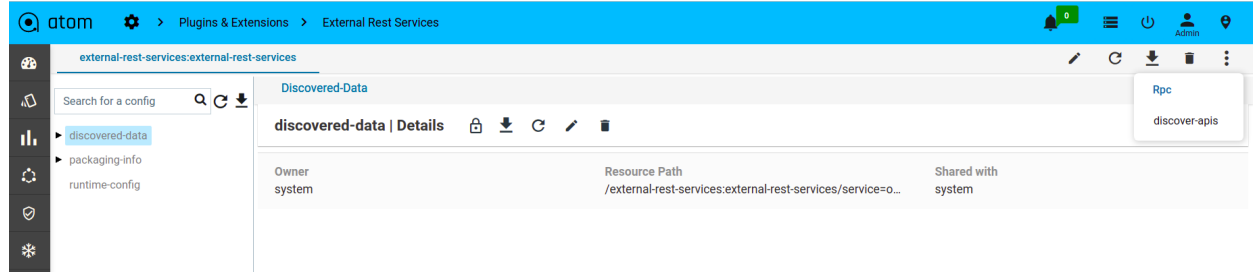

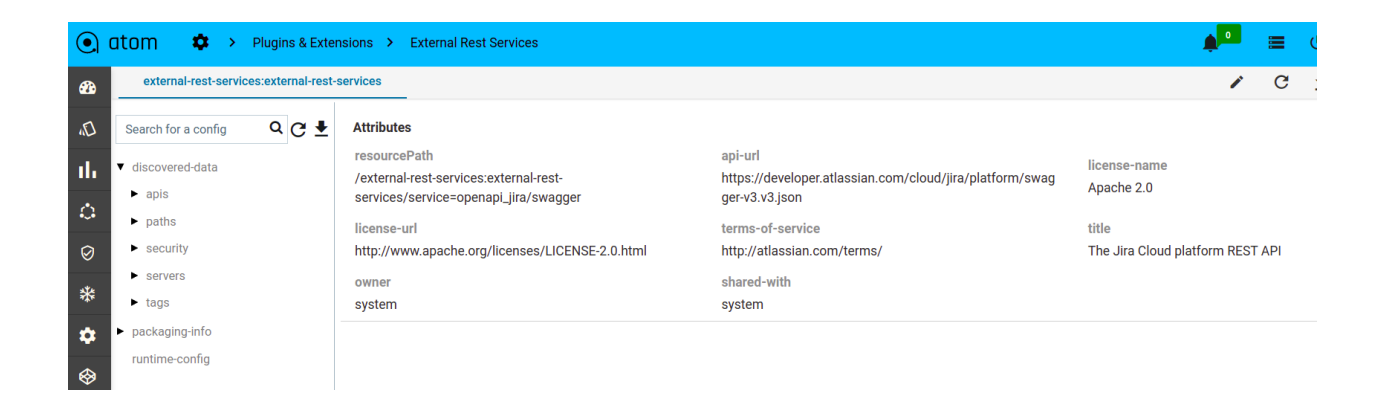

- 5. Generate package for rest service
	- a. Select packaging-info container then click on generate package RPC
	- b. It generates a zip file and stores it in the grid.
	- c. If not provided any package-info details then automatically took service name as module name and the default version is 1.0.0
	- d. If the user wants to provide module name and version then follow like below

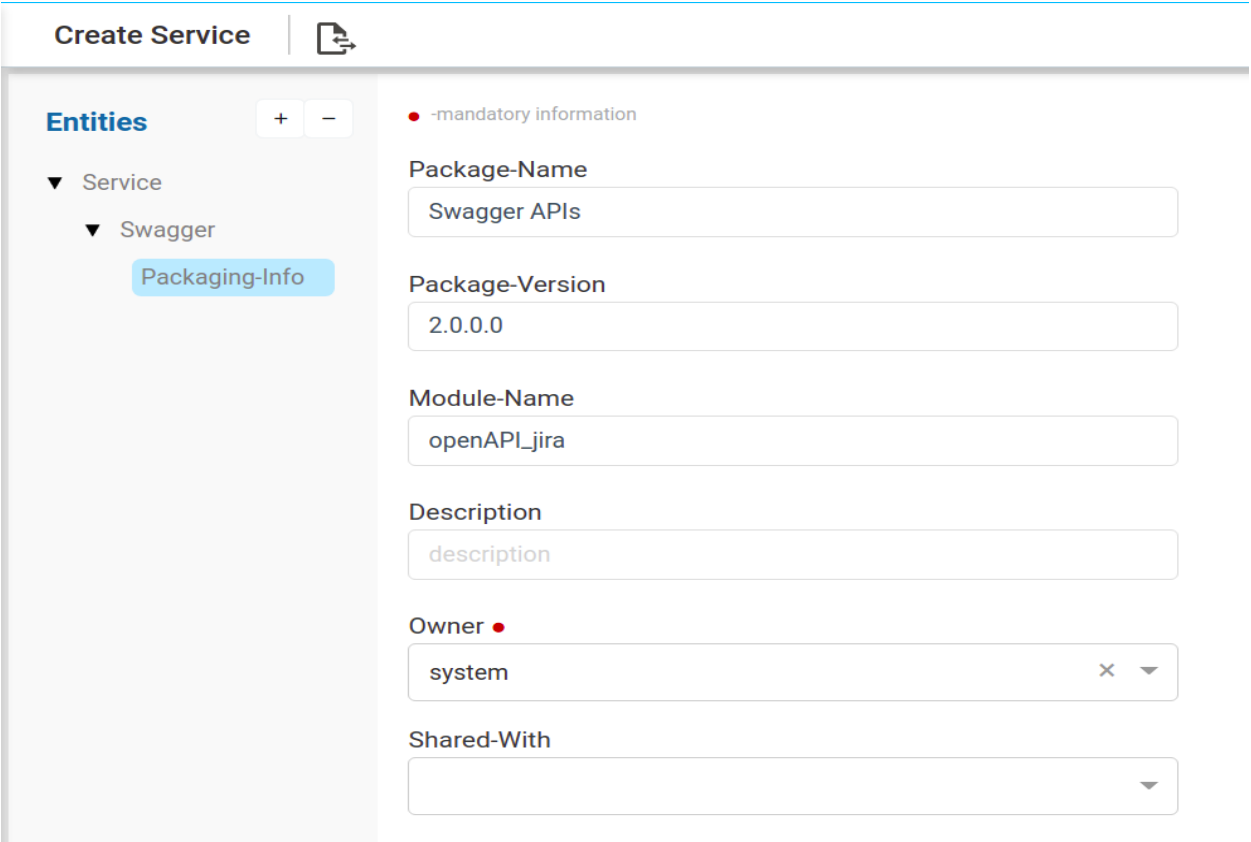

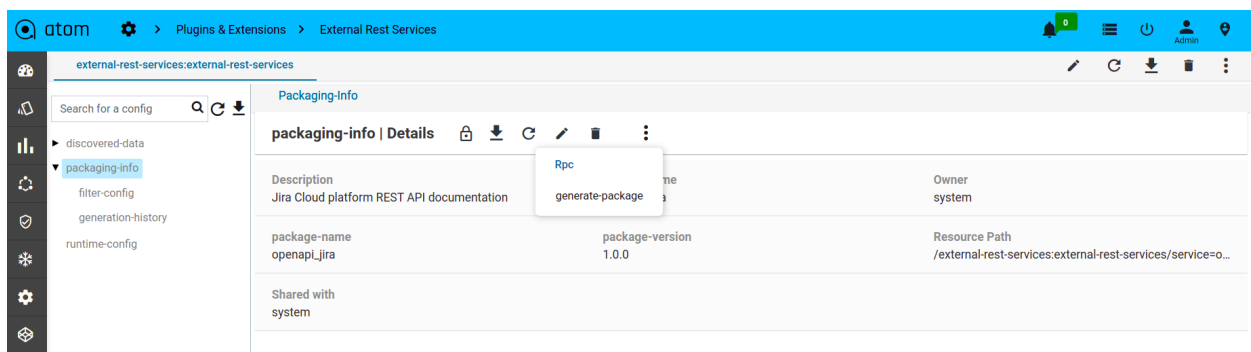

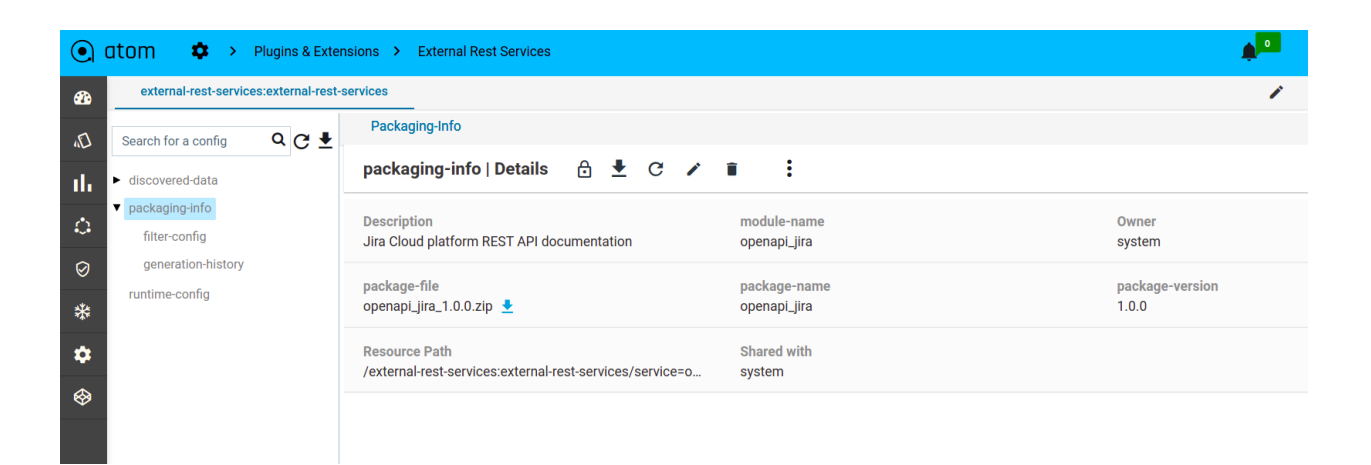

- 6. Upload package
	- a. Select packaging-info container then select generated-package and execute upload-package RPC
	- b. It uploads the package into ATOM then should activate the package

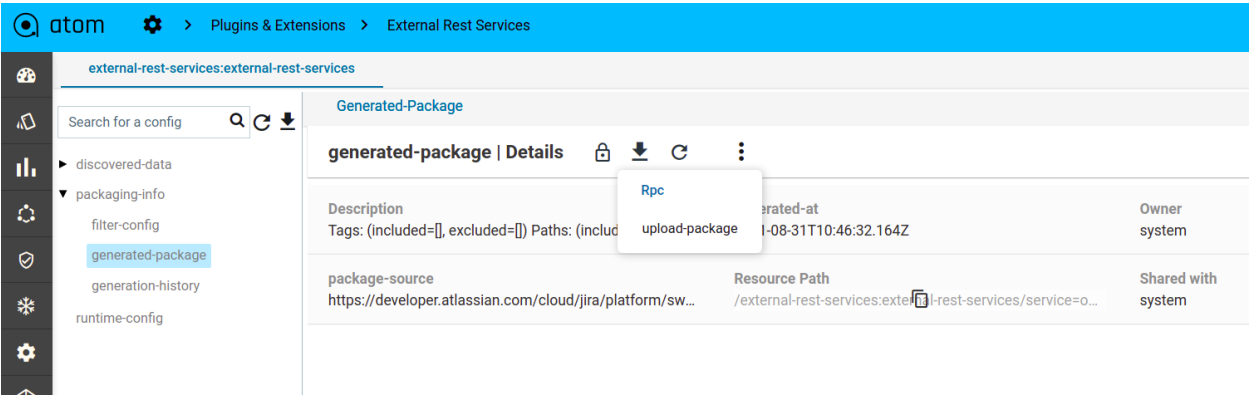

- 7. Add Server
	- a. Provide server details under discovered-data  $\rightarrow$  Server
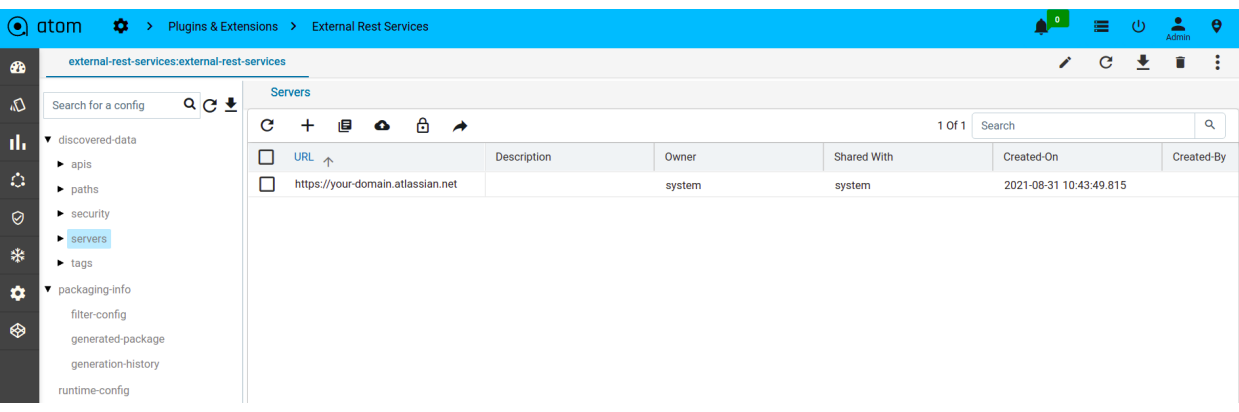

- 8. Runtime configuration
	- a. Provide preferred server
	- b. Runtime-config includes
		- i. Headers
		- ii. Parameters
		- iii. Security-parameters

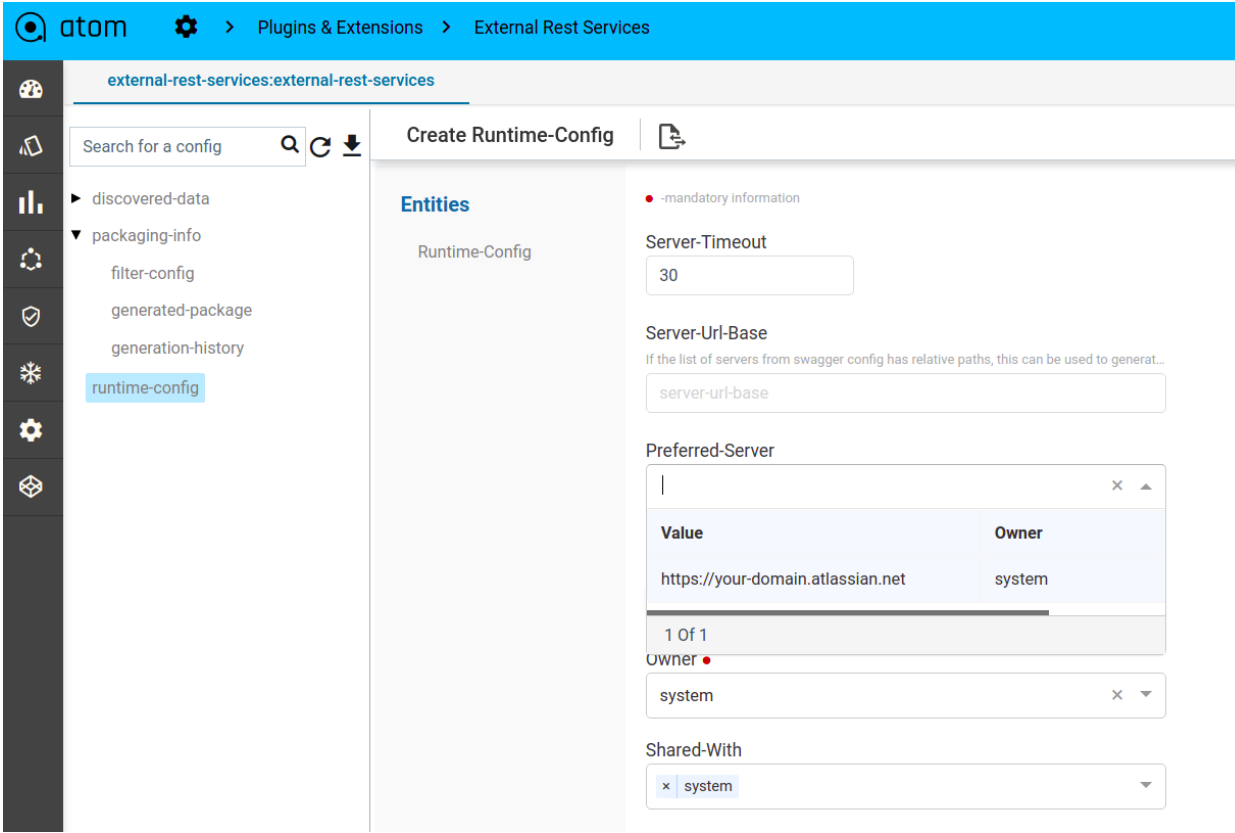

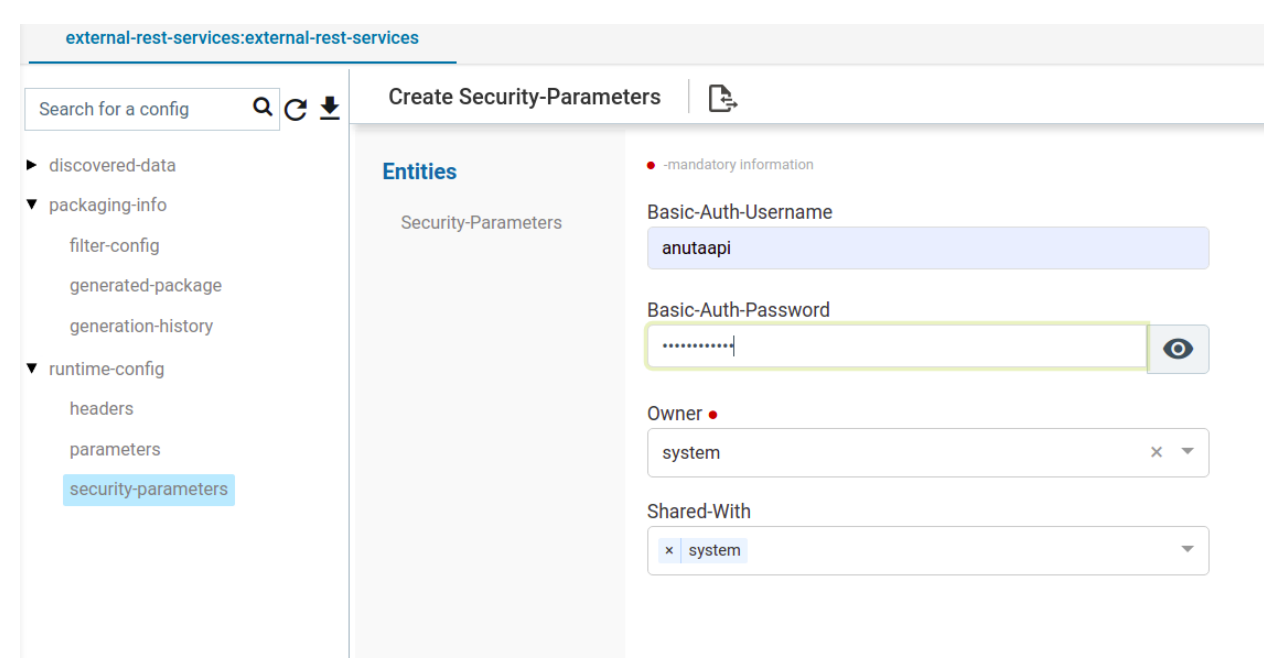

9. Finally observe all the RPCs in the workflow catalog and use it in the usecase requirement.

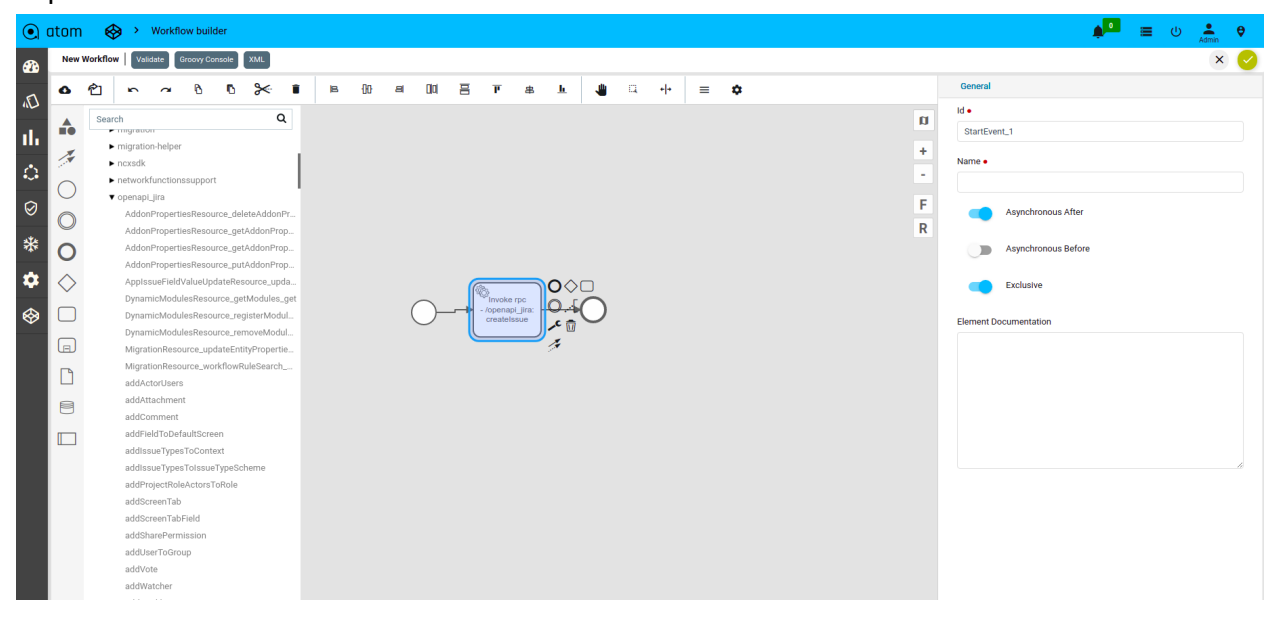

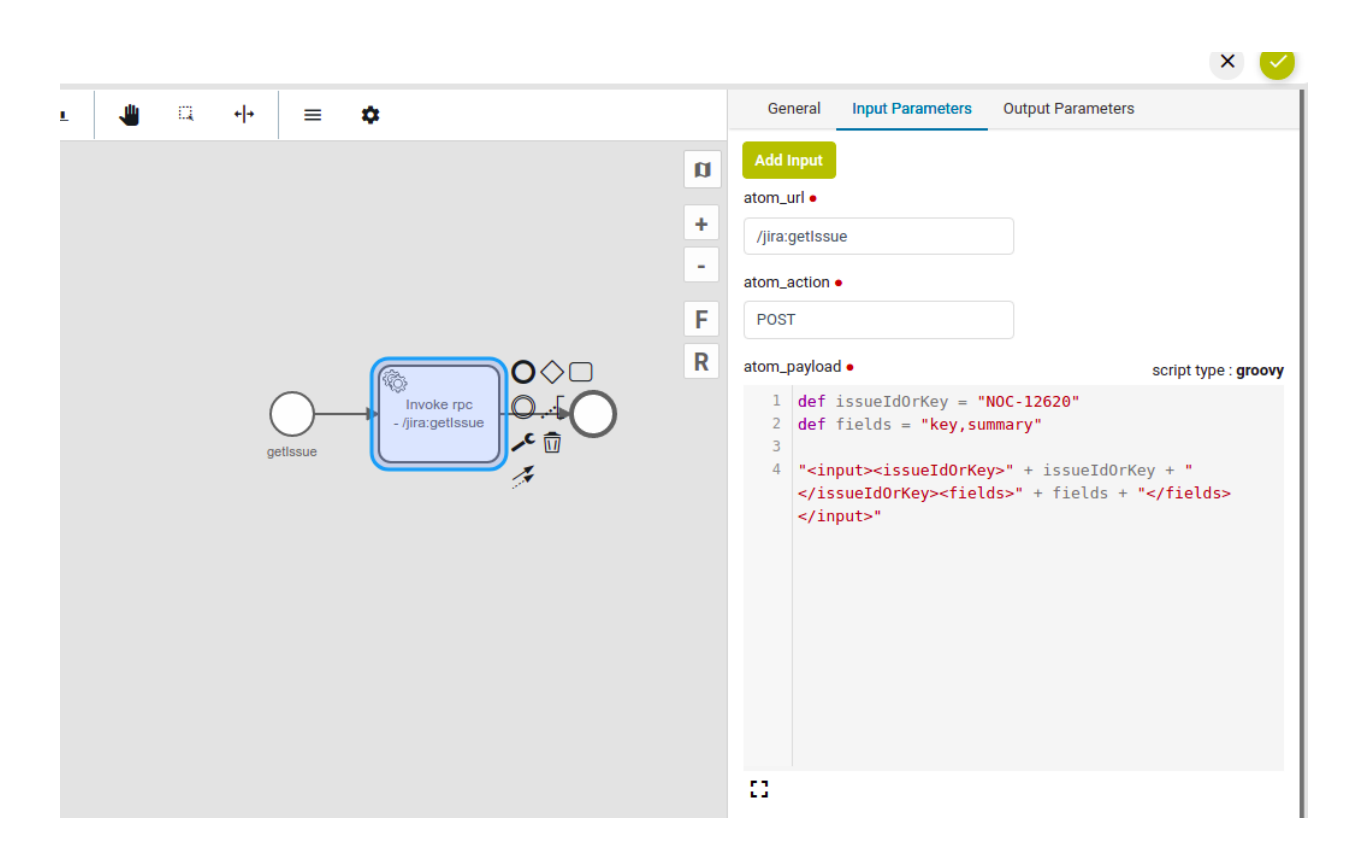

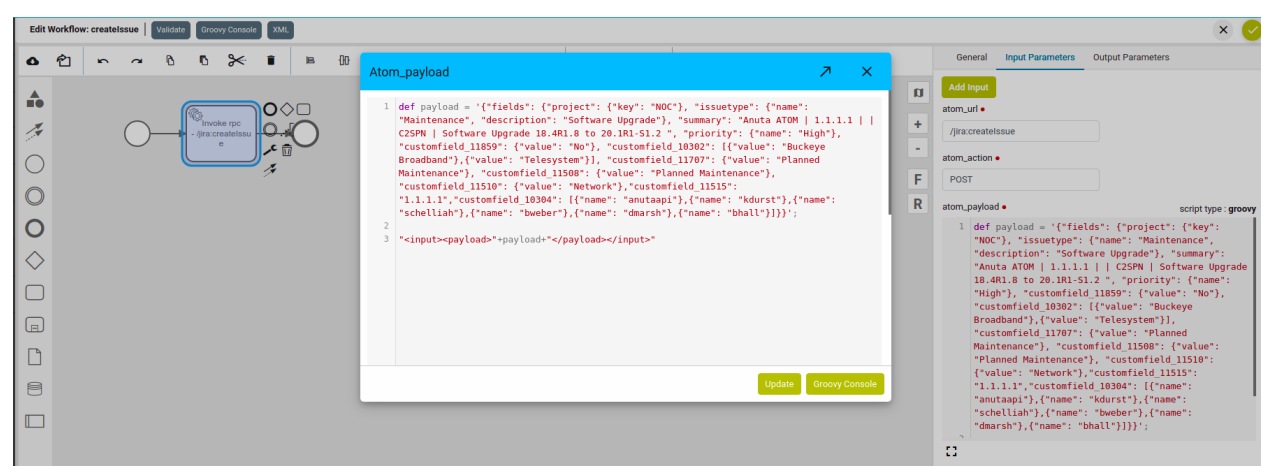

# **Appendix**

## ATOM Workflow FAQs & Examples

Below we cover many FAQs and Examples of workflow for quick understanding of support and usage.

## **ATOM Workflow Activities**

## **Timer**

Timer can be configured in any of the following ways,

- 1) Time Date
- 2) Time Duration
- 3) Time Cycle

All the configurations are based on [ISO 8601](https://en.wikipedia.org/wiki/ISO_8601)

We can use the following symbol and configuration in the properties panel.

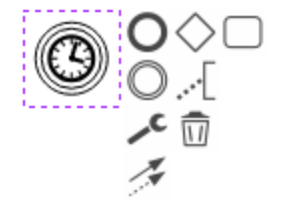

#### **1. Date**

If we want to add wait between the tasks for a fixed time and date or start workflow after a fixed time and date, then date can be used. The configuration would look like below, where we can specify how long the timer should run before it is fired. In the example below, the timer will run till 1st July 2019, 12:13:14 UTC timezone, after which it is fired & the next task is triggered.

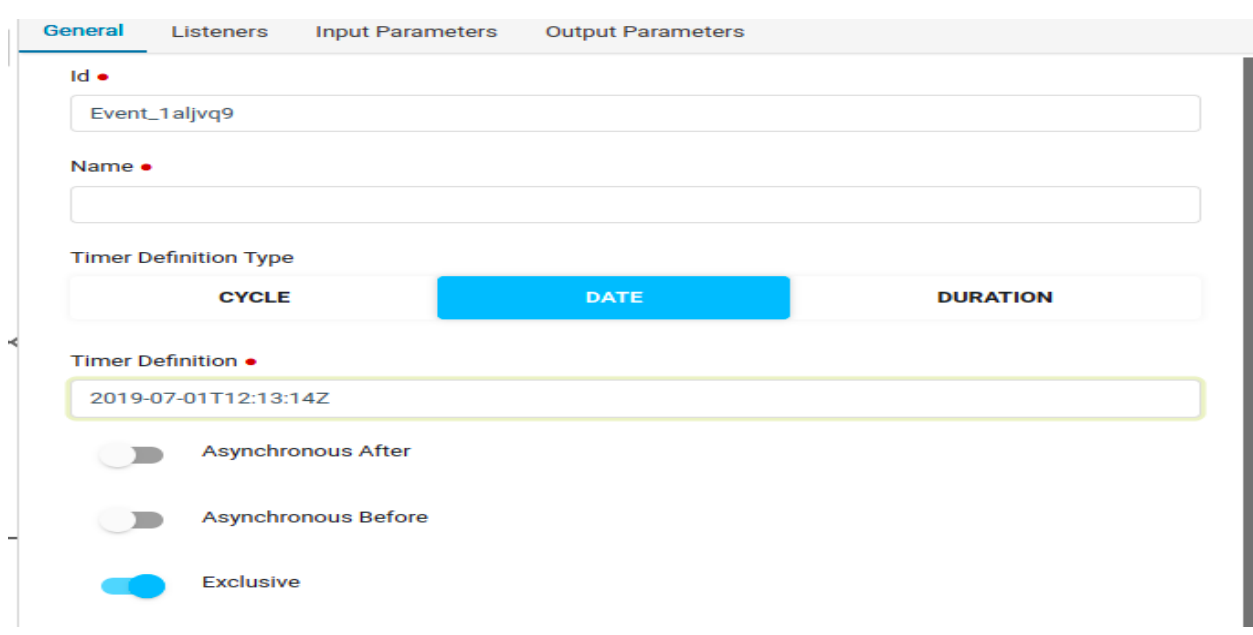

#### **2. Time Duration**

If we want to add wait time between the tasks for a fixed time or start workflow after a fixed time, then duration can be used. The configuration would look like below, where we can specify how long the timer should run before it is fired. In the example below, the timer will run till 5 minutes, after which it is fired & the next task is triggered.

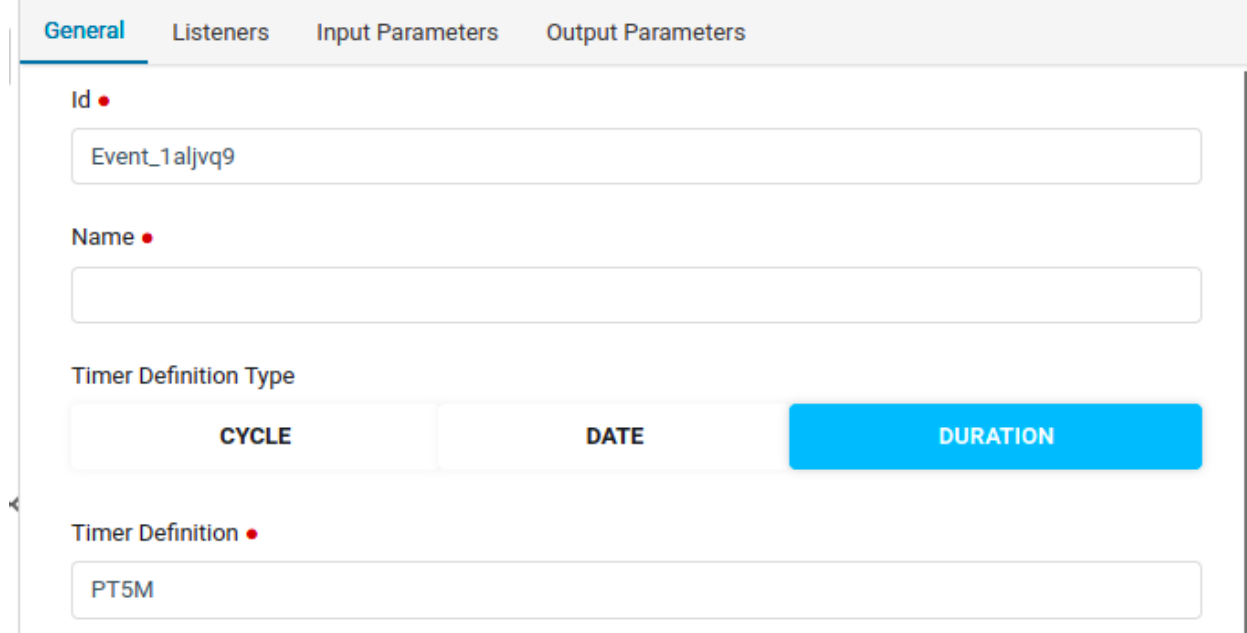

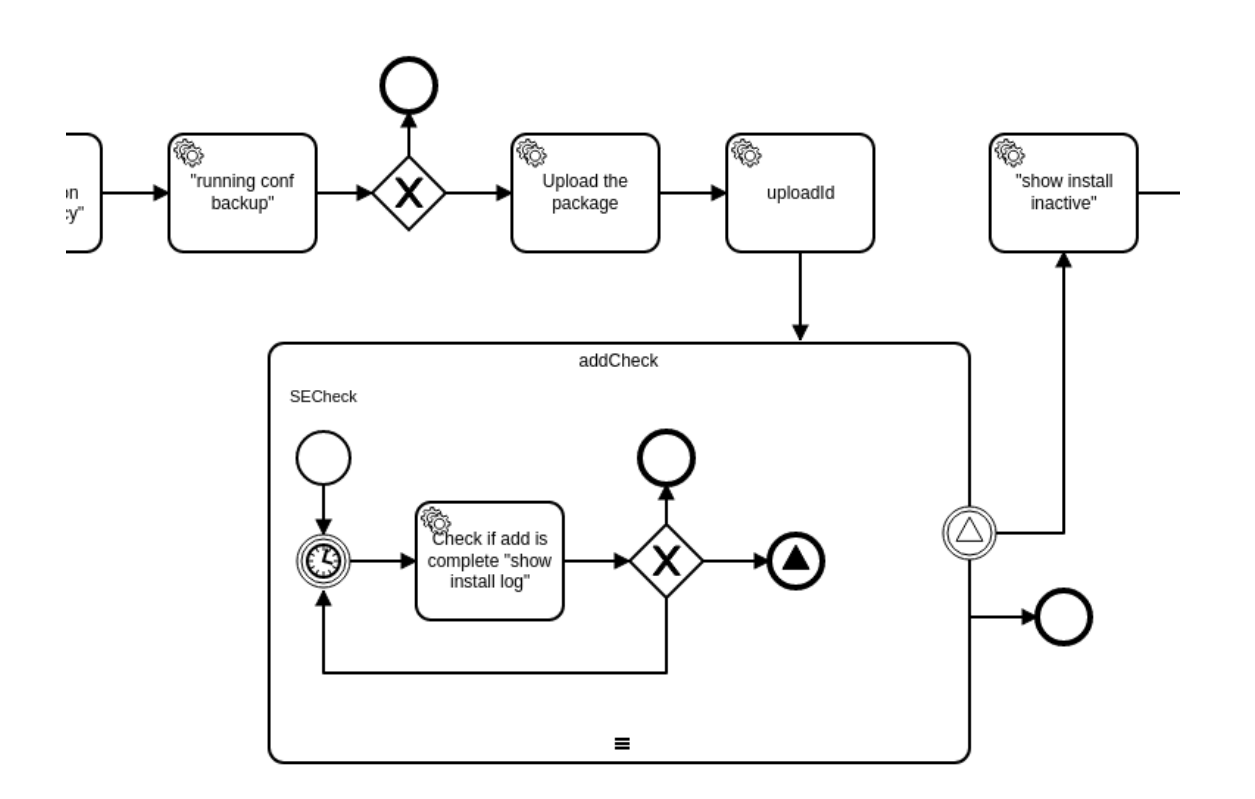

## **3. Time Cycle**

If we want to start a workflow periodically, then a cycle can be used. The configuration would look like below, where we can specify repeating intervals. In the example below, workflow will run every day starting from 29th July 2019, 04:10 PM IST timezone, without any end since R does not have any value.

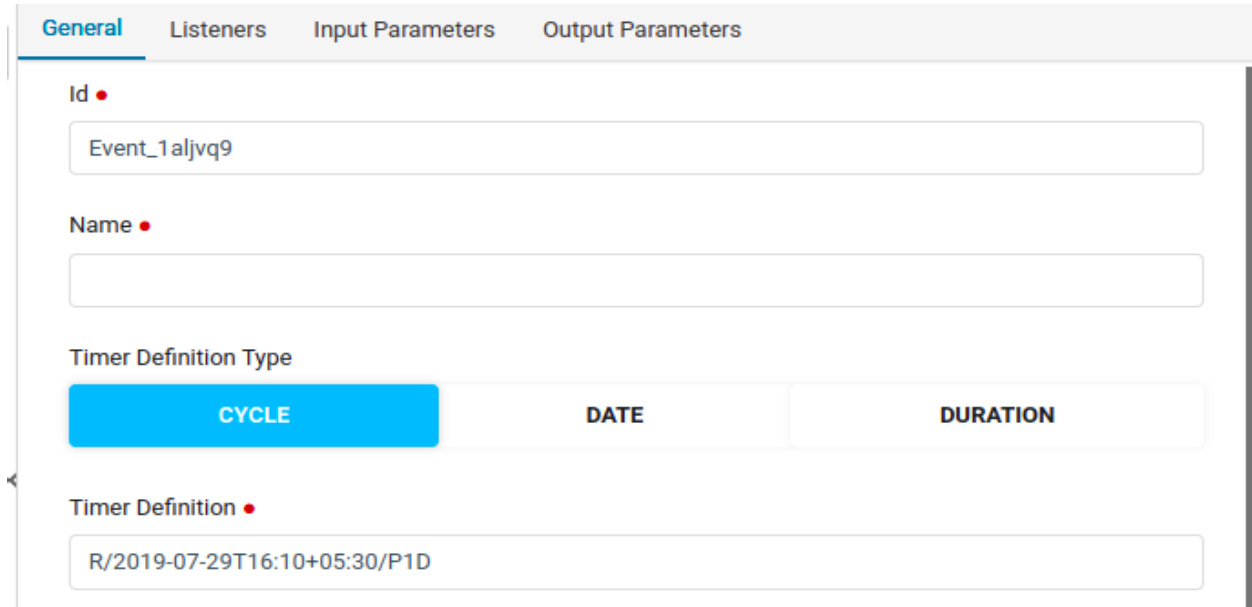

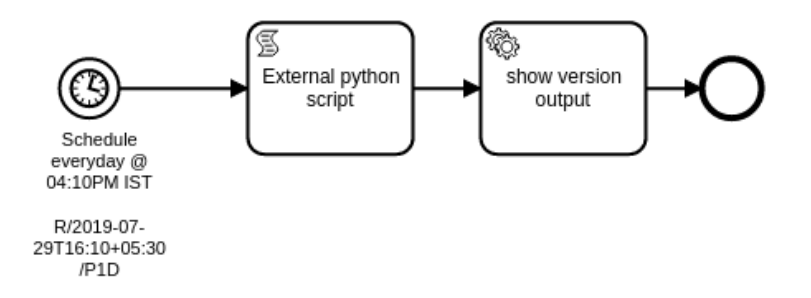

### **Sub-process**

In ATOM Workflow Modeler we can include a bpmn file which can be treated as a generic library into another bpmn file.

For example:

There is a bpmn file which will add a vlan or delete vlan. It can be added into a complex workflow where we have a vlan addition requirement serving as a reusability.

In the below example "**DeleteSnmpConfiguration"** is a subprocess which is a bpmn file where icon representation will be as follows.

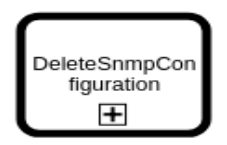

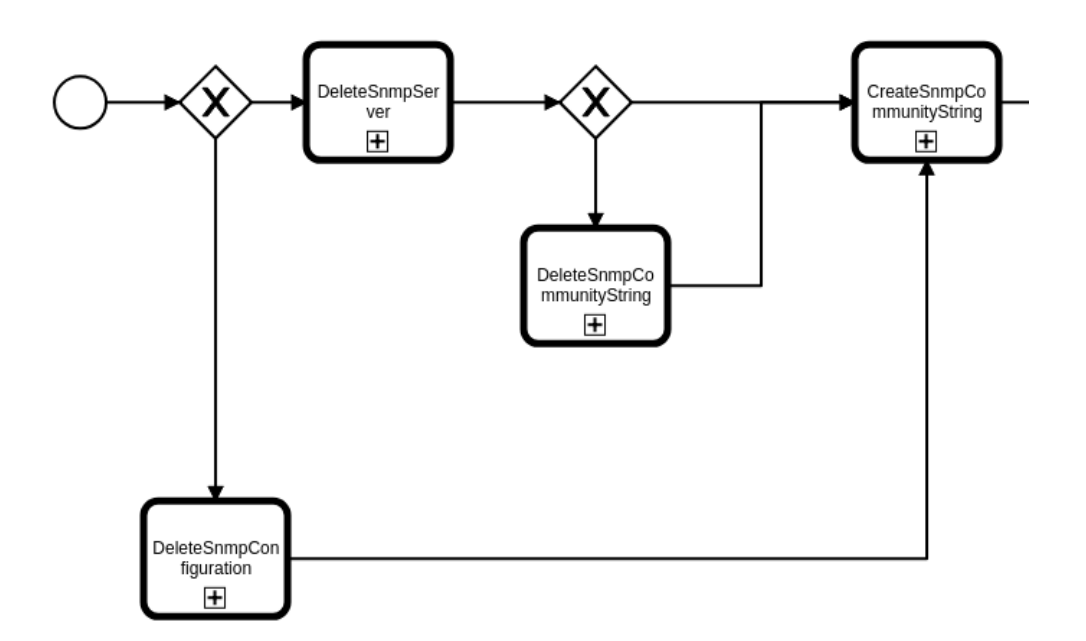

#### **How we map other bpmn file:**

In the properties panel, we have to select bpmn file name from dropdown list as input for field "Called Element".

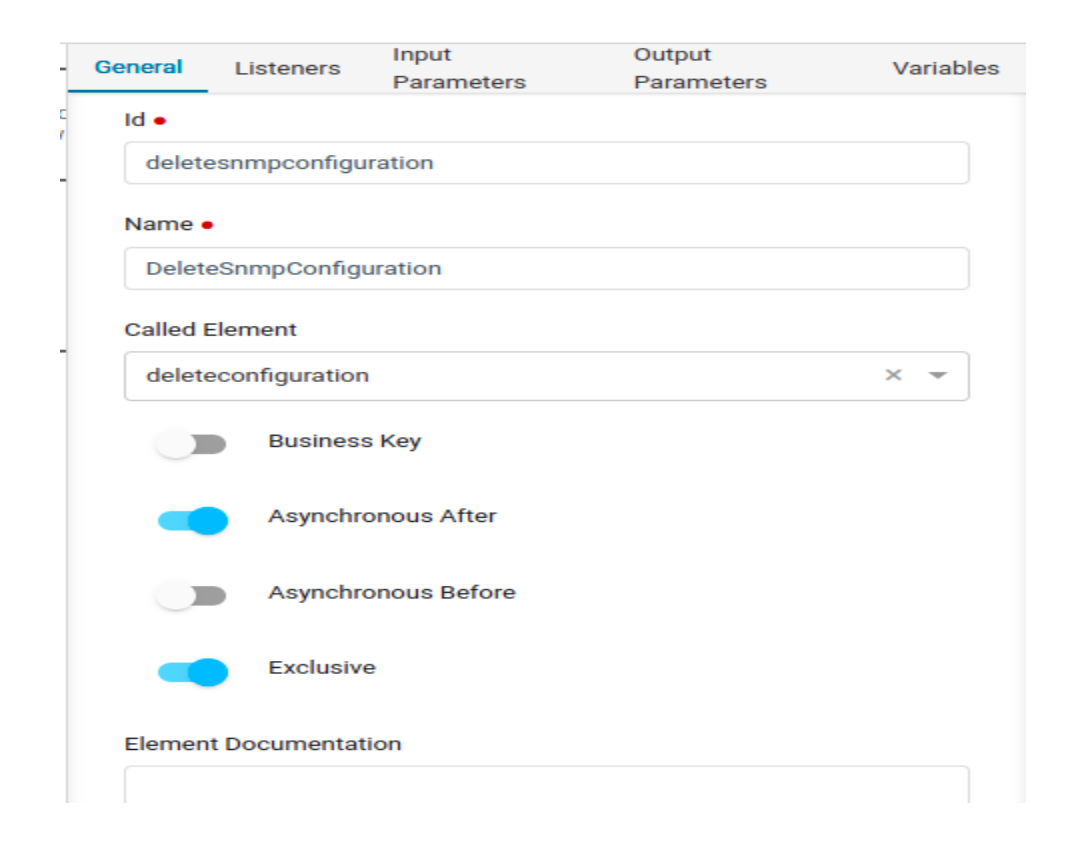

## **Signal End Event & Boundary Event**

Below we consider an example where Signal End Event & Boundary Events are used. **Example**:

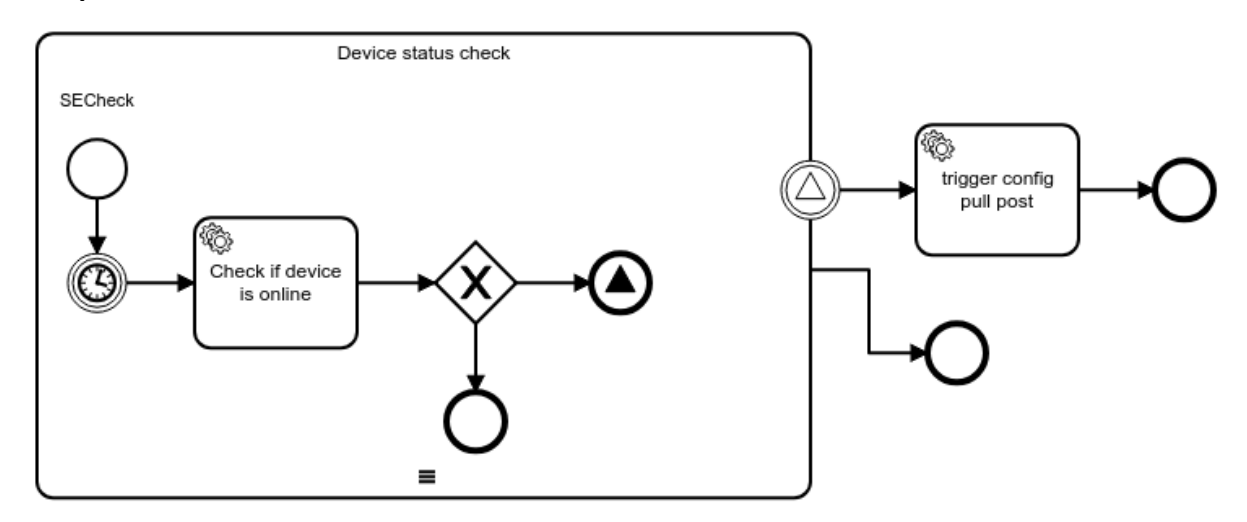

Here we are checking 'Device Inventory' of the device in a loop after device reboot operation.

- 1) If the 'Device Inventory' is successful either in one or two or more(up to 10) iterations, then it will exit from the signal end event.
- 2) To execute another step first it will verify the signal boundary event. If both matches then it will redirect to the next step else it will stop subprocess.

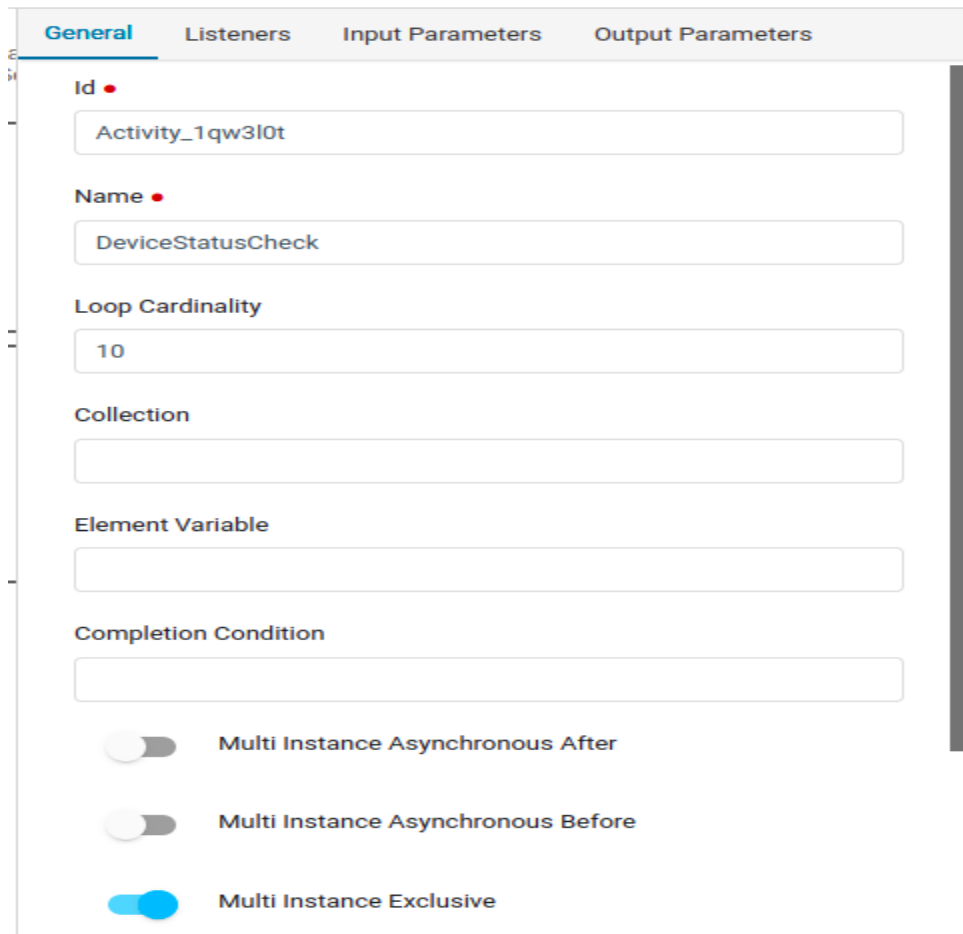

A signal end event can be used to end a process instance using a named signal.

When deploying a process definition with one or more signal end events, the following considerations apply:

The name of the signal end event must be unique across a given process definition, i.e., a process definition must not have multiple signal end events with the same name. So first we need to get the current process id and append to the signal end event name then it will be unique.

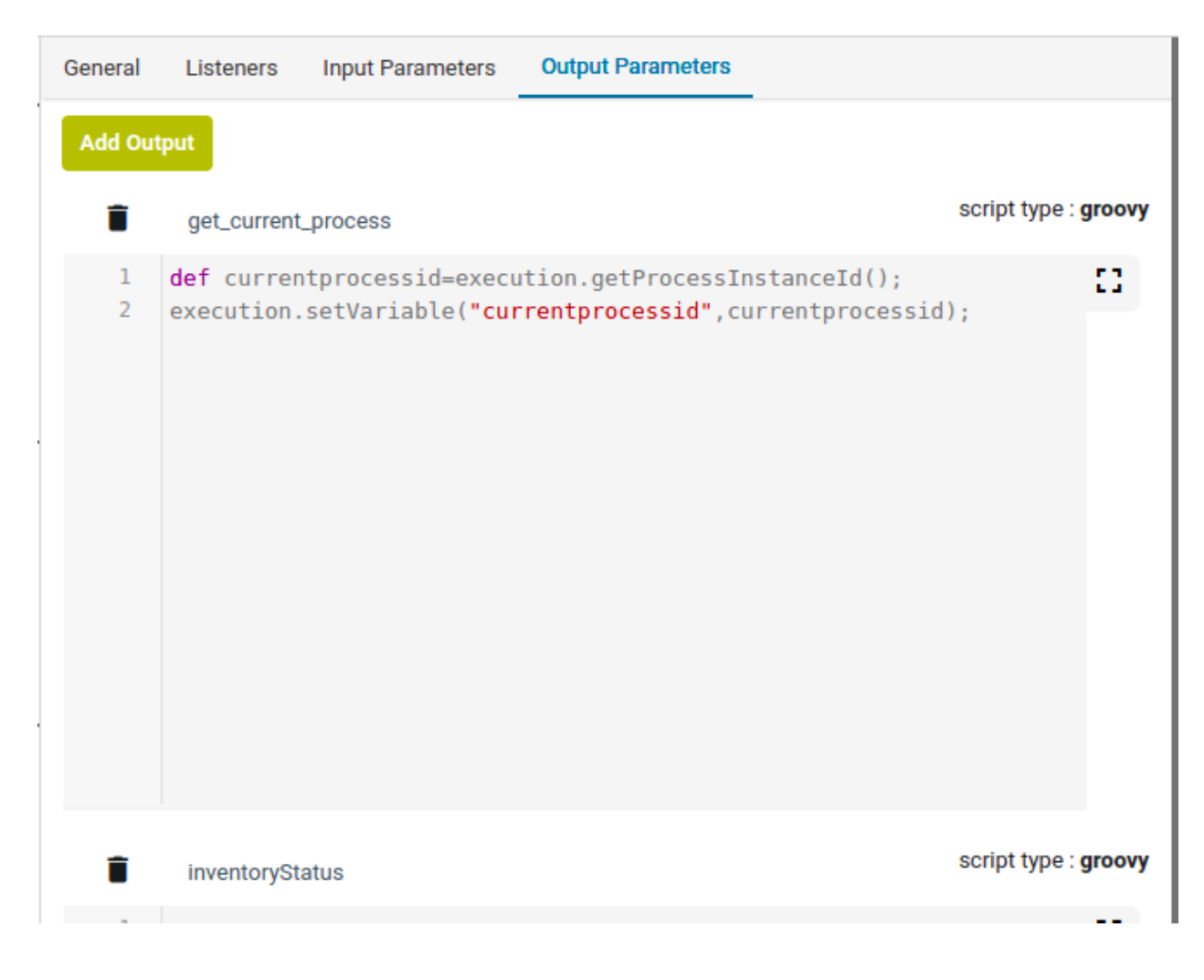

Same way we need to apply Boundary events also.

**Signal End Event** Symbol and definition in above example

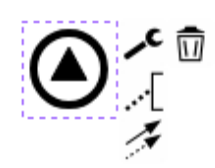

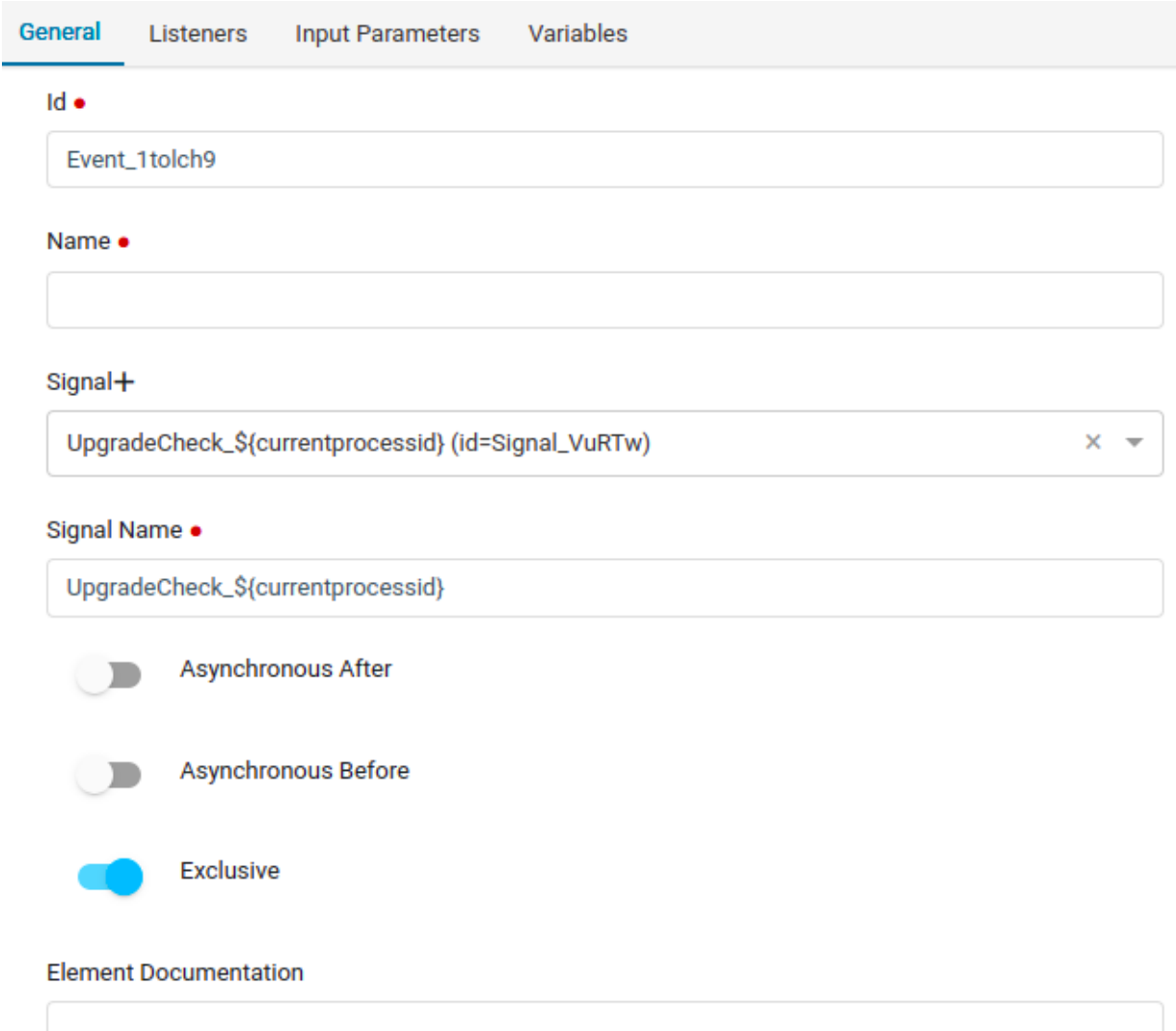

**Signal Boundary Event** symbol and definition in above example

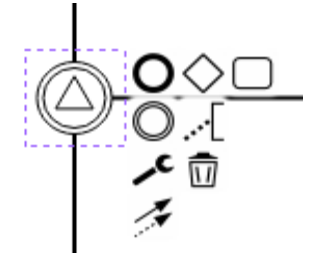

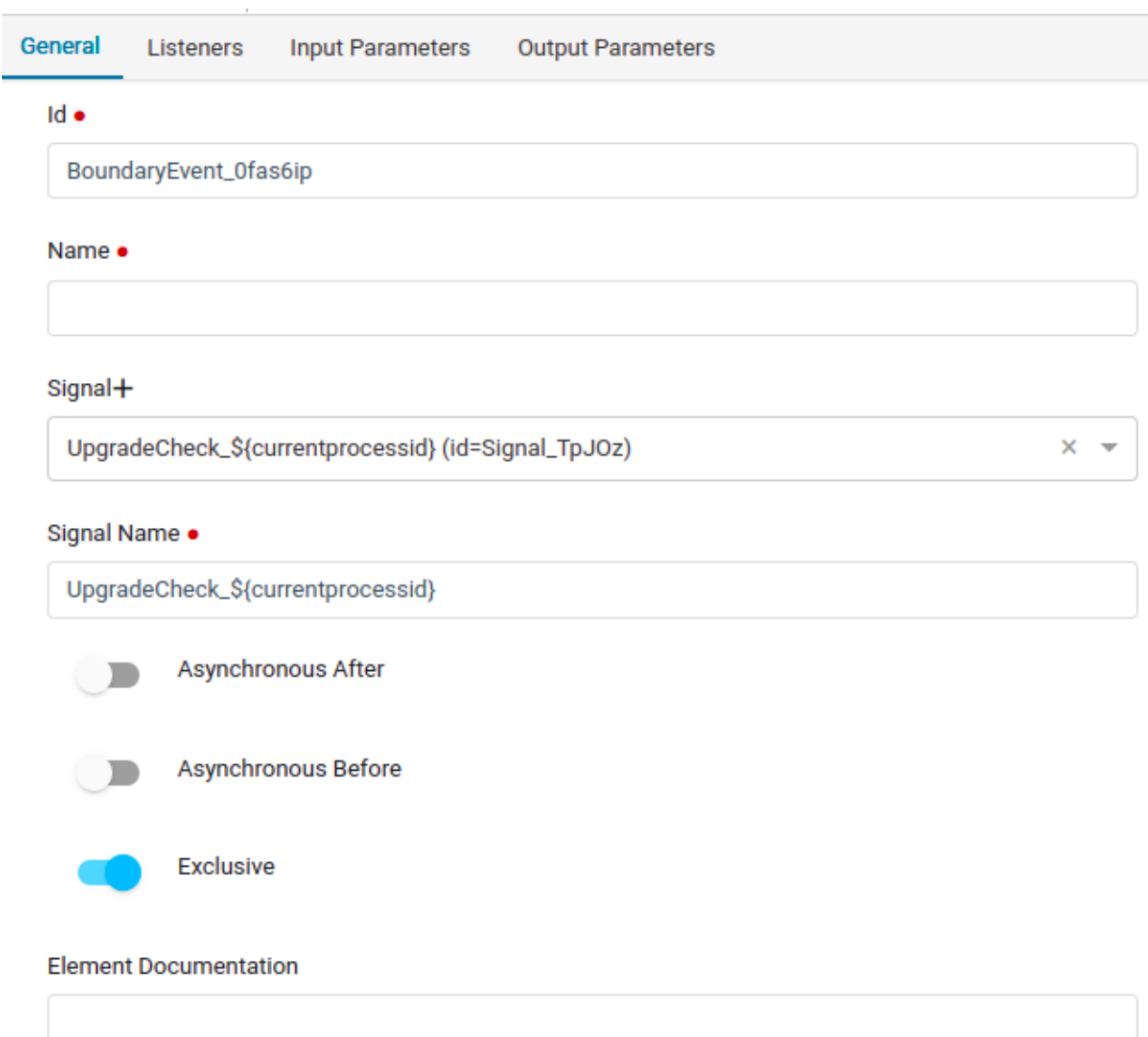

## **Decision box**

The following symbol represents the decision making based on the conditional statements :

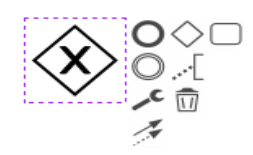

The conditions will be specified on the connectors from the decision box **For example:**

If we want to check whether the "payload" variable from User Inputs is not empty and take decision accordingly like below

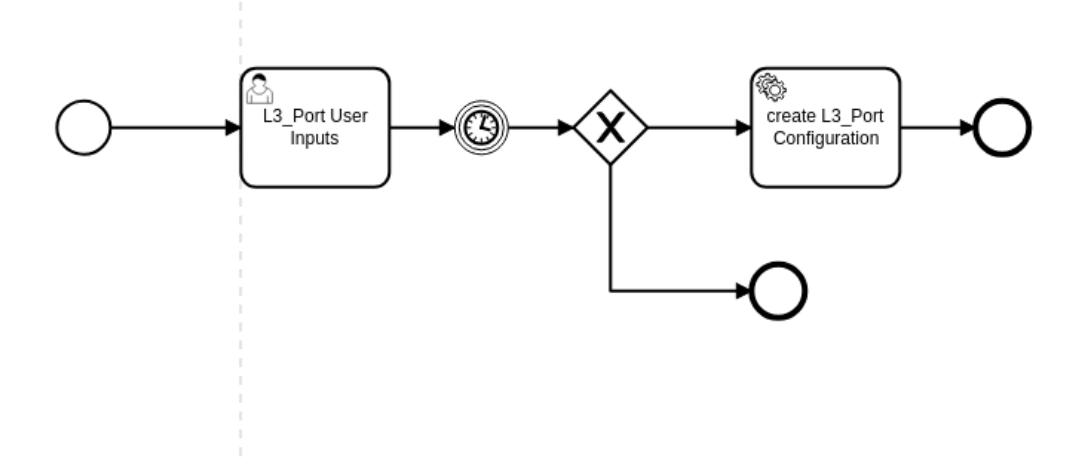

We will write condition on the connectors using condition-type as "expression" for both connectors with respective conditions.

#### **True case:**

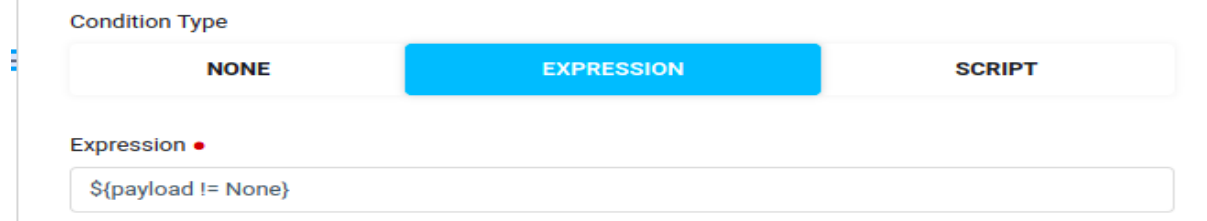

## **False case:**

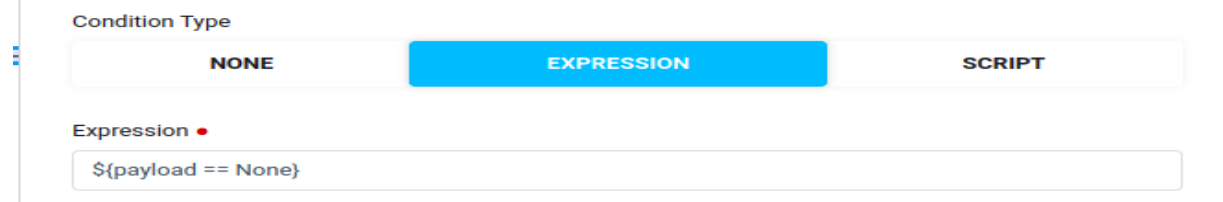

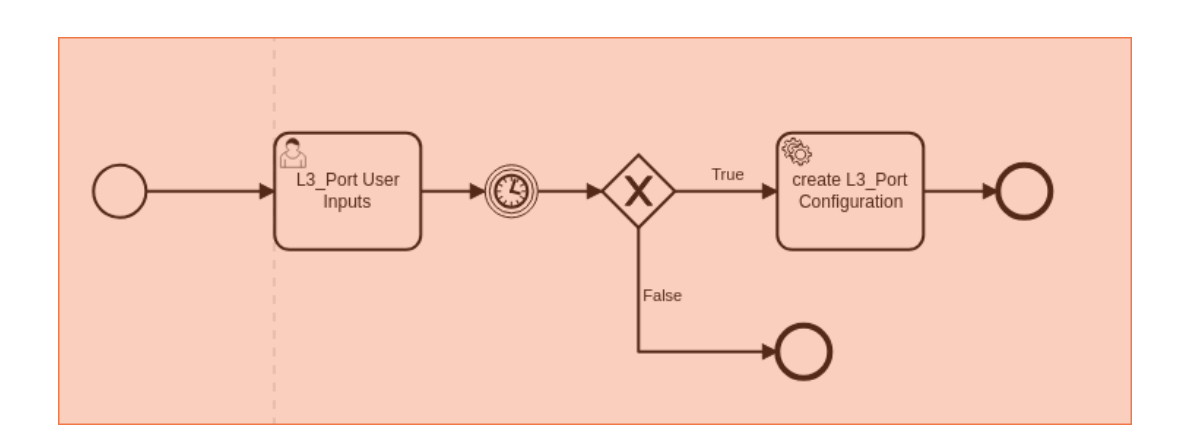

If "payload" is not "None", control will direct to "Create L3 port Configuration" task otherwise control will exit to the following exit symbol given.

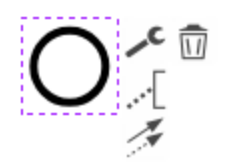

## **Multi-instance parallel execution**

Create a new task and then change type to 'Call Activity' and select 'Parallel Multi Instance' after that do call activity for any BPMN file.

The activity with the plus sign is called a collapsed subprocess.

The plus(+) sign suggests that you could click on it and make the subprocess expand.

The Parallel(|||) sign acts as multi-instance execution parallelly and each instance stored in a separate process ids in the ATOM workflow instance.

Append the current process id wherever we are using signal end and boundary events.

If we run call activity with parallel then every subprocess is a unique automatically

Parent Process

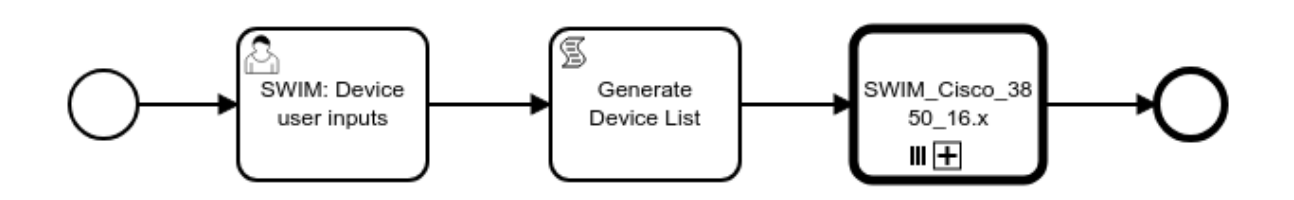

### Sub Process

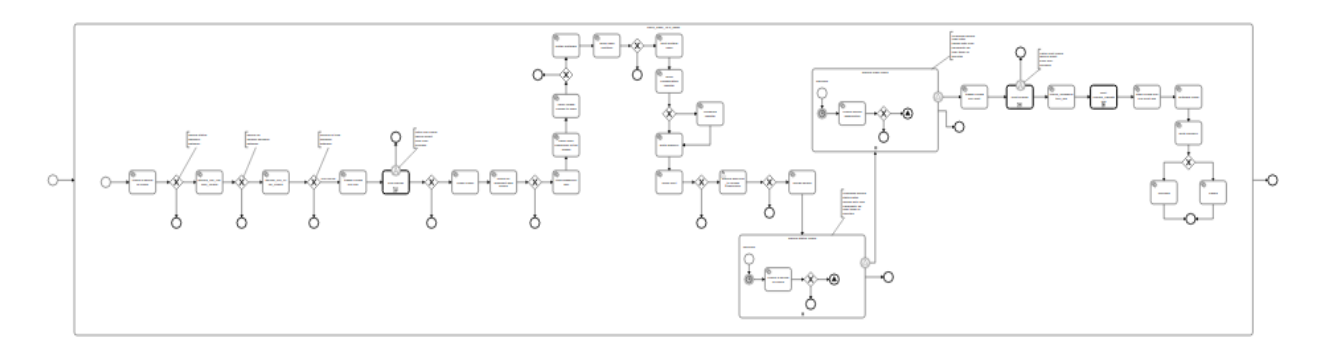

## Refer below snapshot for multi-instance settings.

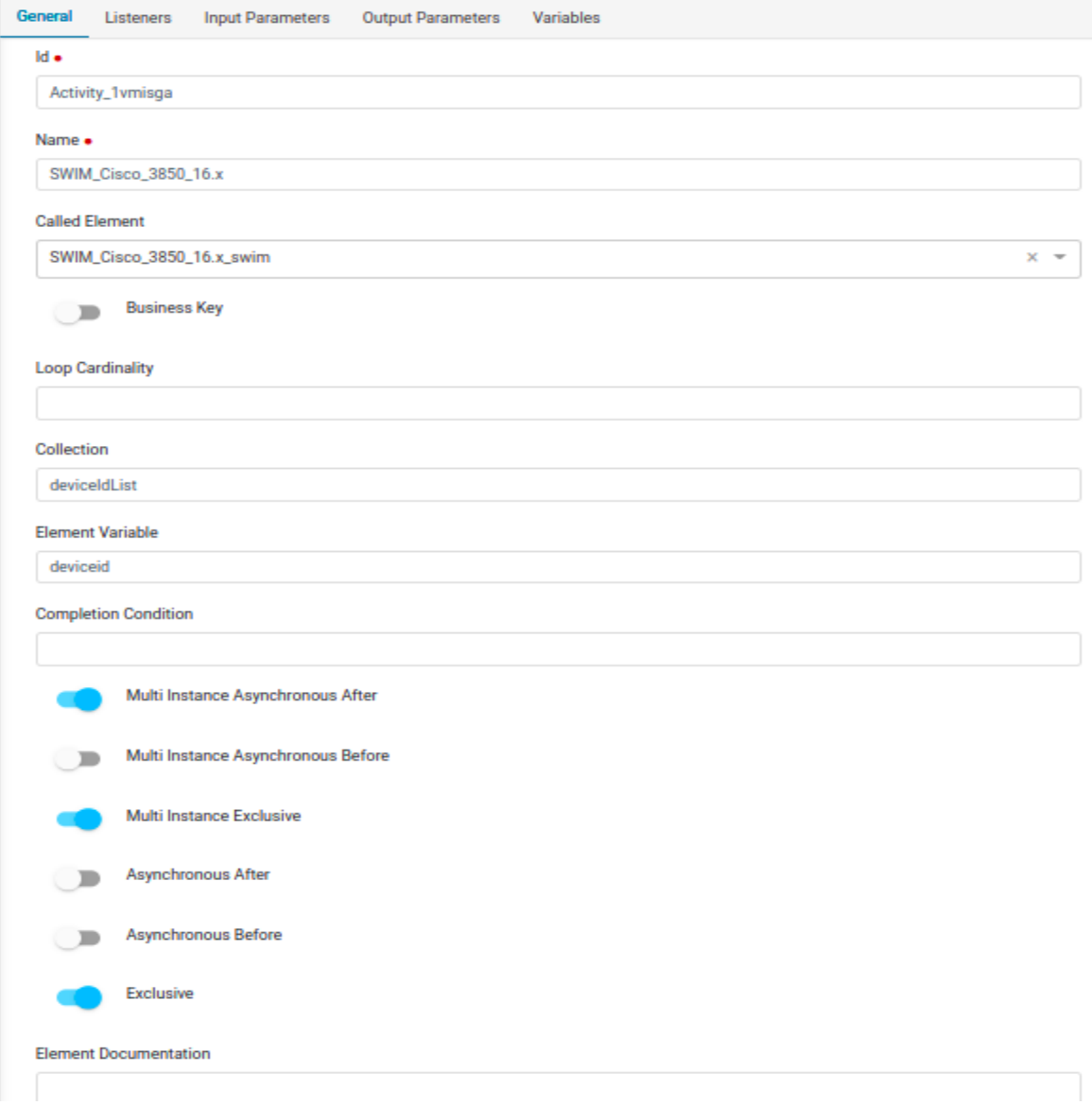

#### <span id="page-52-0"></span>**New user input to existing inputs**

- 1. Select "Create Task**"** and change type as "User Input".
- 2. Click on "User Input" task.
- 3. In the "properties panel" on the right, click on the tab called "forms".
- 4. Add new input from the user by clicking on the "+" sign in the form.
- 5. "Form Key" should always be selected as custom.
- 6. Provide the user input name you want in the 'ID' field, which will be displayed on ATOM UI.
- 7. Select the "Type" for the user input from the dropdown.
- 8. Provide the field description you want in the 'Label' field, which will be displayed on the ATOM UI.
- 9. Provide the default value if any.

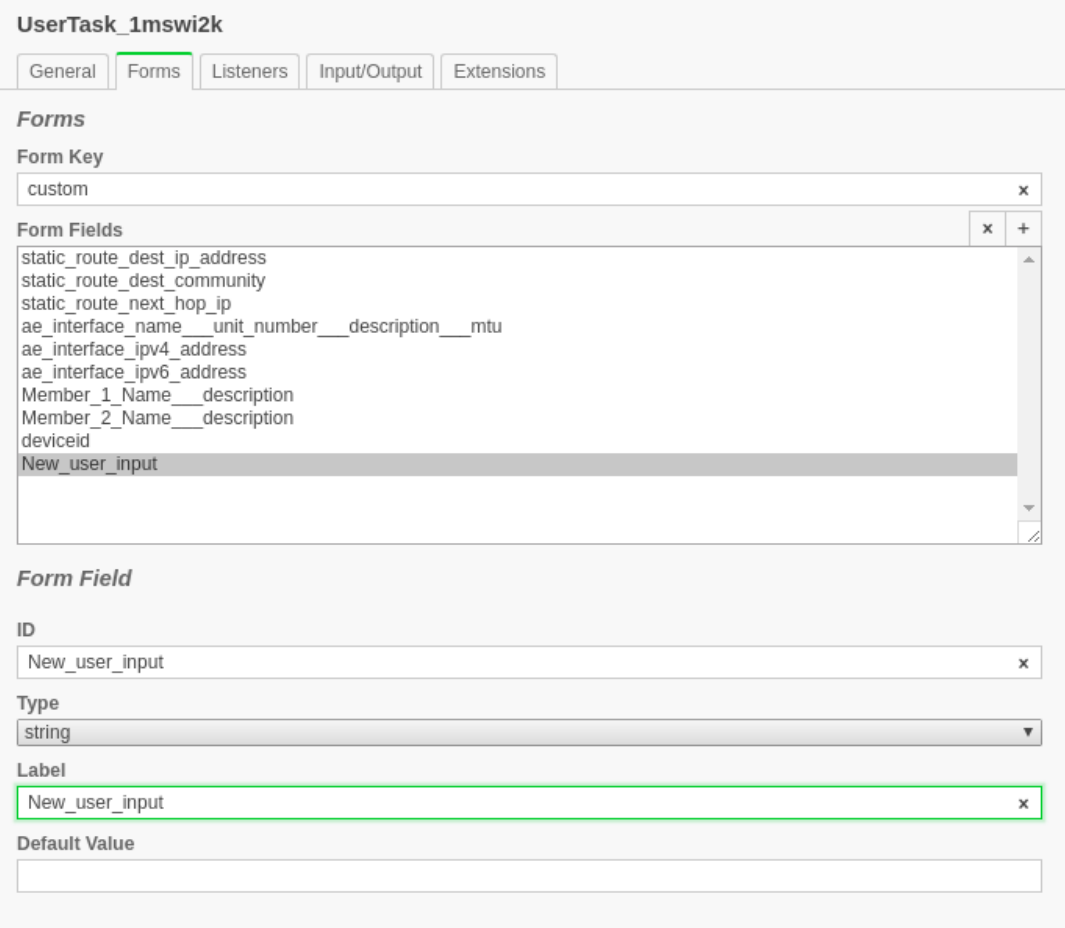

10. This input value given for "ID" parameter can be referred/used all through the workflow in Groovy/Javascript coding like following example snippet: **Groovy**:

```
def nhips =
execution.getVariable("ae interface name unit number description mtu");
```
#### **Javascript**:

```
var operation = execution.getVariable("community-string-to-be-deleted");
```
#### **Add new XML tag to the existing payload**

To add a new tag to the payload, we need to add the respective xml payload to the existing payload in the task "**User Inputs" .**

**Example:**

```
<vlans>
       <vlan>
         <name>VXLAN-1005</name>
         <vlan-id>1005</vlan-id>
         <vxlan>
           <vni>1005</vni>
           <ingress-node-replication/>
         </vxlan>
       </vlan>
     </vlans>
```
Here vlan-id can be input from the user .We will add user input field as explained in "**[Adding a](#page-52-0) [new user input:](#page-52-0)"**

**Note:** When we are adding a new tag in payload, it should be supported in device models.

In the "input/output" section of "User Input" task, get the data from the input variable given by user and add it in the xml like follow:

#### **Getting value:**

```
def userVlan = execution.getVariable("vlan-id");
```
**Form payload:**

```
<vlans>
 <vlan>
    <name>' +userVlan+ '</name>
    <vlan-id>'+ userVlan+ '</vlan-id>
    <vxlan>
      <vni>'+ userVlan+ '</vni>
      <ingress-node-replication/>
    </vxlan>
 </vlan>
</vlans>
```
Now include the above modified payload and the code in the output parameter section in the Input/Output tab of "User Inputs".

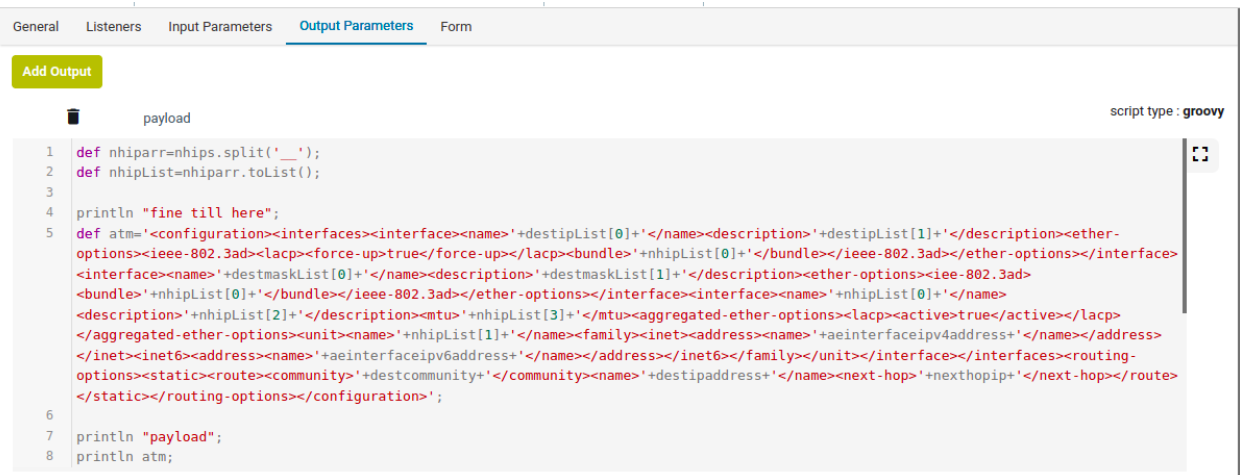

## Restconf & RPC call to ATOM

Any Restconf call to ATOM from Workflow is done by using the java class "com.anuta.atom.workflow.delegate.AtomRestconfDelegate"

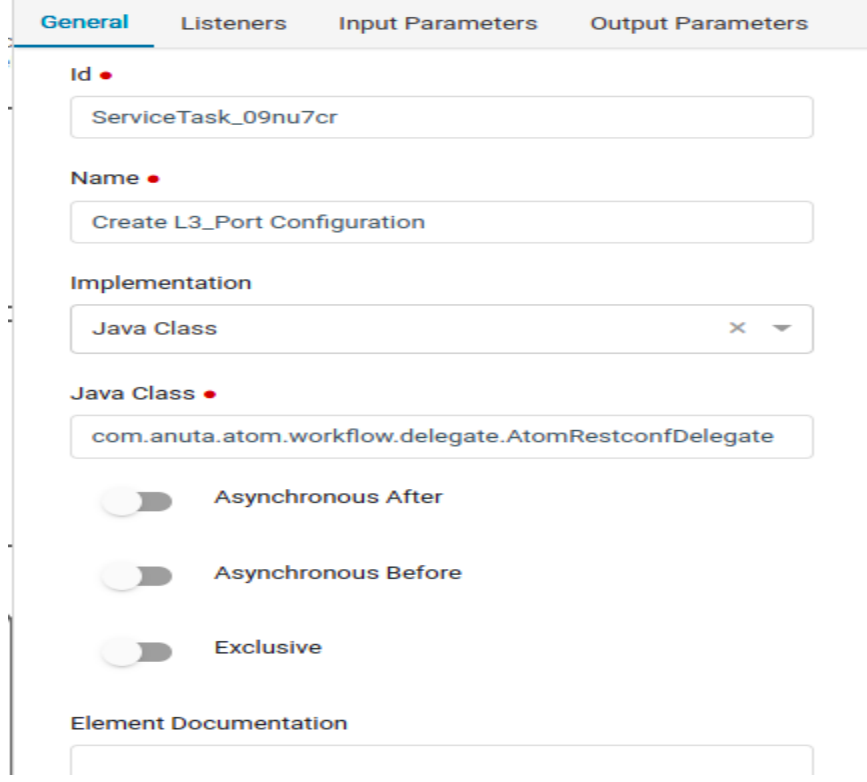

On the contrary, if an RPC call is made to ATOM then we need to use the below java class: "com.anuta.atom.workflow.delegate.AtomRpcDelegate"

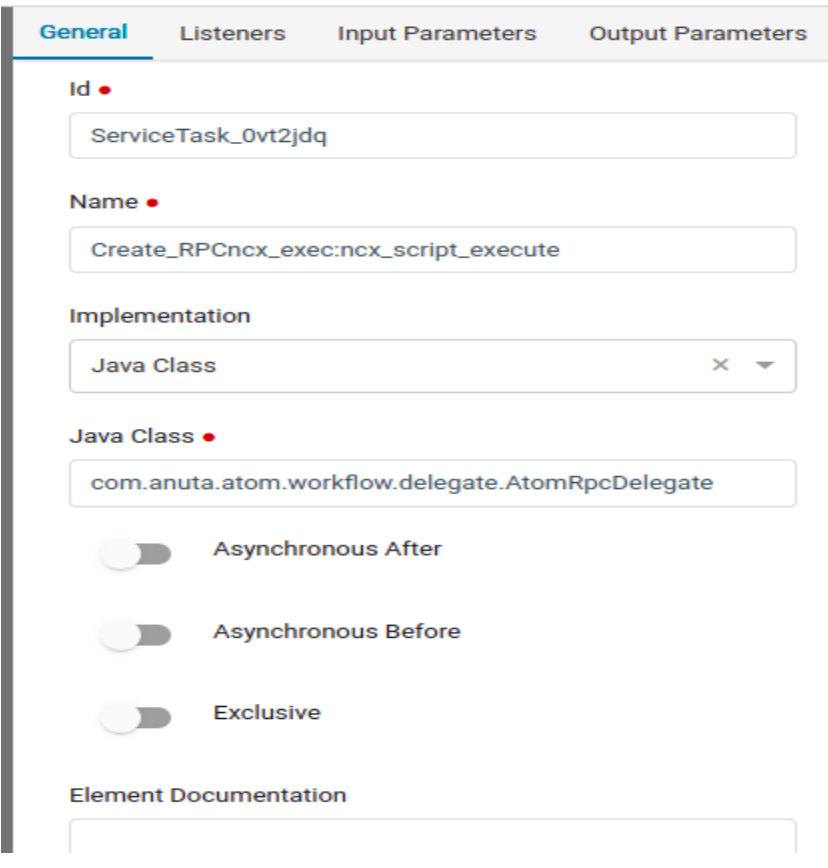

## **POST needs the three parameters basically:**

- -> URL used for POST or GET or UPDATE operations
- -> ACTION Can be one of POST/GET/UPDATE
- -> PAYLOAD (In case of GET this would be not required)

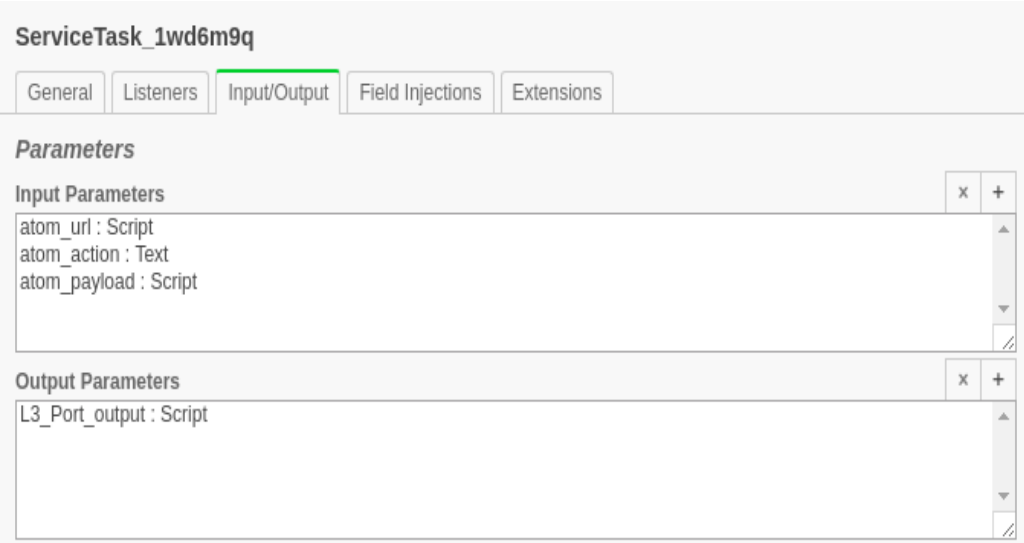

### **RESTCONF Representation**

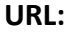

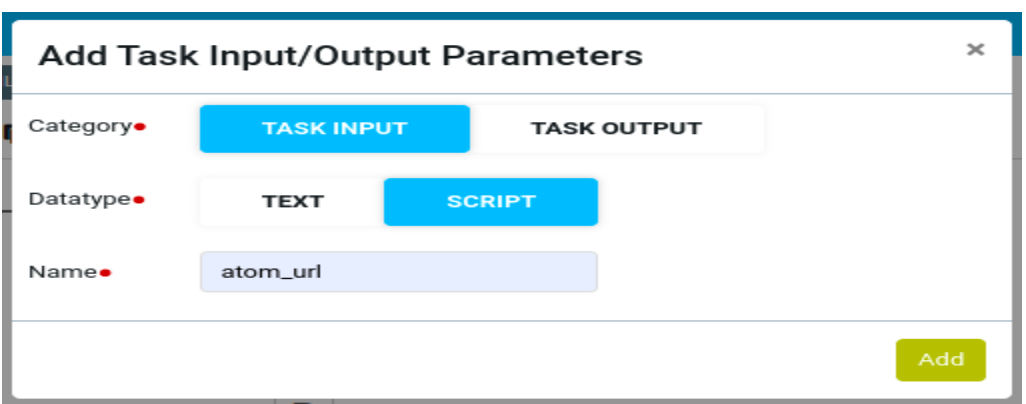

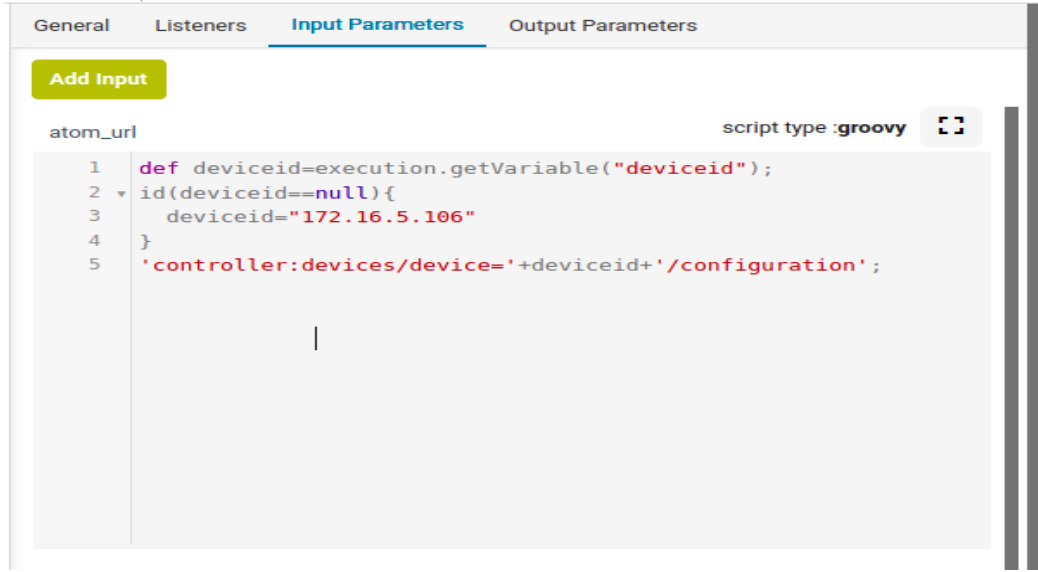

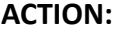

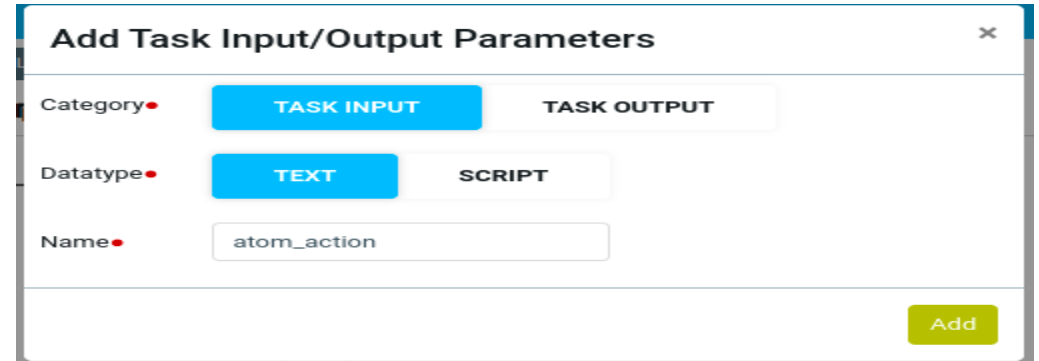

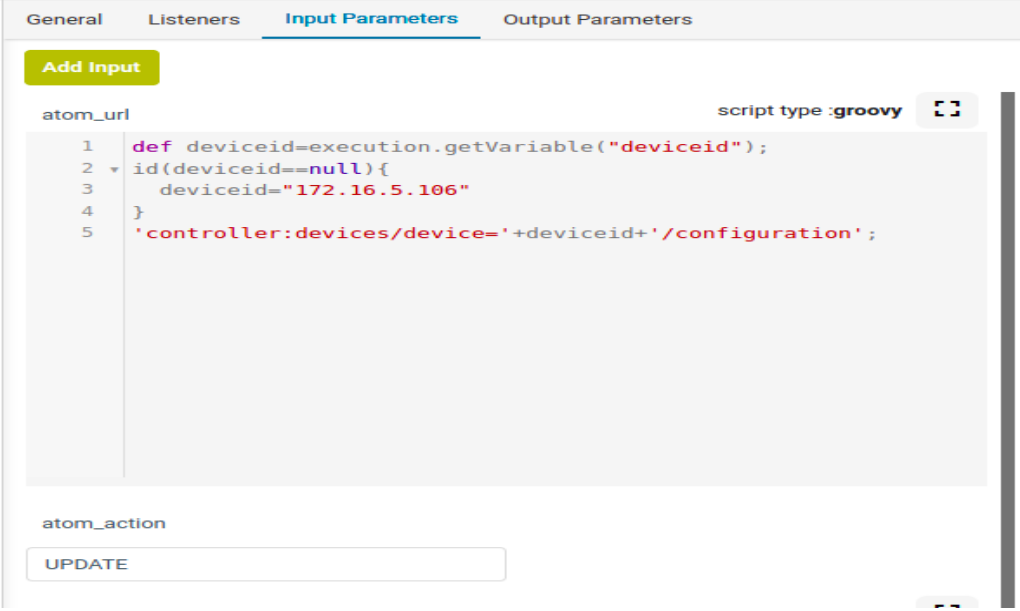

### **PAYLOAD:**

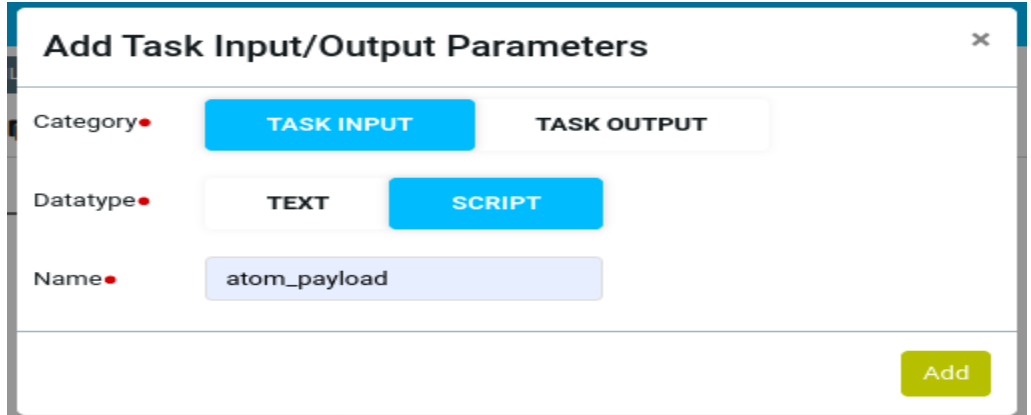

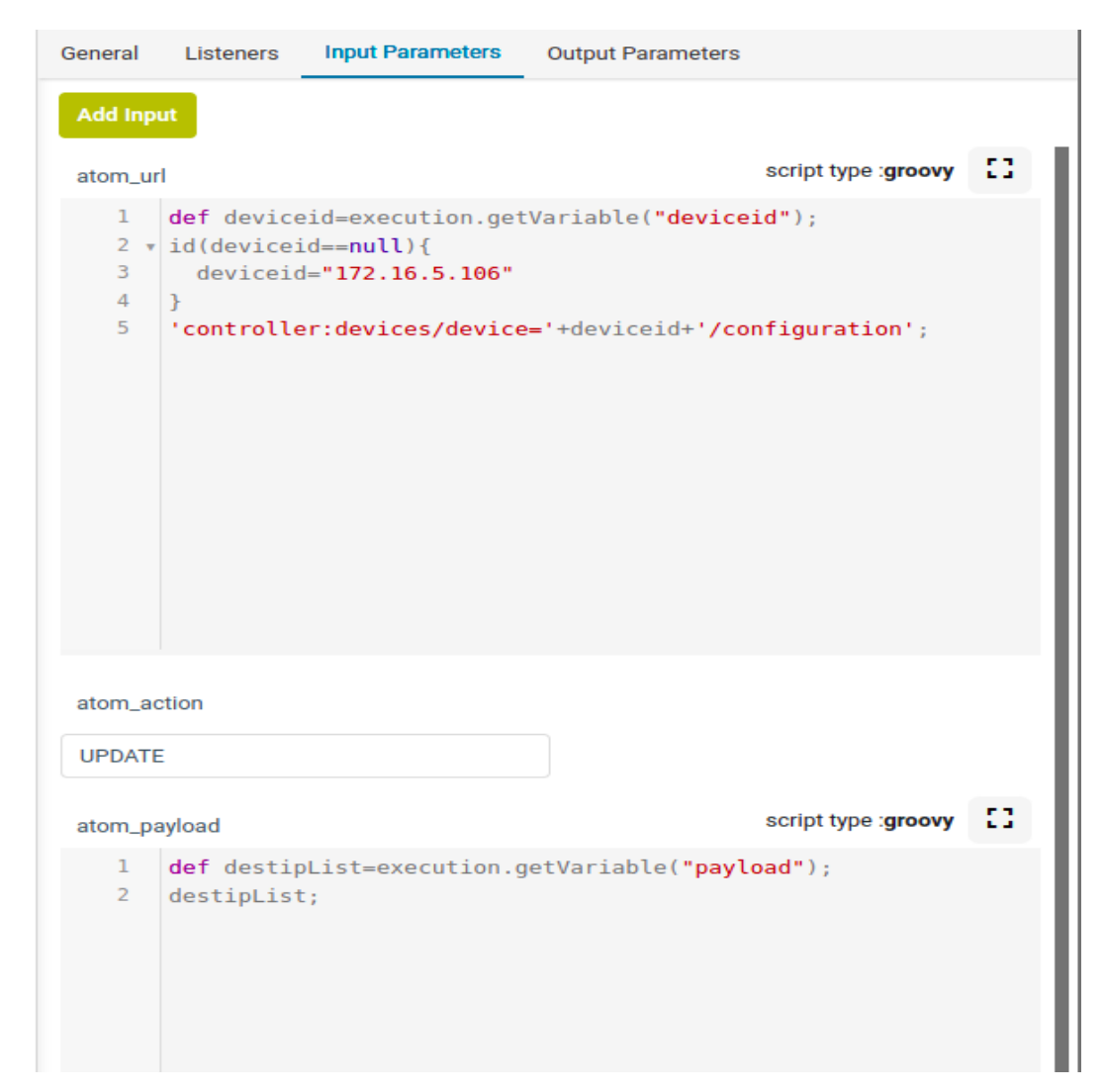

Here we are forming a payload from the previous task "User Inputs" which is stored in output variable "payload". So we used "execution.getVariable("payload");" to get the content and send it.

#### **RPC Representation**

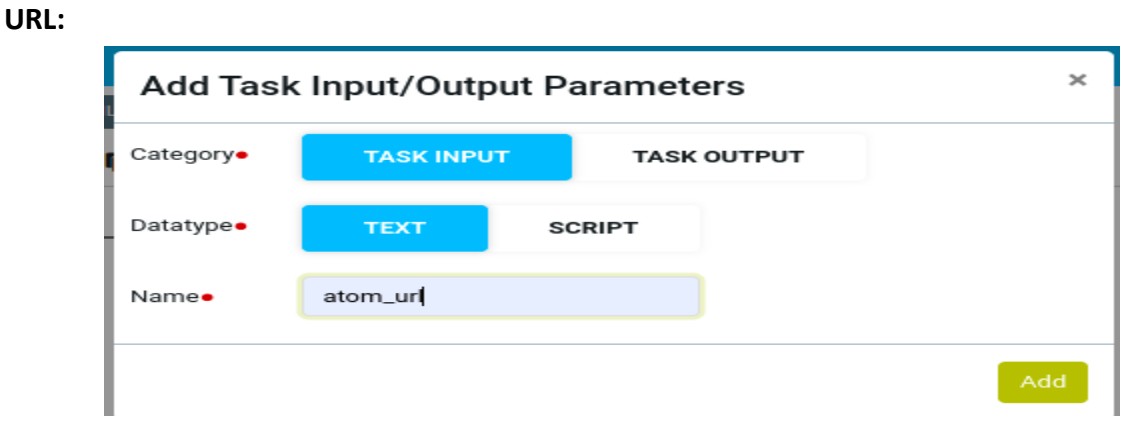

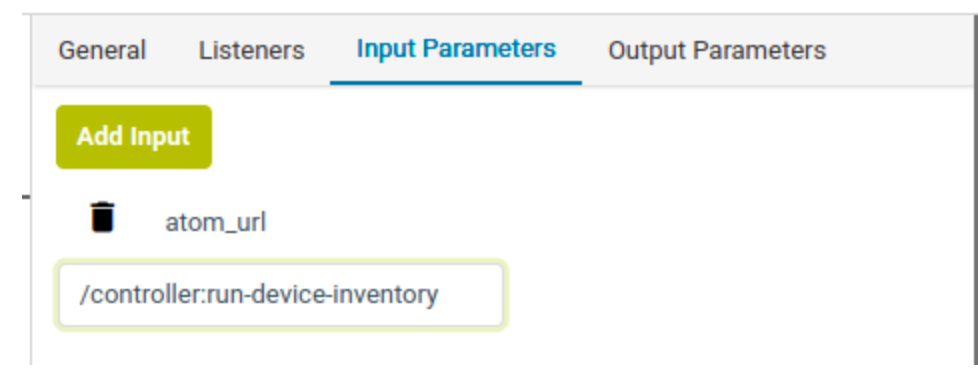

## **ACTION:**

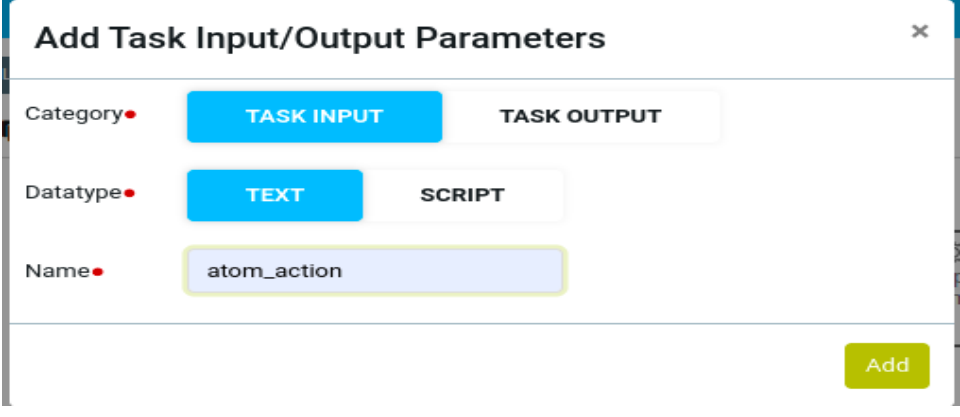

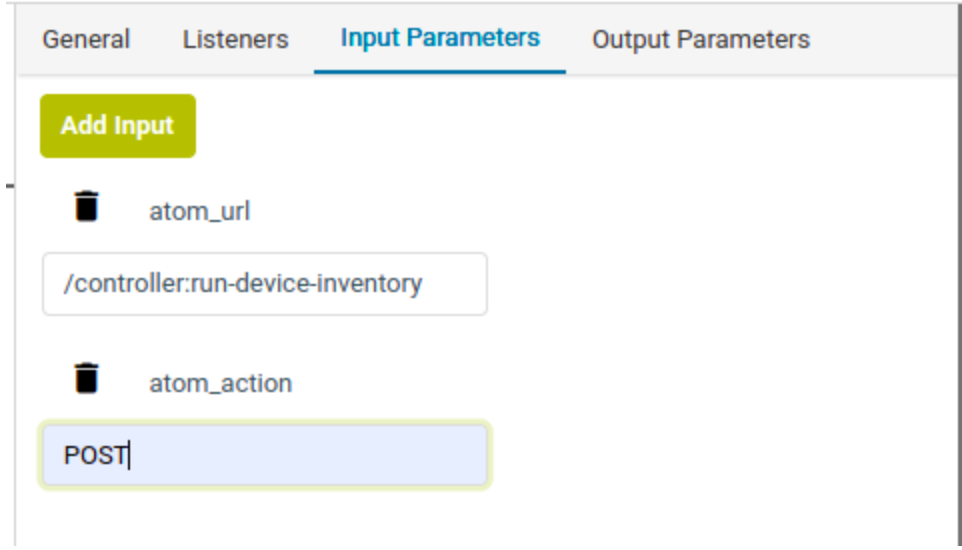

### **PAYLOAD:**

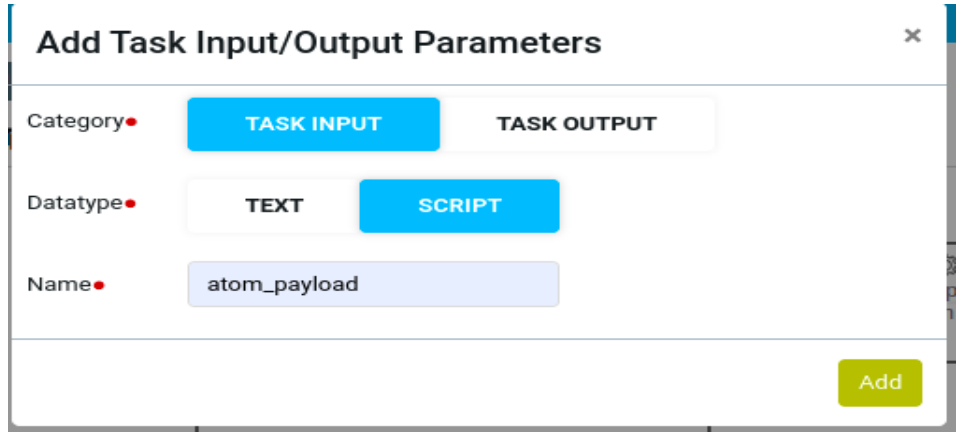

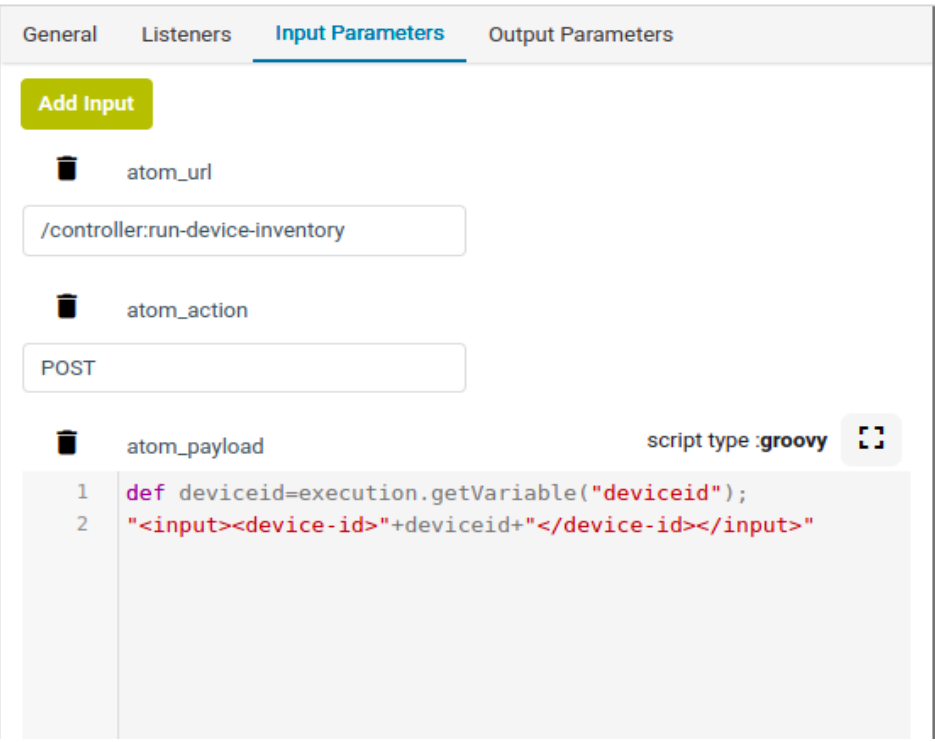

### **Output representation:**

After the RESTCONF call the output will be stored in the variable "**atom\_restconf\_output**". On the contrary, for RPC calls the output will be stored in the variable "**atom\_rpc\_output**".

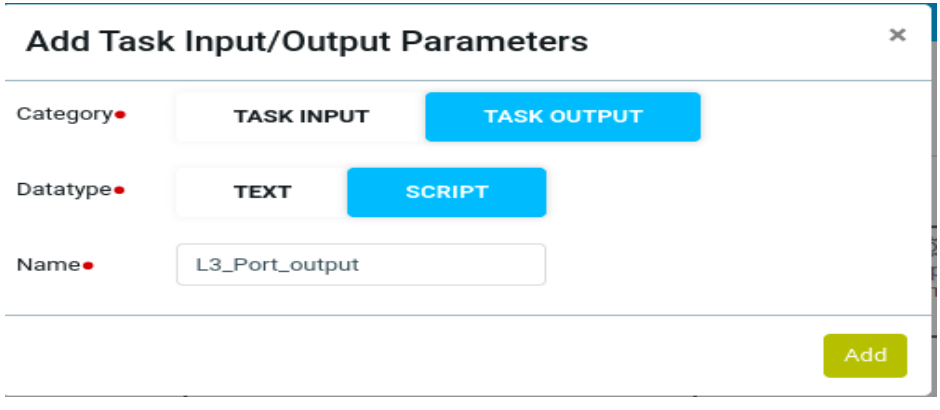

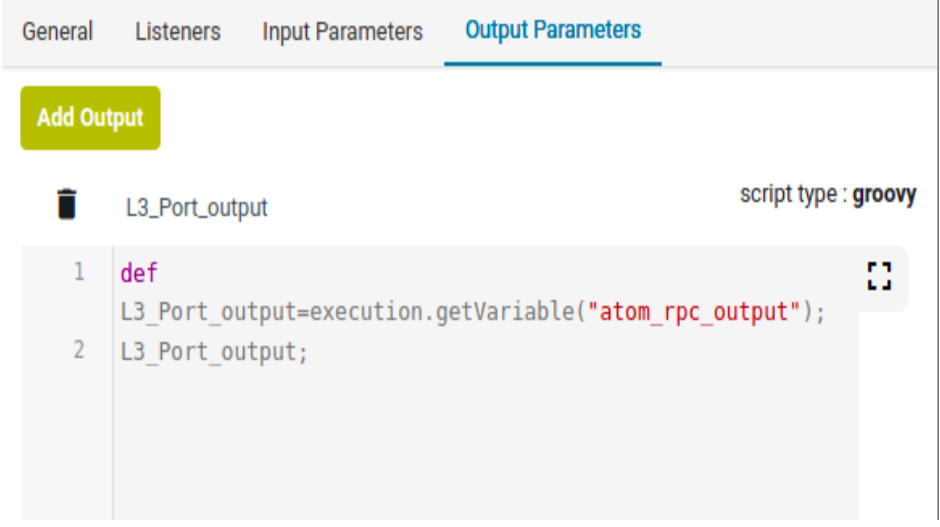

The variable which is at the end of the code block will be taken as the output variable of this task to the next task. In the above example we got the content and it will be stored in the output parameter "L3\_Port\_output".

## How Workflow Can Program Against Various Events in ATOM

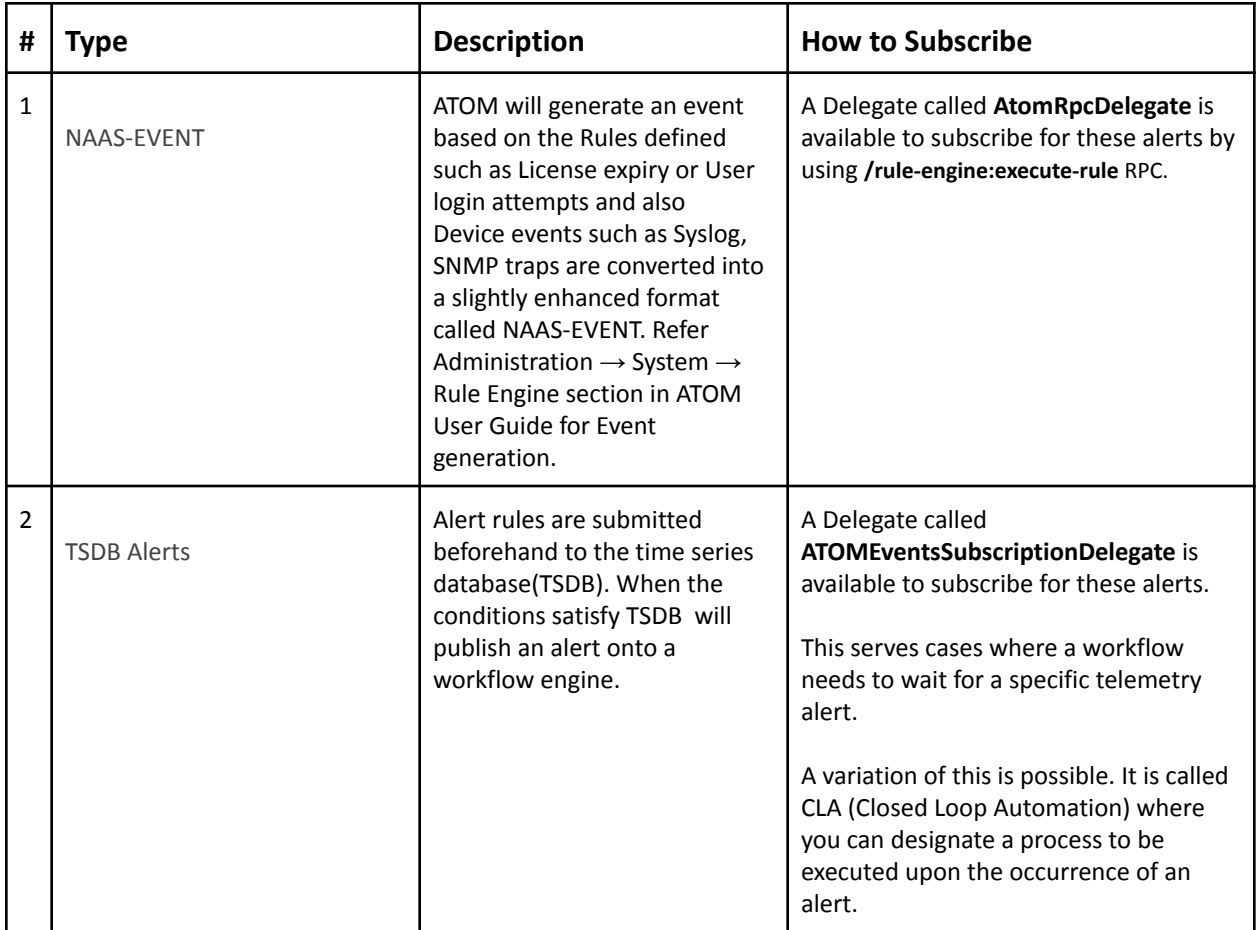

ATOM platform publishes the following types of events

## Delegate Classes

Following Table summarizes various Network Automation activities and the target ATOM Delegate Classes to be used.

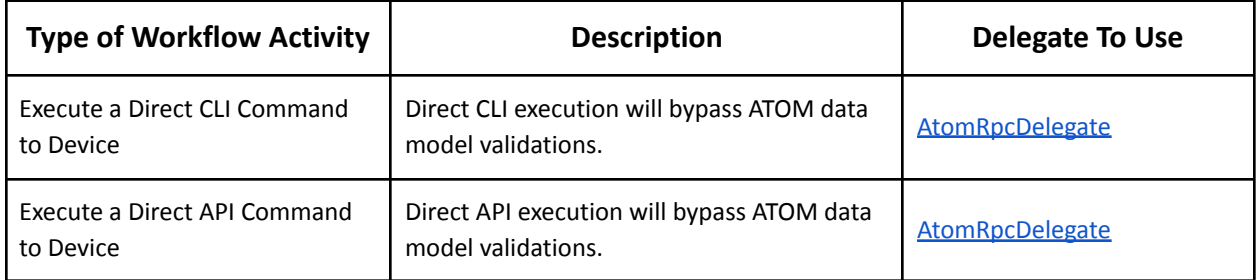

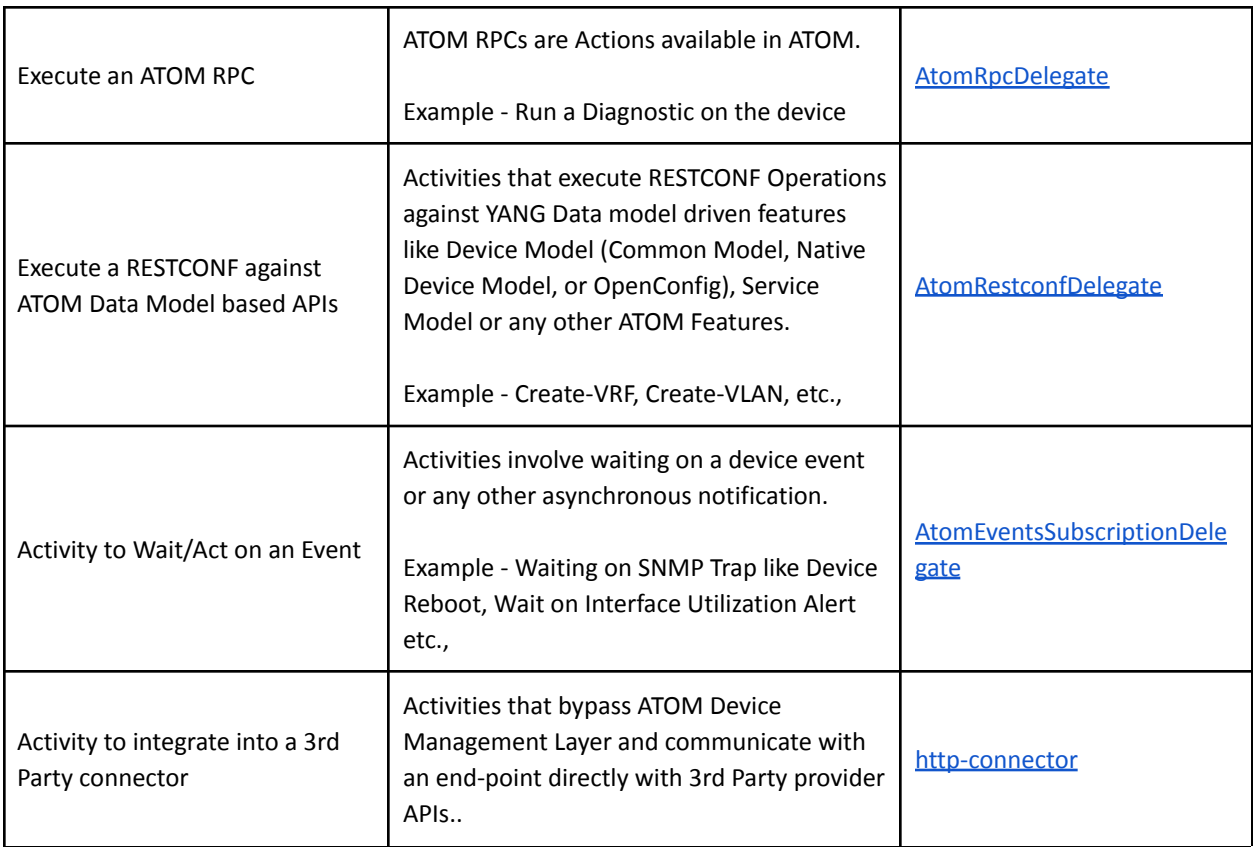

## <span id="page-63-0"></span>AtomRpcDelegate

This Delegate helps in creating Workflow Activities that execute CLI/API operations against the device or to invoke any ATOM RPCs. This bypasses ATOM Data Device/Other YANG Data model infrastructure like validations etc.,

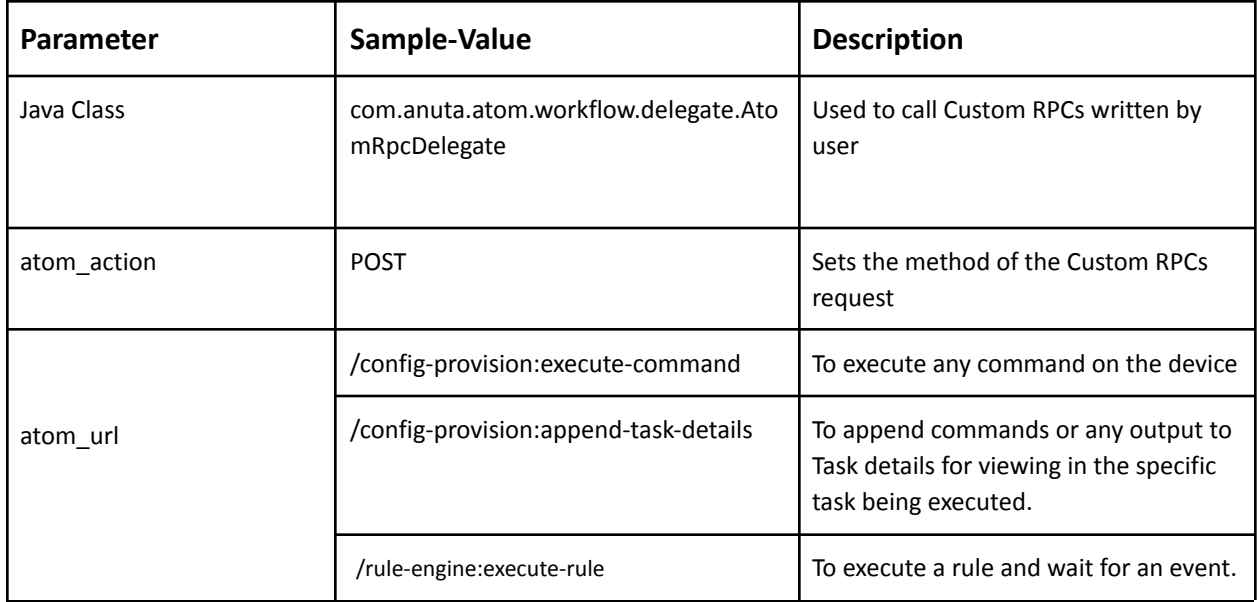

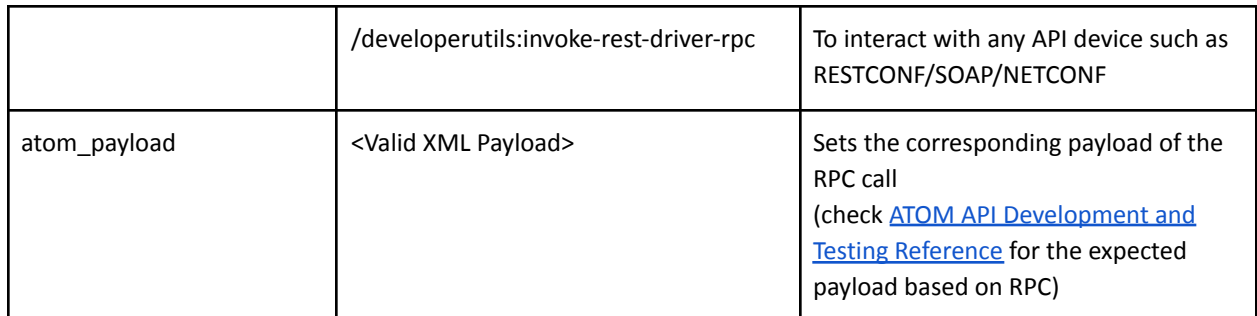

## <span id="page-64-0"></span>AtomRestconfDelegate

This Delegate helps in creating Workflow Activities that executes RESTCONF Operations against YANG Data model driven features like Device Model (Common Model, Native Device Model, or OpenConfig), Service Model or any other ATOM Features.

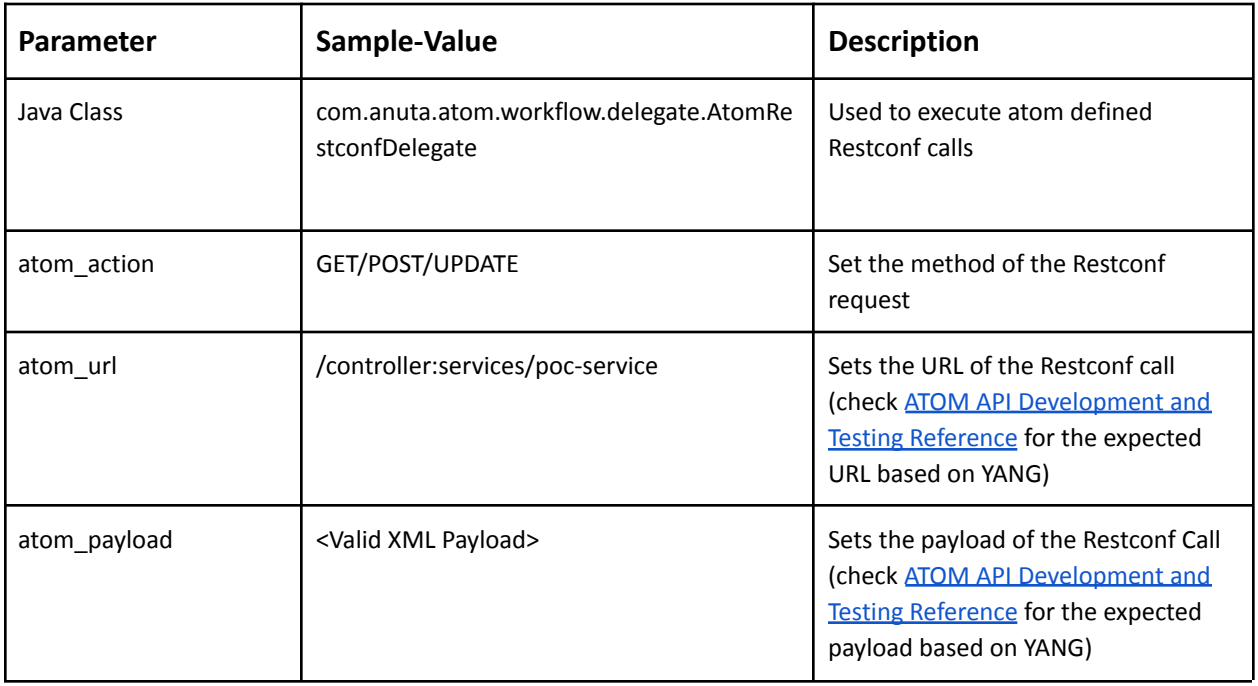

**NOTE:** As the YANG models support is limited based on the vendor, we should make sure that Model or package is available in ATOM to perform any CRUD operations using ATOMRestConfDelegate.

## <span id="page-64-1"></span>AtomEventsSubscriptionDelegate

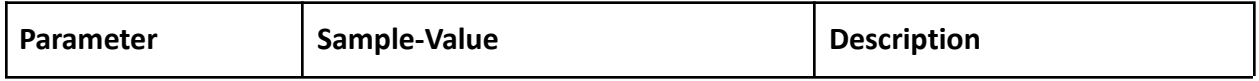

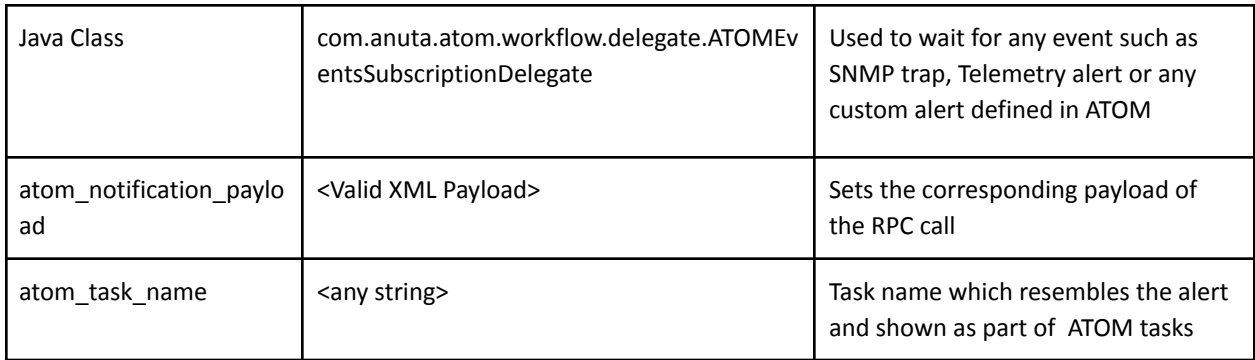

## <span id="page-65-0"></span>http-connector

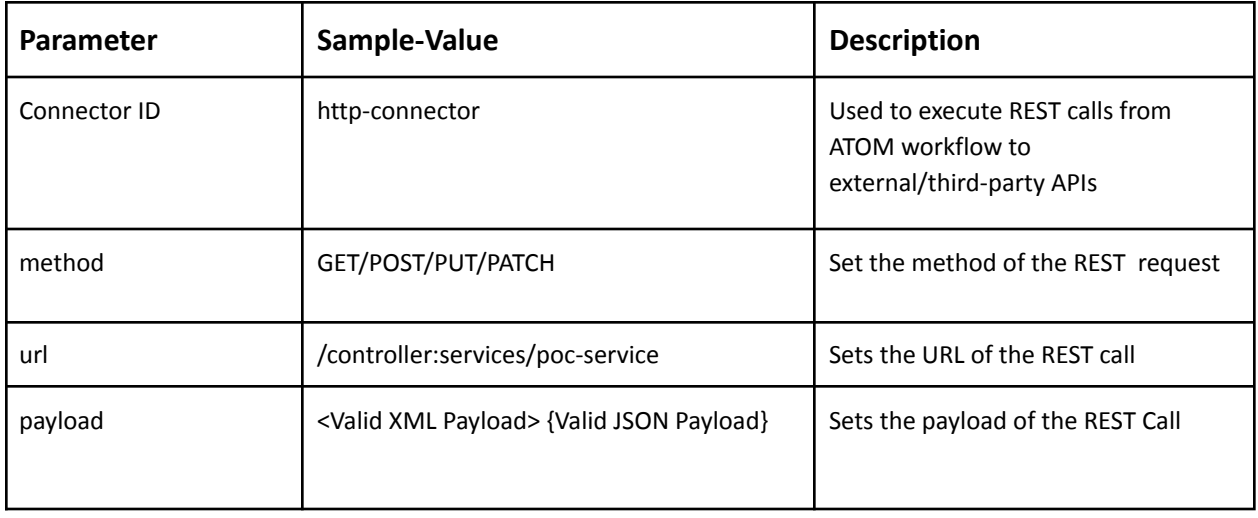

Other Headers as required by REST call can be added as input parameters like Authentication-tokens, Accept and Content-type Headers.

## **Scripting support in ATOM workflow**

ATOM workflow supports Groovy & Javascript as inline scripts and Python as external scripts. Sample groovy/python code written as part of workflow development can be tested in the workflow builder console.

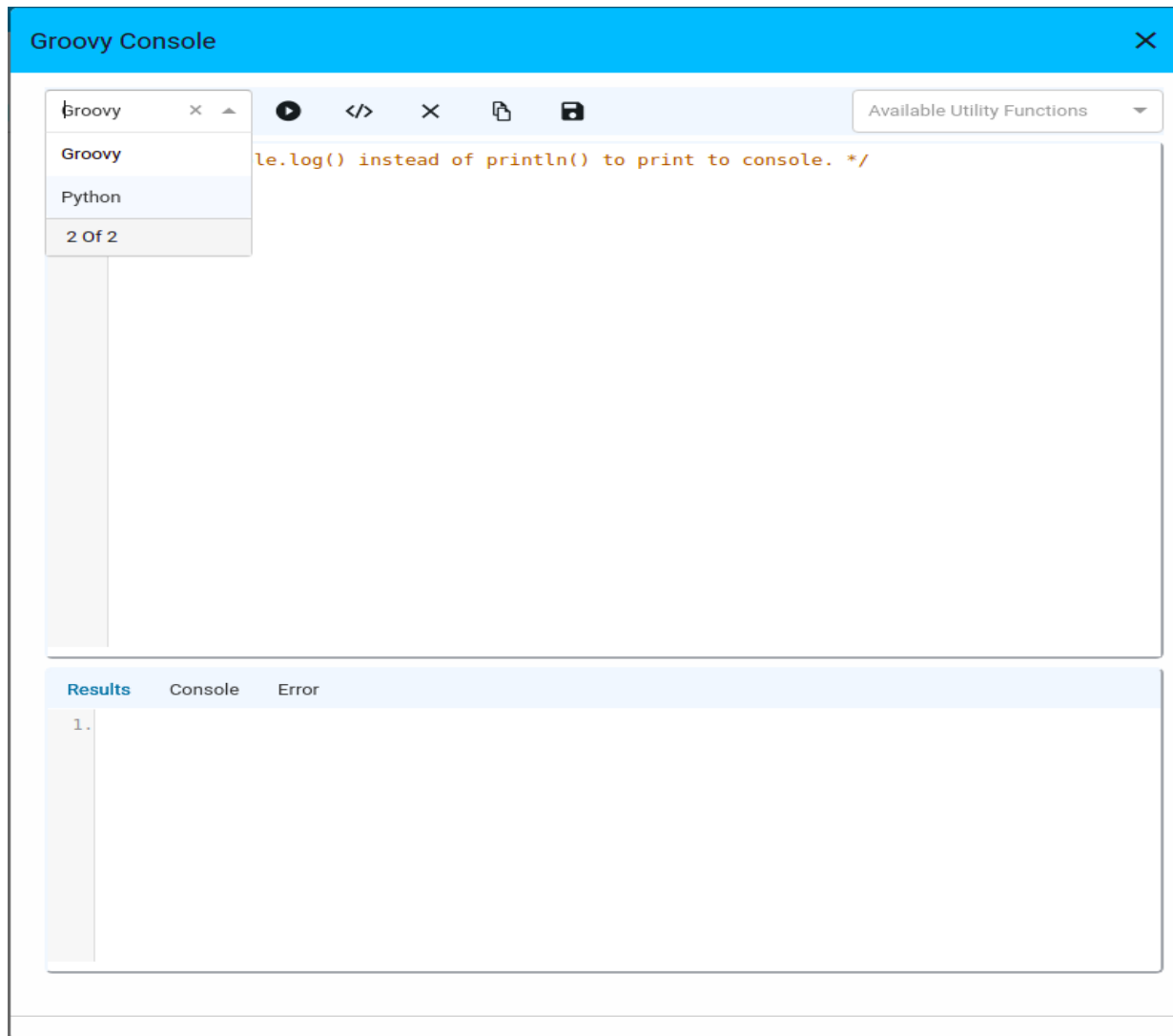

## **External Python Code Invocation**

**Procedure - 1 (Python2)**

In the workflow Script Task by writing a Groovy code we can invoke the external python script

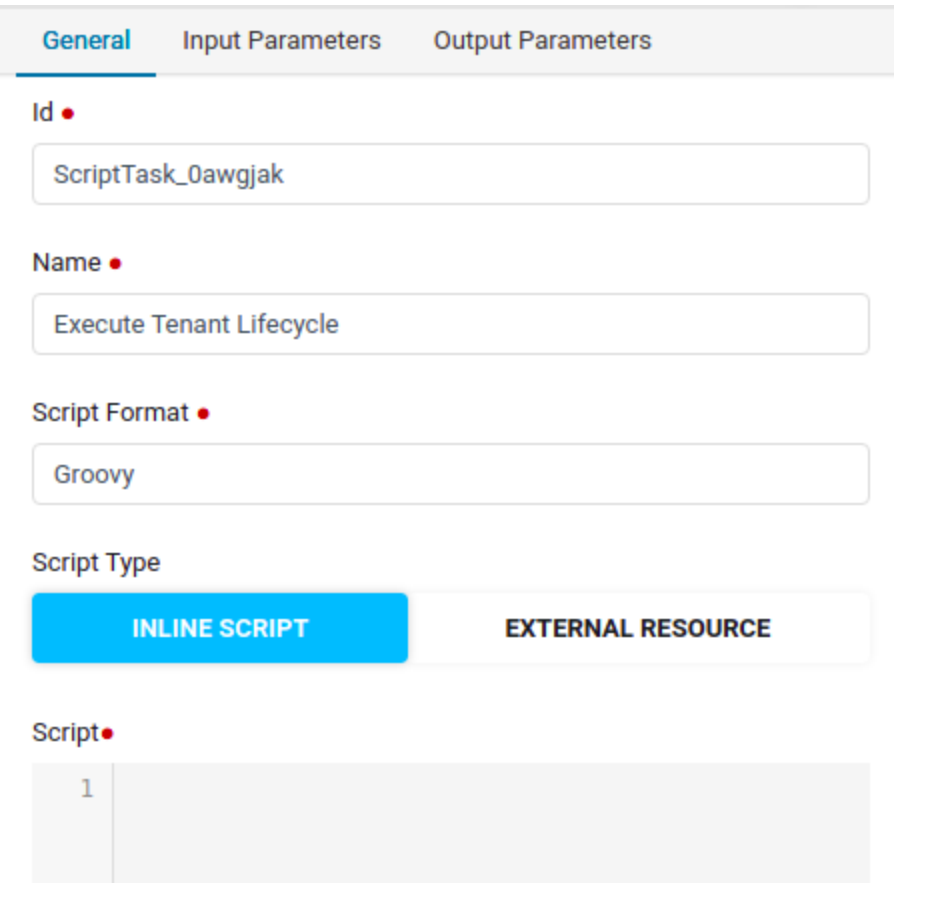

#### **Sample groovy code for invocation of external python script**

**import com.anuta.atom.workflow.scripts.Utils def Command = '/usr/bin/python2.7 /tmp/atom/workflow/data/naas/ServicePackages/external-python/script\_pyt hon.py'; Utils.appendMessageToParentTask(execution,Command) def sout = new StringBuffer(); def serr = new StringBuffer(); def process = Command.execute(); sleep(30000) process.consumeProcessOutput(sout, serr); sleep(30000) process.waitForProcessOutput(); execution.setVariable("TLReturnValue", process.exitValue());**

```
println "process exitValue was : ${process.exitValue()}";
println "error stream was : \n${serr.toString()}";
println "output stream was : \n${sout.toString()}";
if (TLReturnValue == 0) {
 Utils.setVariable(execution,"tenant_lifecycle_output", sout.toString())
}
else {
 Utils.setVariable(execution,"tenant_lifecycle_output", serr.toString())
}
```
In the python file at the end just before the return statement, add a print statement of the return value. That gets captured in sout. In case of any failures happening for python script invocation it gets captured in serr.

#### **Sample content of script\_python.py**

### **resp = 'Entered the python file\n' print resp**

We should place the script python.py file inside the scripts folder of package zip and then upload into ATOM and activate the package.

In this example, the package name is considered as external-python and */tmp/atom/workflow/data/naas/ServicePackages/external-python* is needed as the path before your python file since the package once activated in ATOM will be placed in that path.

**Procedure - 2 (Python3)**

In the workflow Service Task by writing a Groovy code we can invoke the external python script

The python3 support is provided as a separate container running inside the atom-agent pod. All the packages deployed on the atom-agent will be synced to this container also. This will allow us to bundle custom python code in these packages.

The clients can use the following rpcs:

- 1. invoke-python-function
- 2. invoke-python-file
- 3. invoke-python-snippet
- 4. invoke-script-file
- 5. invoke-script-snippet

#### **Package structure**

The python can be packaged as the regular atom package. The only extra configuration required is the flag **deploy-on-device-agent**. This should be set to true.

#### Example:

## package.xml: <package> <auto-start>true</auto-start> <deploy-on-agent>true</deploy-on-agent> **<deploy-on-device-agent>true</deploy-on-device-agent>** <description>model-yang-model Service Package @servicePackageDescription@</description> <module-name>testpackage</module-name> <name>testpackage</name> <ncx-version>[10.0.0.0,)</ncx-version> <order>-1</order> <type>SERVICE\_MODEL</type> <version>10.0.0.1</version> <donot-deploy-on-microservices>ATOM-Inventory-mgr</donot-deploy -on-microservices> <donot-deploy-on-microservices>ATOM-Workflow-engine</donot-depl oy-on-microservices> </package>

### **Python Code Execution**

In this example, there is a package testpackage with the following structure: testpackage

#### + Scripts

+ test.py

- ssh\_and\_exec
- test\_json\_function
- sleep
- + script.py

#### *invoke-python-function (single string arg)*

In this case, we can execute a python function using the 'module name' and the 'function name'.

#### Arguments:

The arguments can be passed as an encoded json array (or map in case of kwargs). If there is a single argument, we can pass it as a single argument.

#### Sample payload:

```
curl -u admin:admin -X POST -H 'Content-Type: application/xml' -H 'Accept: */*'
http://localhost:8080/restconf/operations/atom-scripting:invoke-python-function
--data-binary @/tmp/a.xml
```
#### <input>

```
<module-name>testpackage.test</module-name>
   <function-name>ssh_and_exec</function-name>
   <arg-json>"172.16.3.40"</arg-json>
   <profile>Device_Communication3</profile>
</input>
```
In this example, we are invoking the function 'ssh\_and\_exec' from the module 'testpackage.test' module.

*invoke-python-function (single int arg)*

#### Sample payload:

```
curl -u admin:admin -X POST -H 'Content-Type: application/xml' -H 'Accept: */*'
http://localhost:8080/restconf/operations/atom-scripting:invoke-python-function
--data-binary @/tmp/b.xml
```

```
<input>
  <module-name>testpackage.test</module-name>
  <function-name>sleep</function-name>
  <arg-json></arg-json>
  <profile>Device_Communication3</profile>
</input>
```
In this example, we are invoking the function 'sleep' from the module testpackage.test module.

#### *invoke-python-snippet*

This will allow us to invoke any arbitrary python code on the container

```
curl -u admin:admin -X POST -H 'Content-Type: application/xml' -H 'Accept: */*'
http://localhost:8080/restconf/operations/atom-scripting:invoke-python-snippet
--data-binary @/tmp/c.xml
<input>
   <json-response>false</json-response>
   <snippet><![CDATA[
import paramiko
def ssh and exec(hostname):
    nbytes = 4096port = 22username = 'xxxxx'
    password = 'xxxxxx'
    command = 'show version'
    client = paramiko.Transport((hostname, port))
    try:
        client.connect(username=username, password=password)
        stdout data = []stderr data = []session = client.open channel(kind='session')
        try:
            session.exec_command(command)
            while True:
                if session.recv ready():
                     buf = session.recv(nbytes).decode('utf-8')
                     stdout data.append(buf)
                if session.recv stderr ready():
                     stderr data.append(session.recv stderr(nbytes))
                if session.exit status ready():
                    break
            print('stdout data = ss' % (stdout data))
            print('exit status: %s' % (session.recv exit status()))
            print(''.join(stdout data))
            print(''.join(stderr data))
        finally:
            session.close()
    finally:
```
```
client.close()
```

```
ssh and exec('172.16.3.40')
]]></snippet>
  <profile>Device_Communication3</profile>
</input>
```
#### *invoke-python-file*

This is another variation of the invoke-python-function where the user may want to organize the code in different files. The file is supposed to implement a function 'main'.

#### The usage would be:

```
curl -u admin:admin -X POST -H 'Content-Type: application/xml' -H 'Accept: */*'
http://localhost:8080/restconf/operations/atom-scripting:invoke-python-file
--data-binary @/tmp/d.xml
<input>
   <package-name>testpackage</package-name>
   <file-name>script</file-name>
```
<profile>Device\_Communication3</profile> </input>

**Sample groovy code for invocation of external python script**

```
Atom_url -> /atom-scripting:invoke-python-function
Atom_action -> POST
Atom_payload ->
import com.anuta.atom.workflow.scripts.Utils
import com.anuta.message.CommonMessageHelper
def opt = ['server': <server>, 'username': <username>, 'password': <password>]
def json = CommonMessageHelper.getGson().toJson(opt)
```
# **def payload = String.format("""<input><module-name>**testpackage**.**test**</module-name><funct ion-name>**execute\_cmd**</function-name><arg-json hidden="true"><![CDATA[\${json}]]></arg-json><profile>Device\_Communication3</pro file></input>""", json) payload.toString();**

#### **Sample content of script\_python.py**

```
import paramiko
def execute_cmd(opt):
  # Get values
  server = opt.get('server')
  username = opt.get('username')
  password = opt.get('password')
```

```
try:
```

```
# initialize the SSH client
    client = paramiko.SSHClient()
    # add to known hosts
    client.set_missing_host_key_policy(paramiko.AutoAddPolicy())
    client.connect(hostname=server, username=username,
password=password)
```

```
commands = [
    "esxcli network nic list",
    "esxcli software vib list | grep esx-base"
  ]
```

```
# execute the commands
for command in commands:
  print(command)
  stdin, stdout, stderr = client.exec_command(command, timeout=None)
  print(stdout.read().decode())
  err = stderr.read().decode()
  if err:
    print(err)
```

```
# Close connection
client.close()
```

```
except Exception as e:
  print(e)
```

```
if __name__ == "__main__":
  execute_cmd(opt)
```
To create a package refer ATOM SDK section and manual quick zip can be done by selecting the files like below if needed.

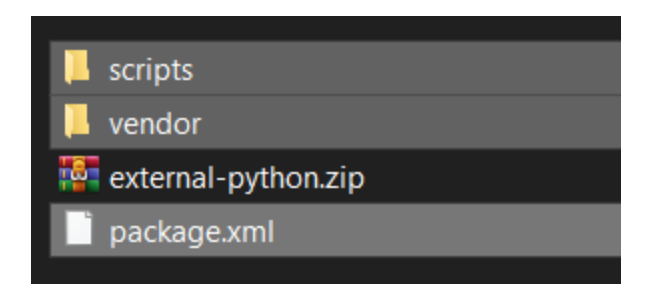

## **Device Connection Timeout**

Consider a scenario of a workflow task that has to copy the new software image from tftp-server to the device.

If the workflow task times out while still downloading the image, where the command did execute and complete on the device but the workflow timed out with below error.

*Error in device command execution no response from the device 10.92.33.64 in 60 seconds.last response from device : archive download-sw /imageonly /leave-old-sw /no-set-boot tftp:/[/153.6.140.225/c2960s-universalk9-tar.152-2.E8.tar](http://153.6.140.225/c2960s-universalk9-tar.152-2.E8.tar)*

In the above, the limit of 60 sec is coming from the default value taken in the ATOM credential-set attached to the device 10.92.33.64. So increase the value of parameter **CLI Configure Command TimeOut** from 60 to 210 or so based on copy time taken in device.

### **Handling larger responses from device**

Consider a scenario of verifying the MD5 of the new software image on the device.

Lets say you execute the command which computes the MD5 hash and capture that response. Then if you try executing a .contains() function on the response to check whether the response contains the expected MD5 hash or not, you may see it not working sometimes.

**Output Parameter** Name md5 match × Type Script  $\blacksquare$ **Script Format** Groovy  $\mathbf{x}$ **Script Type** Inline Script ۰ Script def resp = execution.  $q$ etVariable ("atom rpc output"); def  $md5$  = execution.getVariable("md5 of image");  $def out = resp. contains (md5);$ out; 28/01/2020, 16:31:01 28/01/2020, 16:31:31 Time Taken: 29 seconds TASKID : EDw6C-XxlITyam8Y23TdSuUA 2020/01/28 09:31:01 PM: POST http://atom-frontend:8890/app/restconf/operations/cisco\_swim:execute-command 2020/01/28 09:31:01 PM: Request  ${\text{``input":}}$ "device-id": "10.92.33.64", "command": "verify /md5 flash:c2960s-universalk9-mz.152-2.E8/c2960s-universalk9-mz.152-2.E8.bin"  $H$ 2020/01/28 09:31:01 PM: interactive = true, pattern-needed = true, timeout = 2400, custom-response-patterns =  $false$ 2020/01/28 09:31:31 PM: {"successful":true,"response":"verify /md5 flash:c2960s-universalk9-mz.152-2.E8/c2960s-universalk9-mz.152-2.E8.bin verify /md5 (flash:c2960s-universalk9-mz.152-2.E8/c2960s-universalk9-mz.152- $2.E8.bin) = 262e5da4a7440cc37b2e1d0cc2bad7d5$ eitlab-anuta-2960-01-sw#"} 2020/01/28 09:31:31 PM: OUTPUT is: verify /md5 flash:c2960s-universalk9-mz.152-2.E8/c2960s-universalk9-mz.152- $2.E8.bin$ verify /md5 (flash:c2960s-universalk9-mz.152-2.E8/c2960s-universalk9-mz.152-2.E8.bin) = 262e5da4a7440cc37b2e1d0cc2bad7d5 eitlab-anuta-2960-01-sw#

This problem can occur if the response (resp) output is more than 4000 chars and getting auto converted as byte characters which would not match with md5 value which is type text. As a general practice use below code snippet where **Utils** converts that byte chars to text and it would work for matching with .contains()

#### **getVariable()**

*import com.anuta.atom.workflow.scripts.Utils*

```
def resp = Utils.getVariable(execution,"atom_rpc_output")
def md5 = Utils.getVariable(execution,"md5_of_image");
def out = resp.contains(md5);
Out;
```
#### **setVariable()**

*import com.anuta.atom.workflow.scripts.Utils def resp=Utils.getVariable(execution,"atom\_rpc\_output") Utils.setVariable(execution,"showipintbr", resp)*

### **Commenting code**

Groovy & Javascript: Single line comments can be done using // Multi-liner comments can be done using /\* \*/

# **Error handling**

To avoid 'Incident error occurred' while running workflow we can use try-catch in the script block

This issue will see if not found variable declaration or some script issues

import com.anuta.atom.workflow.scripts.Utils;

```
try {
  <logic block>
}
catch(Exception ex) {
  def data = "Error in <task name>";
  Utils.appendMessageToParentTask(execution,data,"true")
}
```
# **Custom form fieldTypes in ATOM workflow**

Below section describes how Workflow end-user Input forms can be enhanced by using various customer fieldTypes during workflow development.

1. An User can define workflow custom field types under the Metadata Properties section. Add a property and fill 'Id' as 'fieldType' and 'Value' as one among the custom field types possible for a given Type as described below.

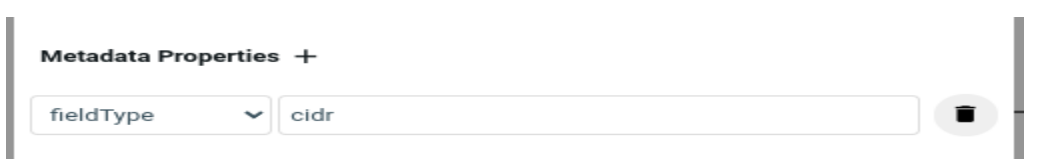

● Below are the workflow custom form field types supported under Type 'string'

Type: 'string' and Property: <Id: fieldType> <Value: below custom field types>

- cidr ipaddress multiLineString leafRef multiSelect Filter whenstmt
- Below are the workflow custom form field types supported under type 'long'

Type: 'long' and Property: <Id: fieldType> <Value: below custom field types>

int8 int16 int32 int64 uint8 uint16 uint32 uint64 decimal64 Password readonly

2. For grouping of fields in the form, you can use 'groupBy' as the property Id and Value as required group name which shows up as Title

**Examples for custom fieldTypes**

**1. Examples for cidr, ipaddress, multiLineString, int8, int64, uint8, decimal64, etc.**

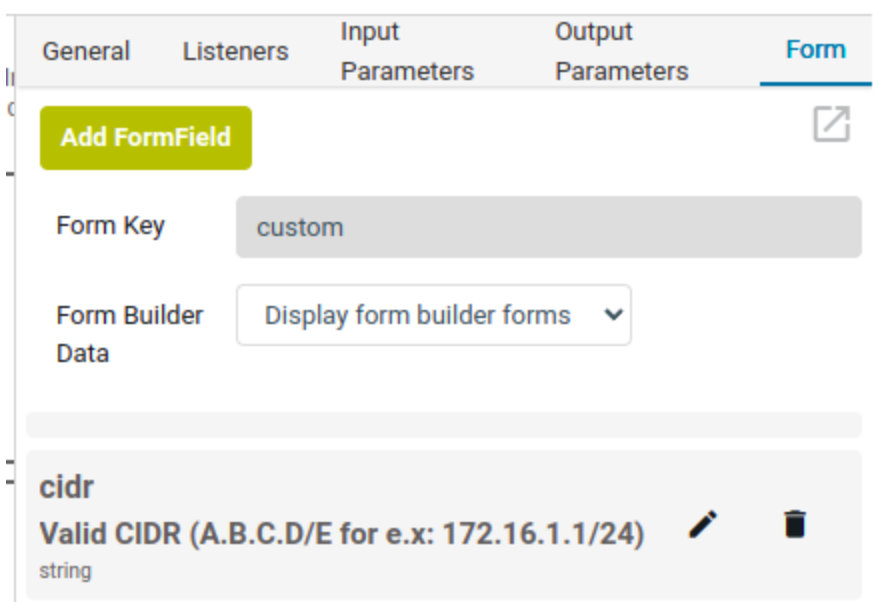

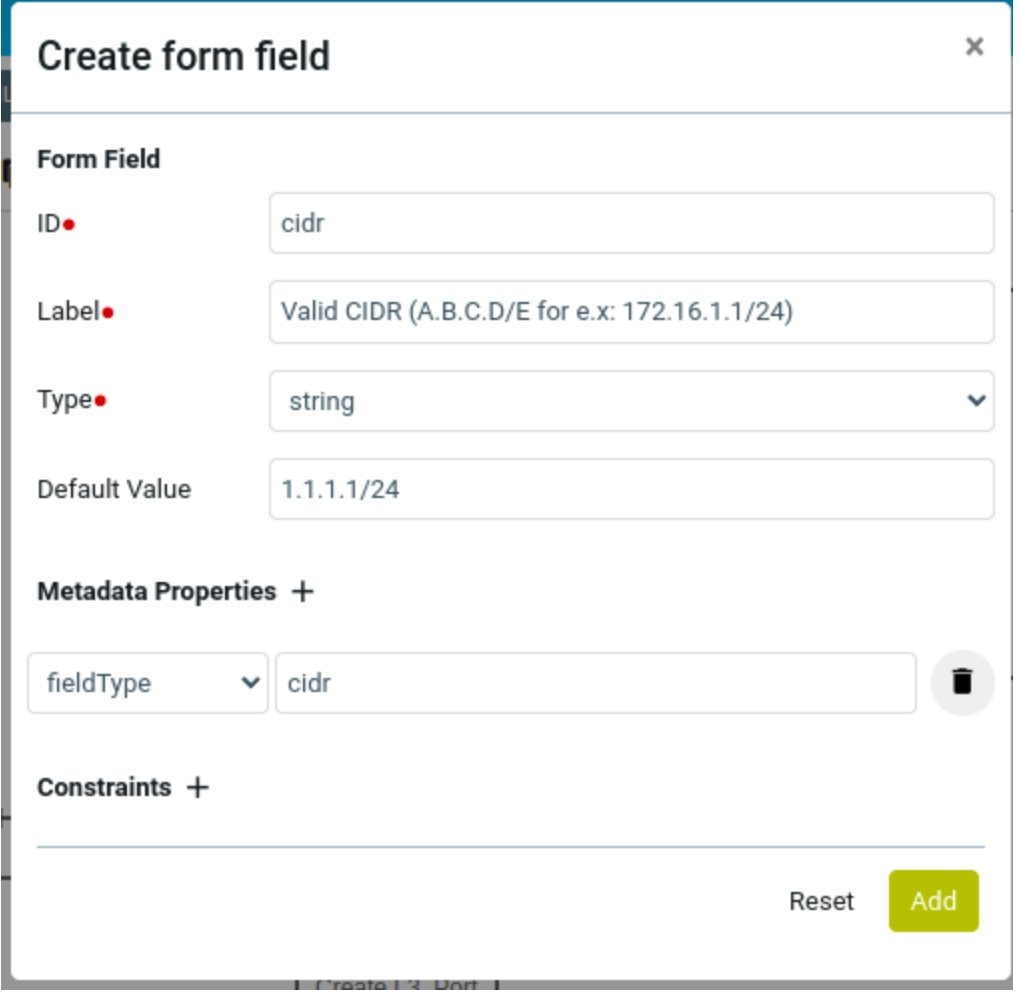

## **2. Examples for leafRef, multiSelect**

For these custom types we need to add extra properties named yangPath, bindLabel, bindValue

yangPath  $\rightarrow$  Defines the yang schema path

Eg: /controller:devices/device/interface:interfaces/interface

bindLabel  $\rightarrow$  value (does not change)

bindValue → This is the yang **key/non-key leaf** in that specific yangPath

**Note :**

- **1) bindLabel and bindValue are required when we want to show other than key values in the yang**
- **2) As defined above bindValue will vary based on the key/non-key leaf in the respective yangPath.**
- **3) Schema-browser can help in understanding what is the yang key leaf for a particular schema yangPath.**

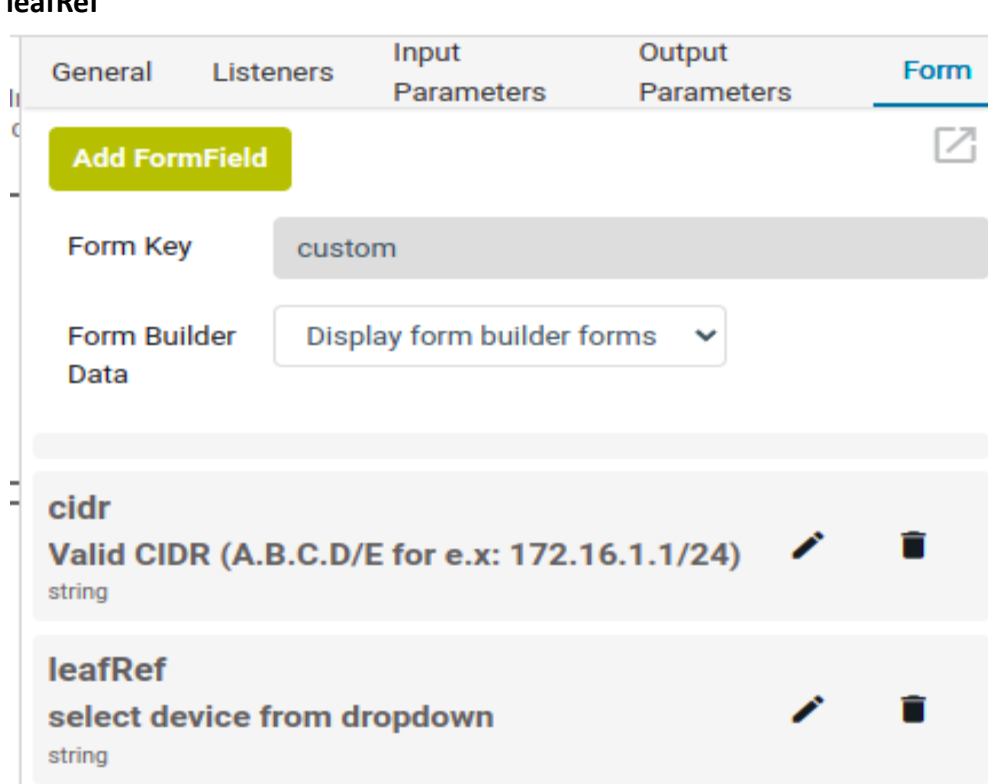

### **leafRef**

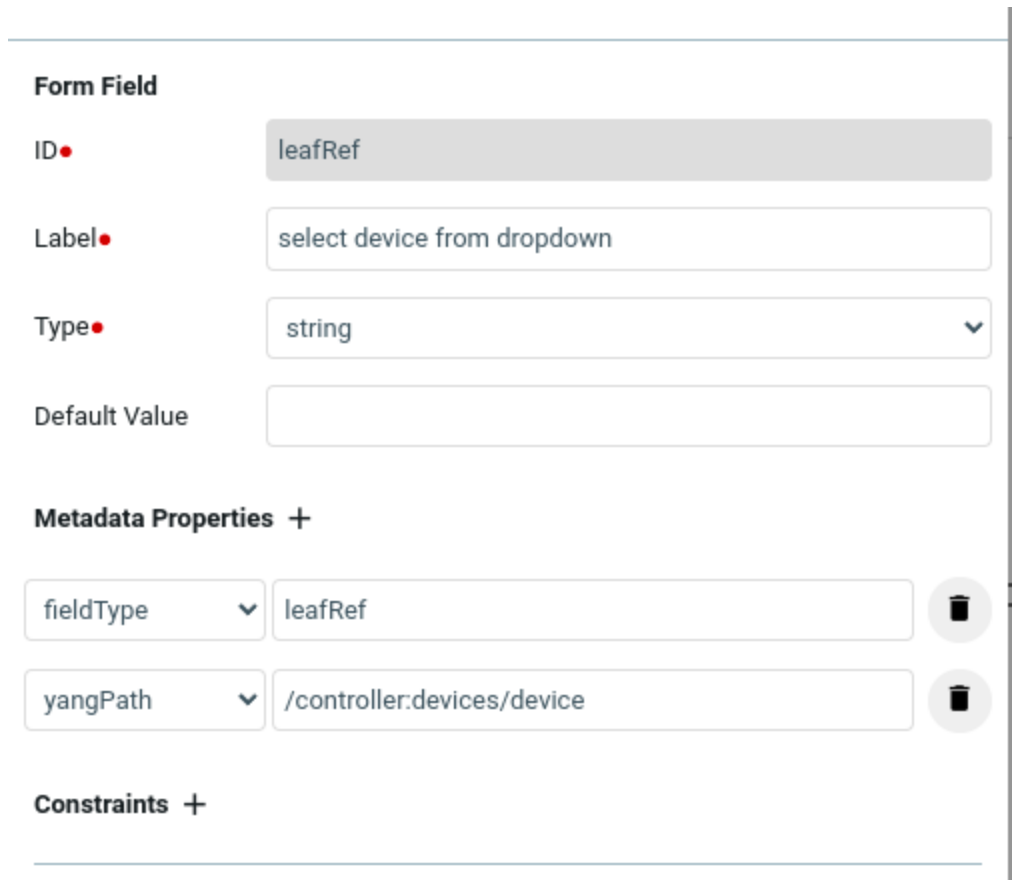

#### **multiSelect**

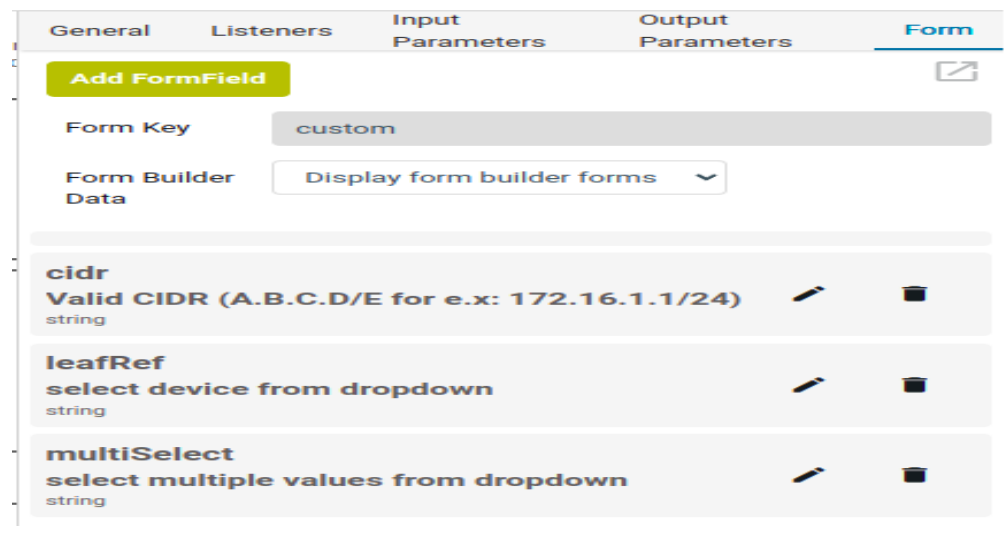

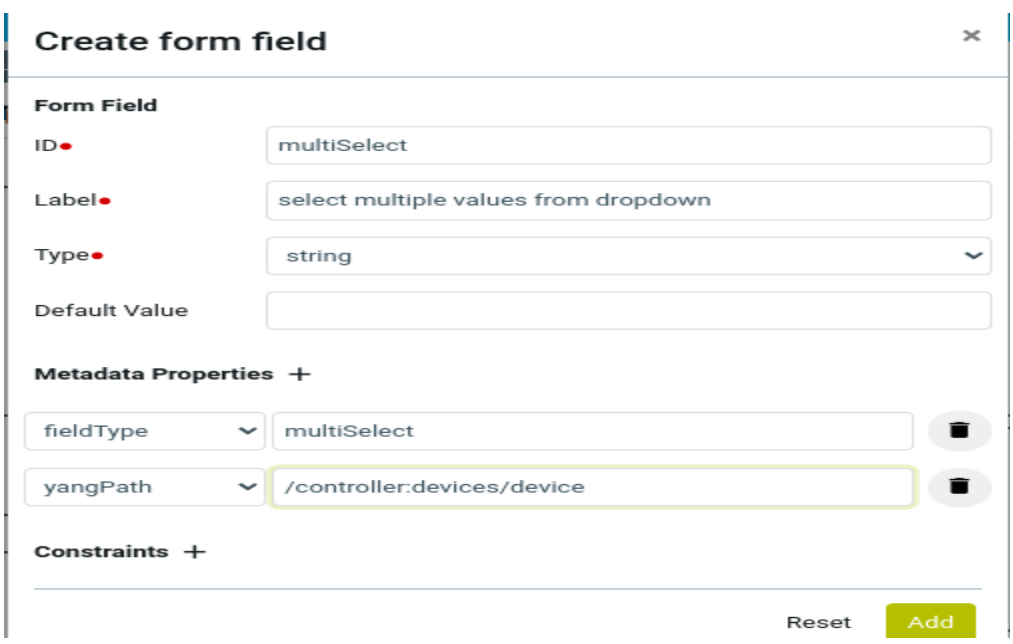

**3. Examples for properties dynamicValueStmt, whenstmt, readonly, password** For these custom types we need to add extra properties yangPath, bindLabel, bindValue

**dynamicValueStmt -** Fetching Interfaces under a selected device example This helps in showing a filtered set of drop-down values dynamically at run-time based on other form field values selected .

#### **With bindValue and bindLabel**

n.

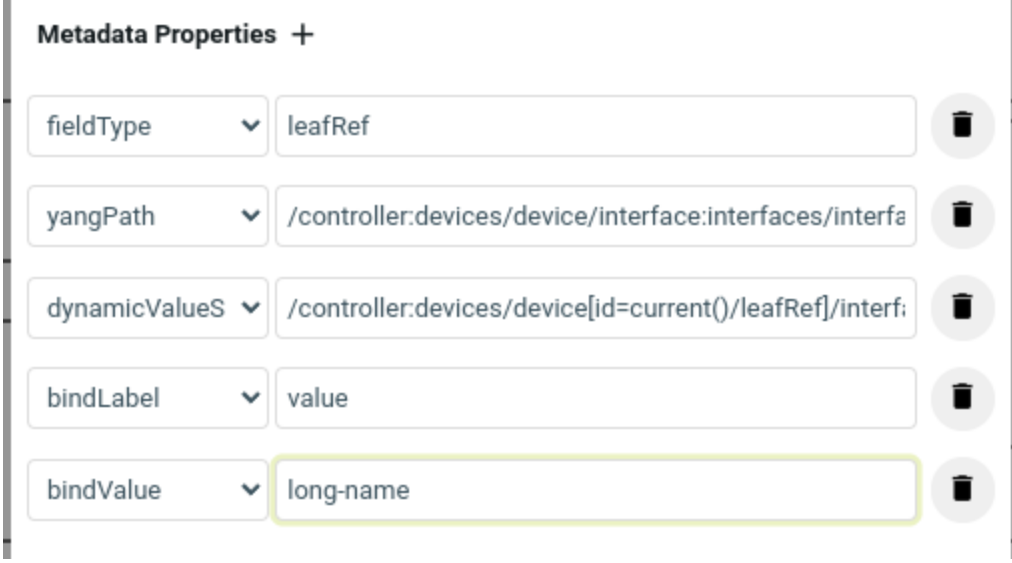

fieldType  $\rightarrow$  leafRef yangPath → /controller:devices/device/interface:interfaces/interface dynamicValueStmt → /controller:devices/device[id=current()/device]/interface:interfaces/interface/long-nam e  $bindLabel \rightarrow value$ bindValue  $\rightarrow$  long-name

The usage of current()/device indicates to filter interfaces drop-down values to show only interfaces related to that particular device value given as input in other form fields.

If your other workflow form parameter name is device id and we need interfaces to be displayed for the previous chosen device id form parameter, the dynamicValueStmt will be below

dynamicValueStmt →

/controller:devices/device[id=**current()/device\_id**]/interface:interfaces/interface/long-n ame

In this example bindValue(long-name) is the key leaf of the yangPath(/controller:devices/device/interface:interfaces/interface) and bindLabel(value) is the value of the key element.

**Without bindValue & bindLabel -** Fetching devices present in a Resource pool example

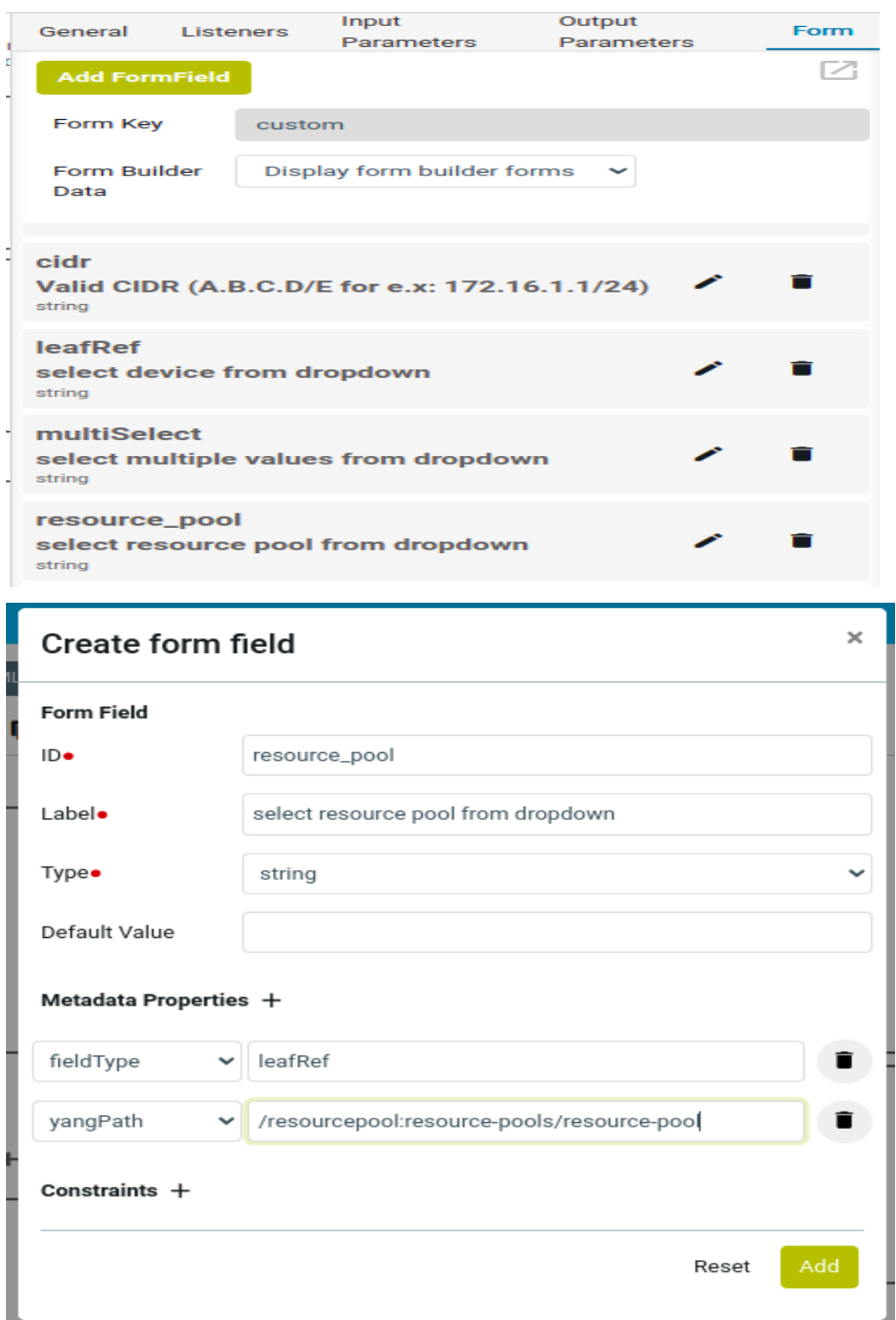

### dynamicValueStmt ->

/resourcepool:resource-pools/resource-pool[name=current()/resource\_pool]/device/id

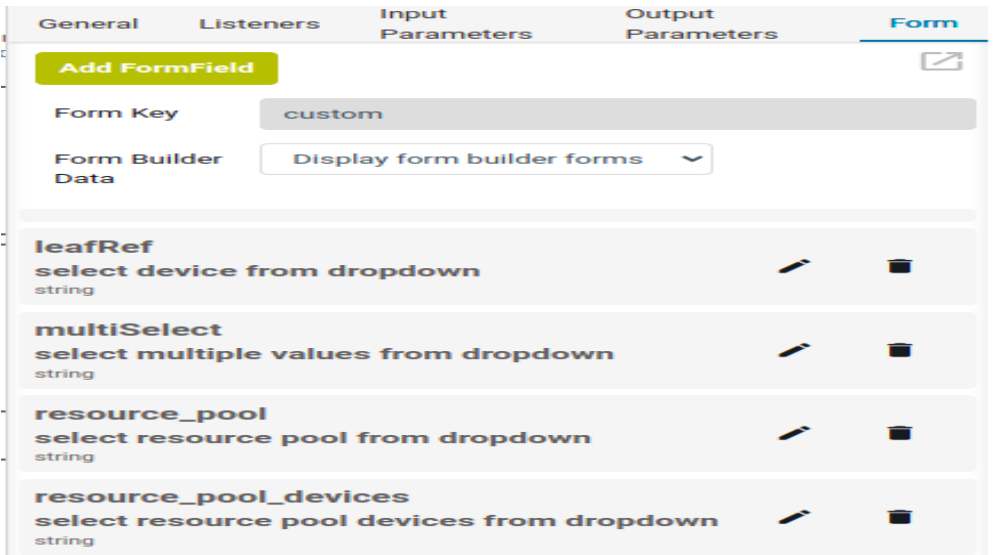

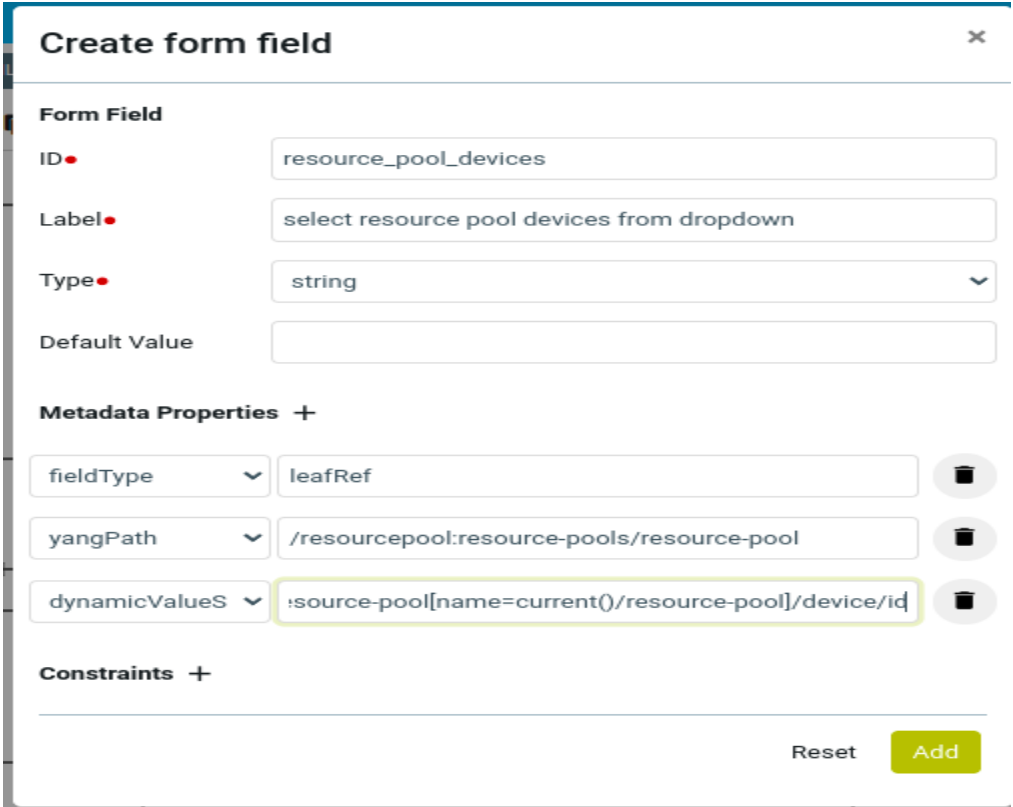

#### **whenstmt**

Using whenstmt a particular workflow form field can be hidden or displayed based on other form field input given.

## Usage:

whenstmt  $\rightarrow \textcircled{a}$  < form-field-name  $\ge$  =  $\le$  id of enum  $\ge$ 

We cae use logical operators like ||, &&

Ex : Display form field only when enumeration is not equal to test2 and enumeration1 is equal to Value\_3brgg9e

@enumeration != "test2" && @enumeration1 == "Value\_3brgg9e"

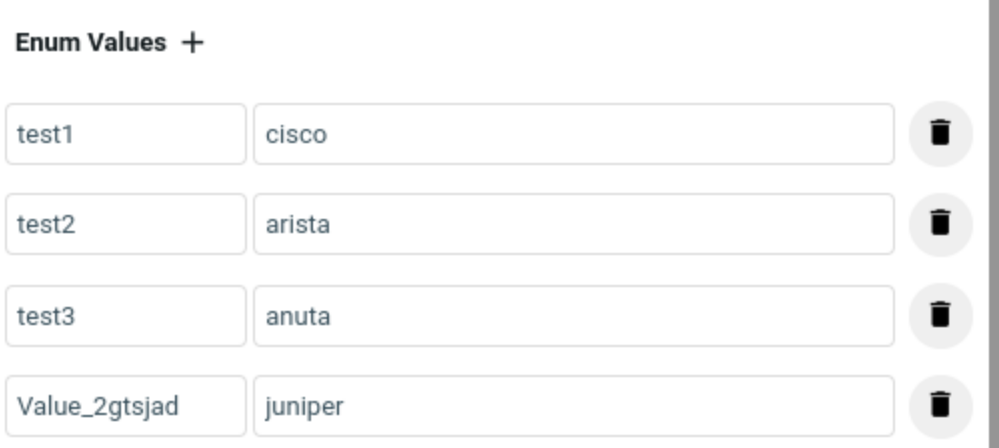

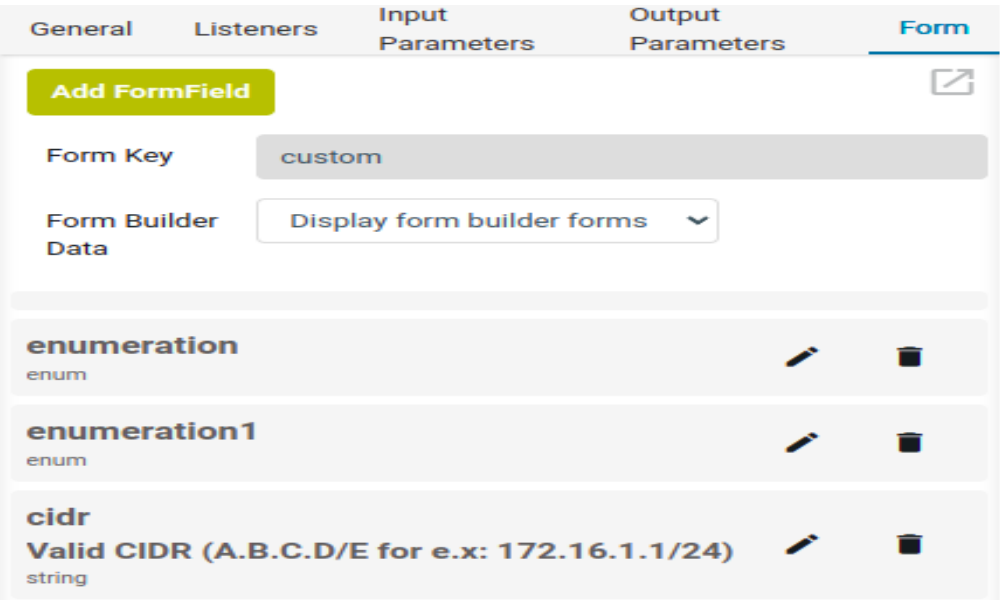

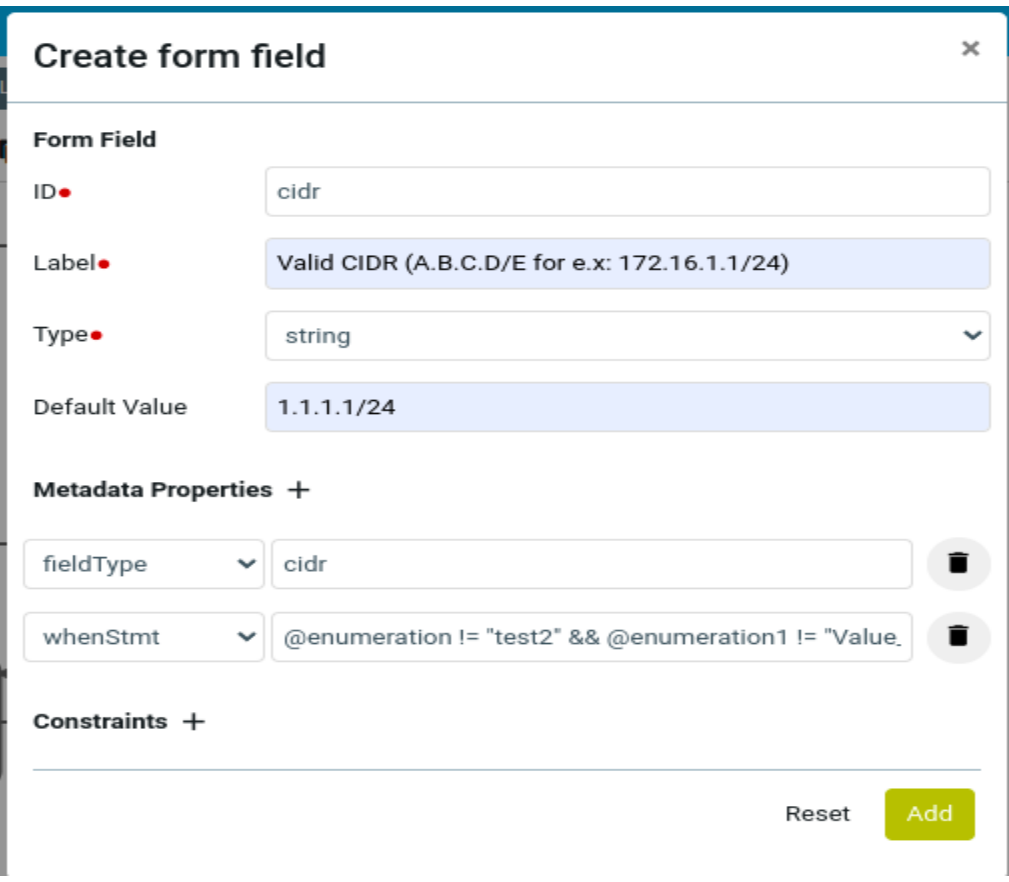

## **readonly**

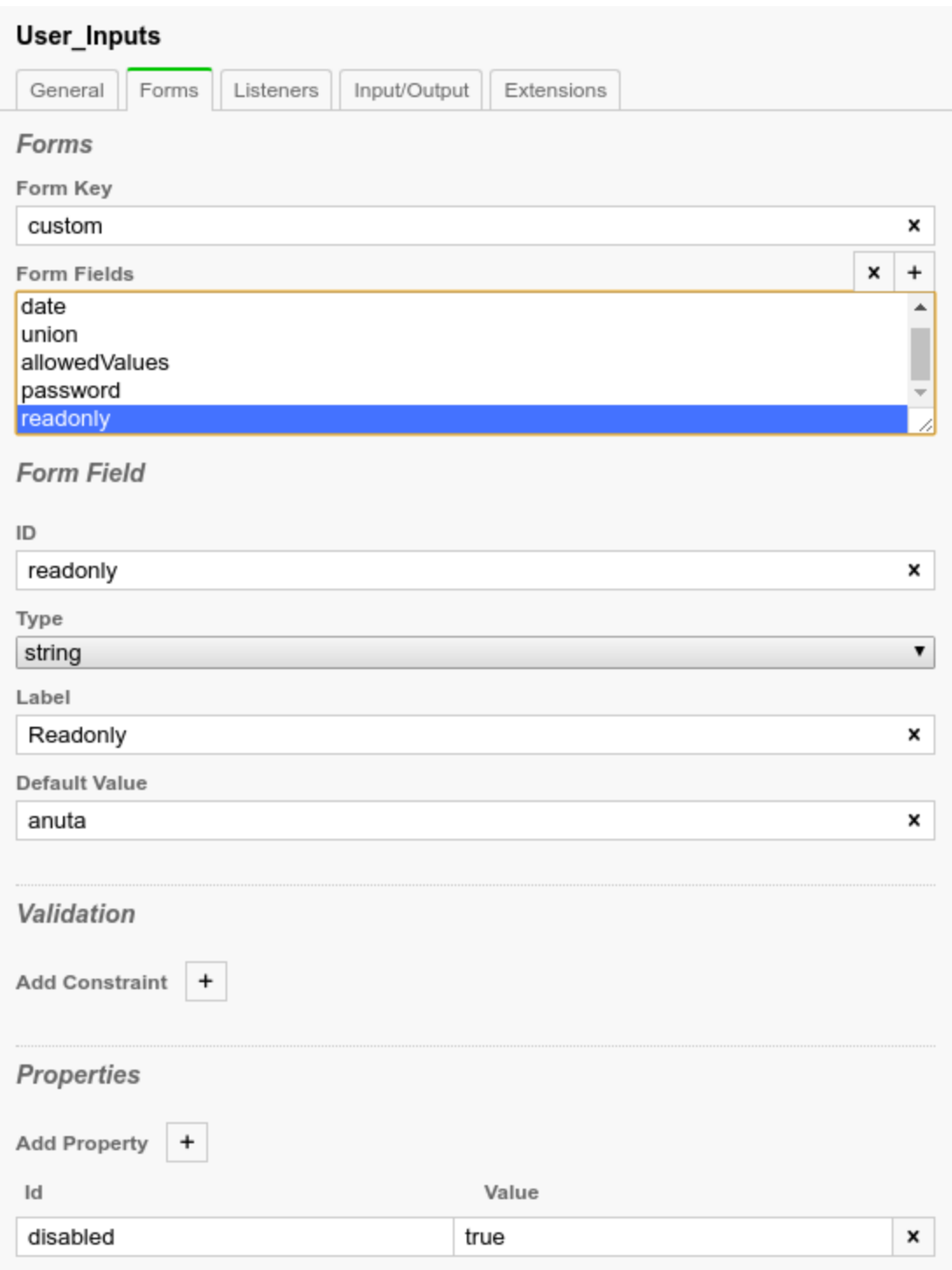

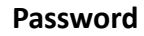

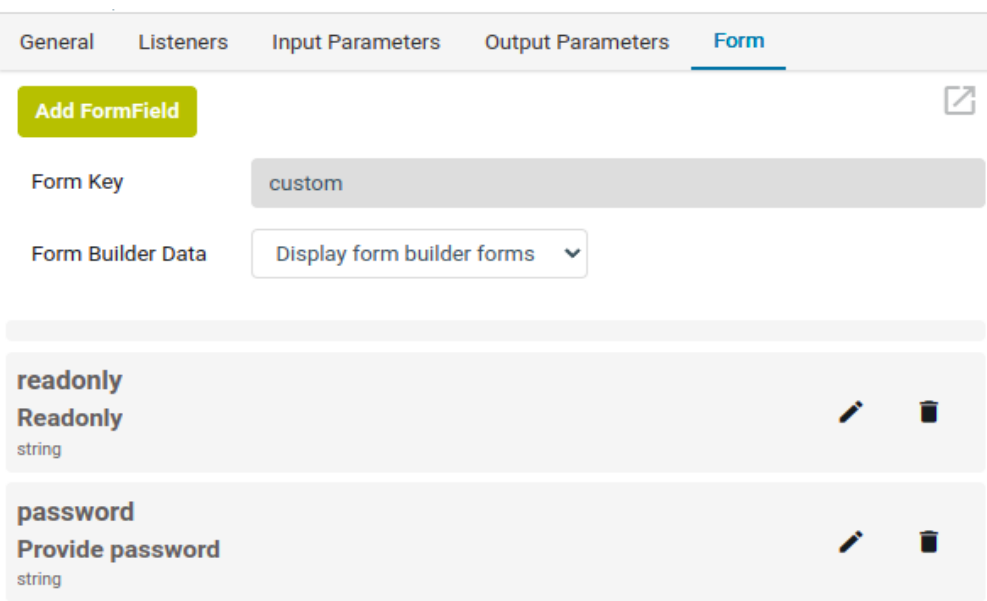

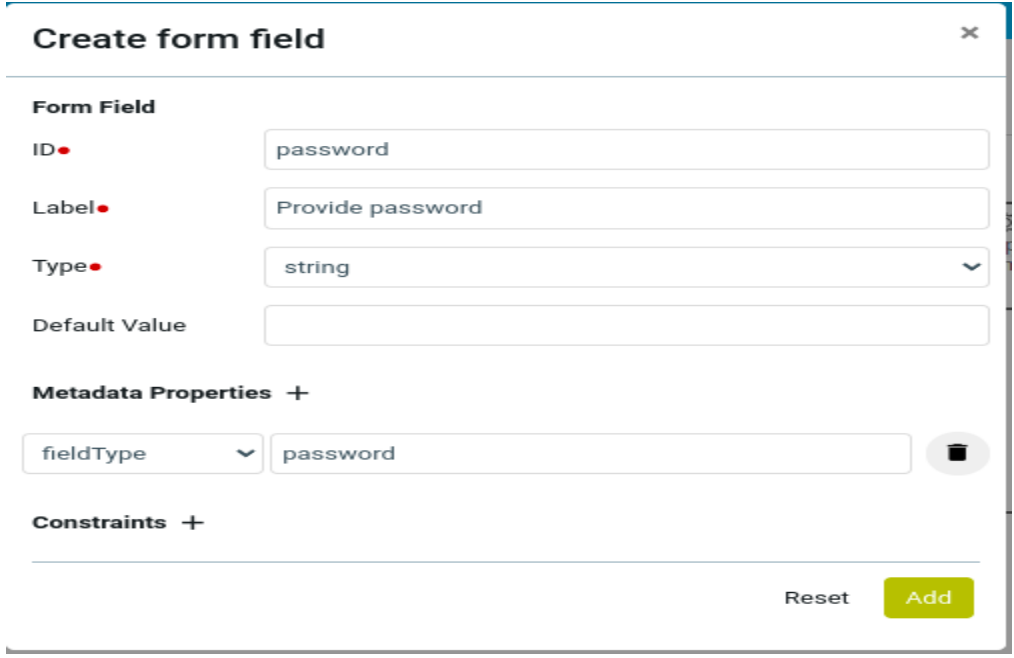

# **Validations/Constraints for custom form fields**

1. Validation for Type "string" can be added as below

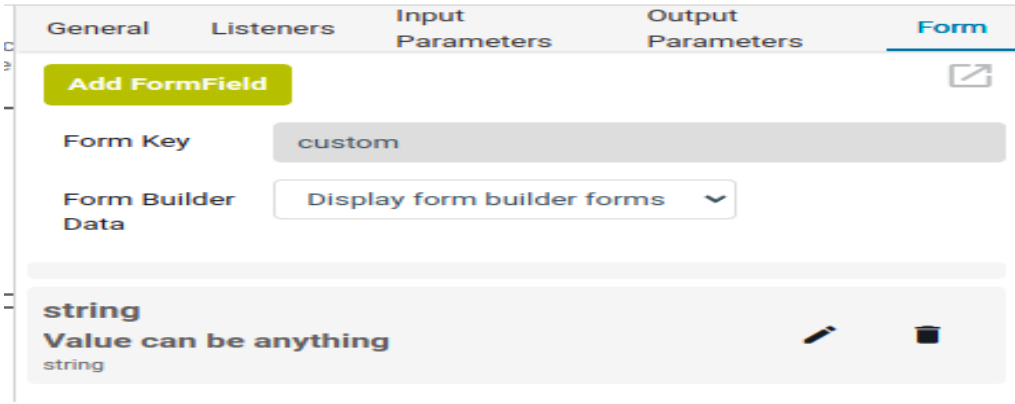

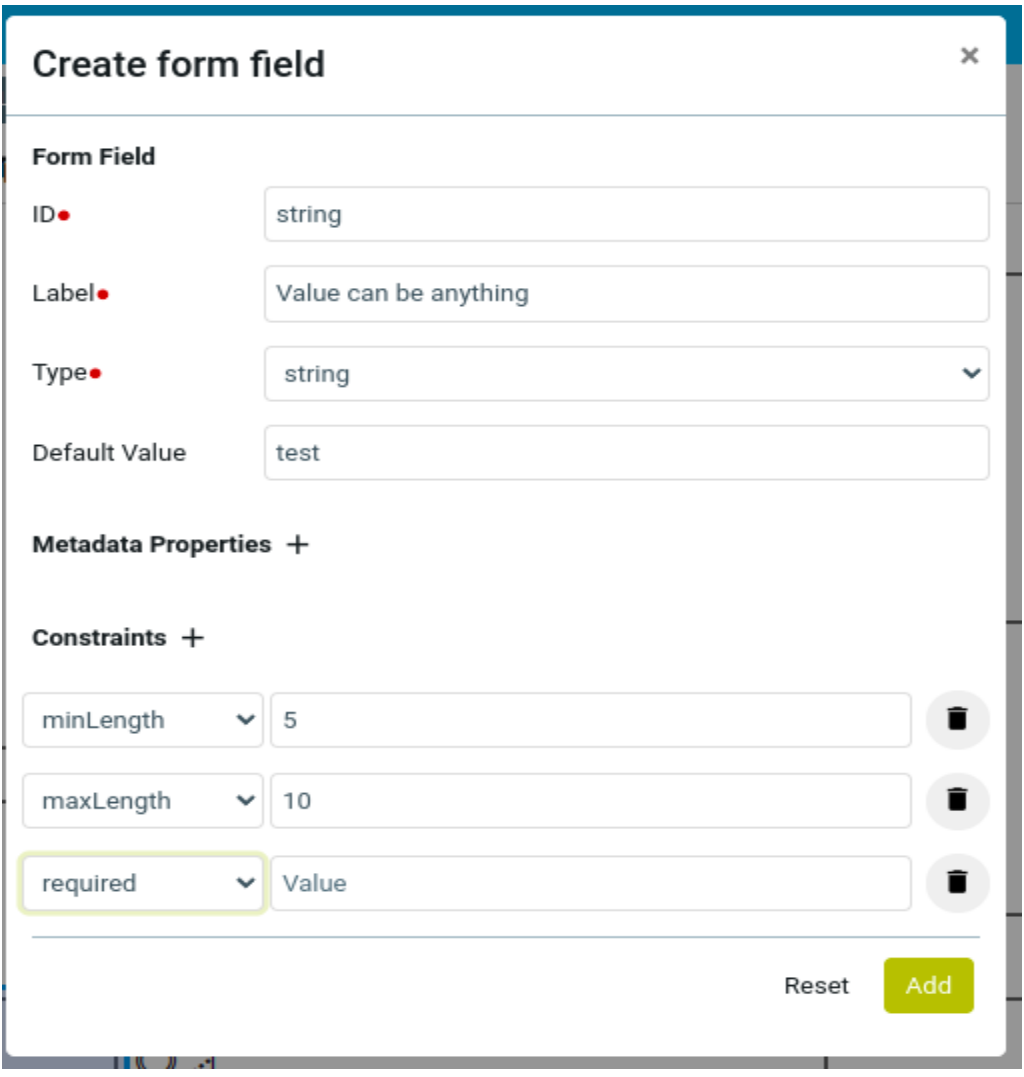

2. Validation for Type "long" can be added as below

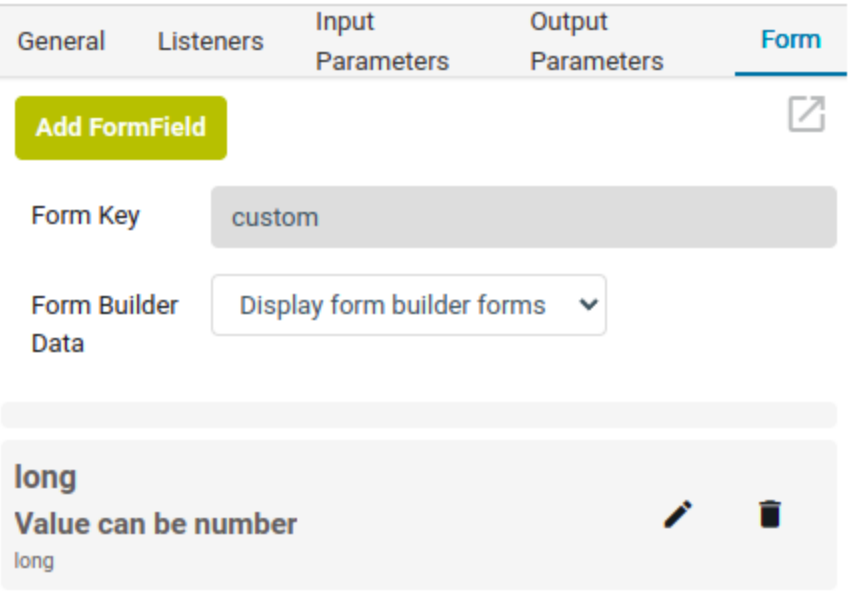

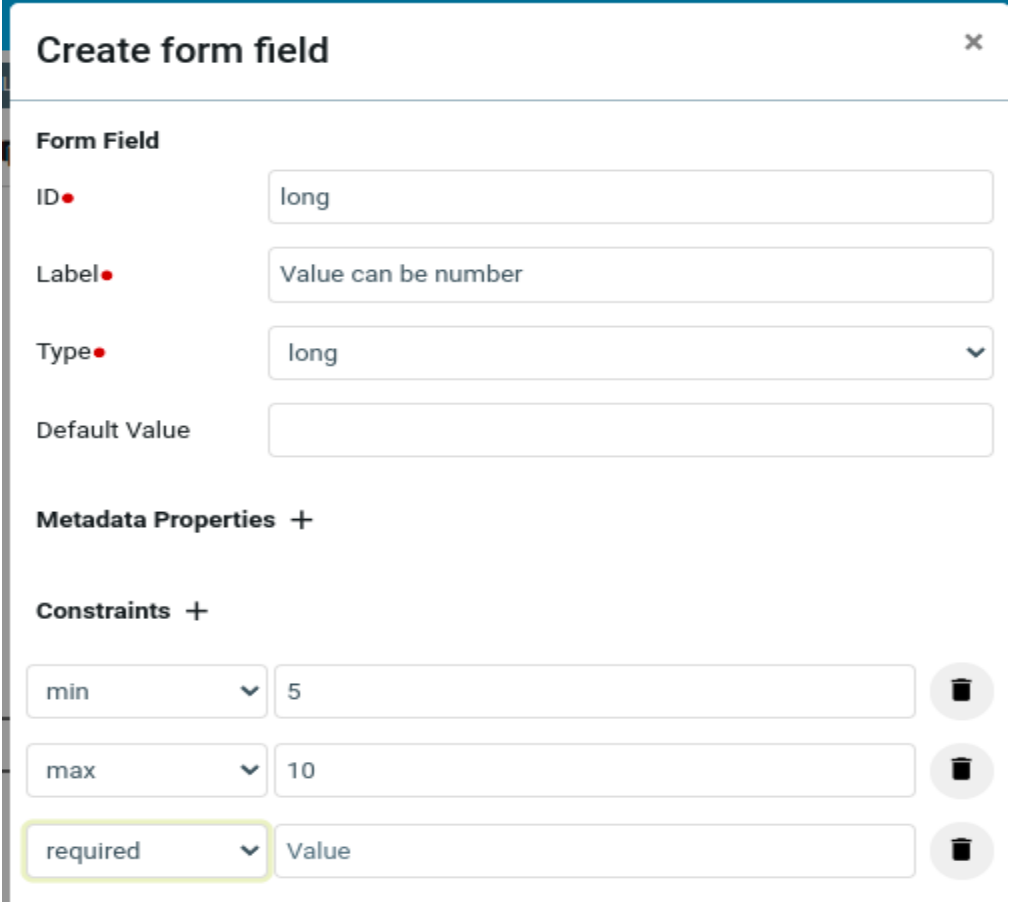

# **ATOM SDK**

### **Introduction**

ATOM Software Development Kit (SDK) provides a gradle-based plugin **Package-Plugin jar** that serves as a backbone for any package development in ATOM. ATOM SDK provides CLI and also integrates into IDE like IntelliJ. The plugin enables you to perform the following tasks of Services/Drivers/MOP Development process in ATOM:

- Develop device packages
- Develop service packages (Includes Workflow/MOP)
- Compile, validate, generate device and service packages
- Load Packages to ATOM
- Upgrade of Packages

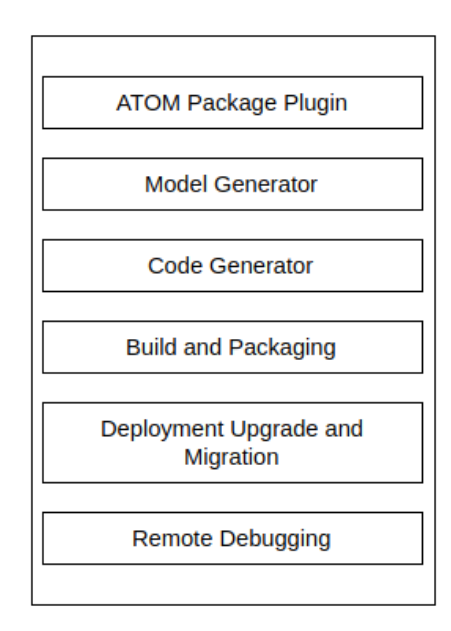

### **ATOM SDK folder hierarchy**

Unzip the contents of the ATOM SDK zip to view the following folder structure:.

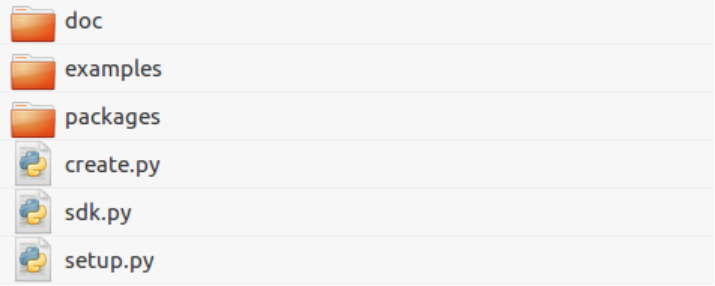

- **doc** This folder contains README and the plugin documentation.
- **examples -** This folder has package zip files for different types of packages.
- **packages** The core Package Plugin jar is part of the packages folder, which also has a

few more library and base dependency packages required for development of new devices and service packages.

● *create.py*, *sdk.py*, *setup.py -* These are the python files required for setting up device and service packages environment.

## **Setting up the environment for ATOM Package Plugin**

ATOM Package Plugin supports multiple gradle tasks that help create an environment suited for developing packages. These tasks can be triggered from an **IDE or CLI**.

For the plugin tasks to run, ensure that the prerequisites are met with.

#### **Prerequisites**

To setup the environment, you must ensure that the following software requirements are met:

- 1. Python (2.7.12)
- 2. Python setup tools
- 3. Python Pip and Python modules bitarray, cmd2, TAPI, XEGER
- 4. Pyang(1.7.8). Refer Appendix section for the details of [pyang installation](https://docs.google.com/document/d/1sKPwssE-Euaa4fkMFJxmCxF9dSmz8d7VSePCRh0B4fo/edit#heading=h.5yufydbajnnm).
- 5. JAVA (java 1.8 or greater)
- 6. Gradle

For information about installing gradle in your environment, visit [http://gradle.org.](http://gradle.org)

**Setting up the environment in Ubuntu**

1. Execute the following commands:

sudo apt-get install python python-setuptools sudo easy install pip sudo pip install bitarray sudo pip install cmd2 sudo pip install tapi sudo pip install xeger sudo pip install requests

2. Install Oracle JDK for Linux and unzip it.

Set the JAVA\_HOME environment variable pointing to jdk directory.

3. Install gradle by executing the following command:

sudo apt-get install gradle

**Setting up the environment in Windows**

- 1. Download get-pip.py from <https://bootstrap.pypa.io/get-pip.py>
- 2. Execute the following command: python get-pip.py
- 3. Install Visual C++: <https://www.microsoft.com/en-us/download/details.aspx?id=44266>

4. Execute the following commands in the following order:

```
pip install setuptools --upgrade
pip install bitarray
pip install cmd2
pip install tapi
pip install xeger
pip install requests
```
5. Set the JAVA HOME environment variable pointing to jdk directory.

```
Example: C:\Program Files\Java\jdk1.8.0_91
```
NOTE: Proper installation of gradle can be verified by using the command *gradle -version.*

6 . Gradle Installation in windows

Step 1. <https://gradle.org/releases/> get the latest Gradle distribution

Step 2. Unpack the distribution zip

Step 3. Configure your system environment **Path** variable

For e.x: **C:\Gradle\gradle-4.10.2\bin**.

Step 4. Verify your installation

Open a console (or a Windows command prompt) and run **gradle -v** to run gradle and verify the version, e.g.:

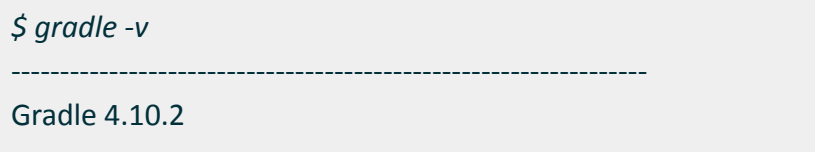

# **Setting up the repository for developing packages**

In ATOM SDK, the *sdk.py* script sets up the SDK plugin environment for creating various packages. To setup the repository of your choice, follow the steps as outlined below:

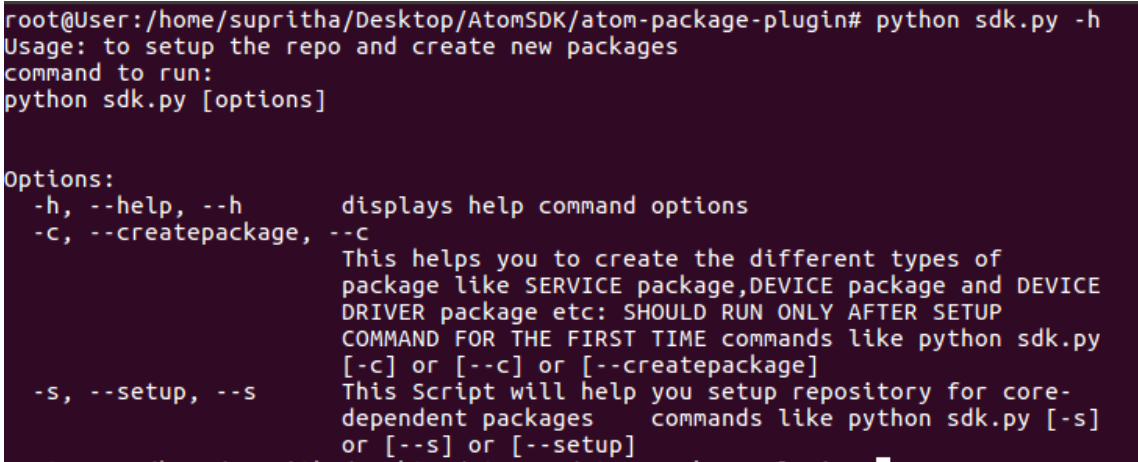

1. Run the command: python sdk.py -s

This command runs the *setup.py* script which setups an environment for packages repository.

*setup.py* - This script is used to setup repositories for core-dependent packages. The core-dependent packages are present inside the "packages" folder and are necessary for developing new device and service packages.

2. Select the repository of your choice.

You can either set up a local repository or can publish the core-dependent packages to an artifact repository such as Nexus.

```
root@User:/home/supritha/Desktop/AtomSDK/atom-package-plugin# python sdk.py -s
Running setup script
This script sets up repository for core-dependent packages
select the repository of your choice
1> Maven
2> Flat directory
enter your choice:
```
- **Local Repository (Flat Directory Structure)** : This option enables you to copy the core-dependent packages present in the "*packages"* folder to a flat directory.
- The absolute path of this particular flat directory, for example, '/*home/'* as shown below. (verify that this folder is present already)

```
root@User:/home/supritha/Desktop/AtomSDK/atom-package-plugin# python sdk.py -s
select the repository of your choice
1> Maven
2> Flat directory
enter your choice: 2
-----<br>enter the absolute directory path to copy the dependent packages (optional) : /h<br>ome/supritha/Desktop/AtomSDK/atom-package-plugin/dependencies
/home/supritha/Desktop/AtomSDK/atom-package-plugin/dependencies
```
● **Maven Artifact Repository** : This option enables the user to copy the core-dependent packages in the "packages" folder uploaded to the artifact repository, for example Nexus.

root@User:/home/supritha/Desktop/AtomSDK/atom-package-plugin# python sdk.py -s Running setup script This script sets up repository for core-dependent packages select the repository of your choice 1> Maven 2> Flat directory enter your choice: 1 Enter the maven repository URL:

After setting up the repository, the script generates a *config.xml* file. This file contains two tags:

- a) **repo-type** : Maven or Flat Directory
- b) **repo-path** : The absolute path or URL of the directory.

The metadata present in the *config.xml* is important to run the subsequent scripts.

Let us take the example of the selected repository as the Flat Directory(a local repository) and the steps to be followed are illustrated below:

1. Enter the IP address of ATOM

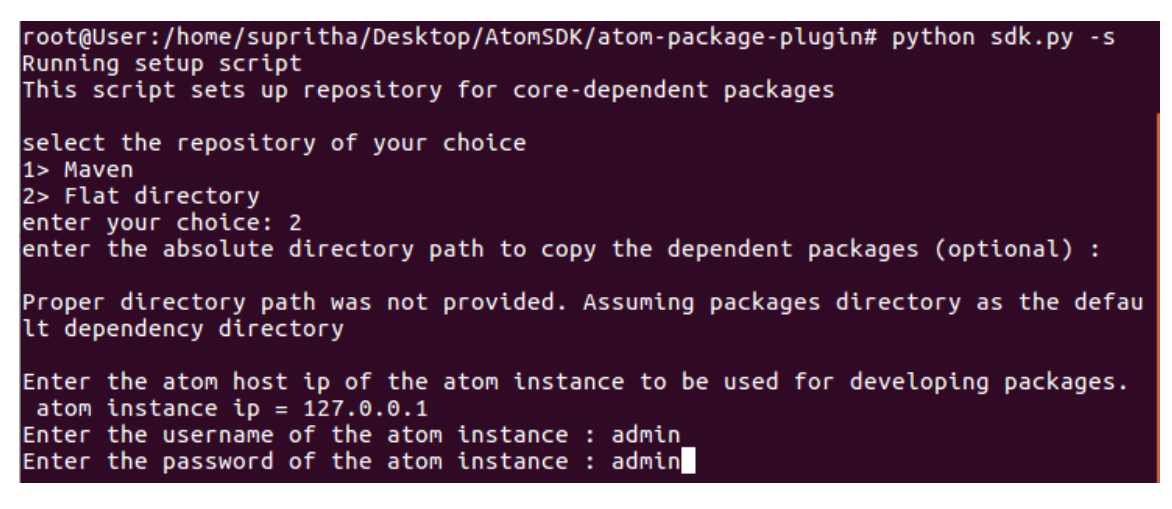

If port is required for accessing the ATOM application then mention that as well. E.g: 172.16.1.10:30443, 127.0.0.1:8890

2. Enter the credentials to login into ATOM

root@User:/home/supritha/Desktop/AtomSDK/atom-package-plugin# python sdk.py -s Running setup script This script sets up repository for core-dependent packages select the repository of your choice 1> Maven 2> Flat directory enter your choice: 2<br>enter your choice: 2<br>enter the absolute directory path to copy the dependent packages (optional) : Proper directory path was not provided. Assuming packages directory as the defau It dependency directory Enter the atom host ip of the atom instance to be used for developing packages. atom instance ip =  $127.0.0.1$ Enter the username of the atom instance : admin Enter the password of the atom instance : admin root@User:/home/supritha/Desktop/AtomSDK/atom-package-plugin#

After the successful setup process, the following files and folders are generated :

- *global.properties* contains the username, password and ATOM ip which will be used in the package development process.
- *config.xml* contains the information of repo-type and path to dependencies.
- **dependencies** The dependency packages for development of device and service models are copied to the destination folder of your choice.

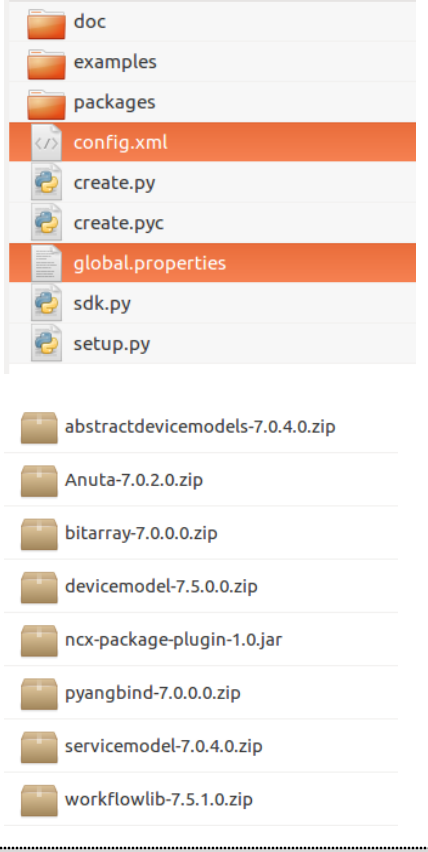

**IMPORTANT:** Do not delete these files or folders.

# Migration of Workflows

As seen in the above section workflows are deployed in atom by packaging them with the help of sdk.We can upgrade the package by changing the version in package.xml file. Atom automatically deploys the latest workflow version.

Key Points to Remember

- Only the latest workflow deployed can be started from Atom.
- Old running workflow instances continue to run on older versions.
- Atom maintains the history of all old workflow instances in workflow instances tab.

# ATOM API Development and Testing Reference

Please refer to section *Tools for API Development and Testing* in **ATOM API Guide**

# References

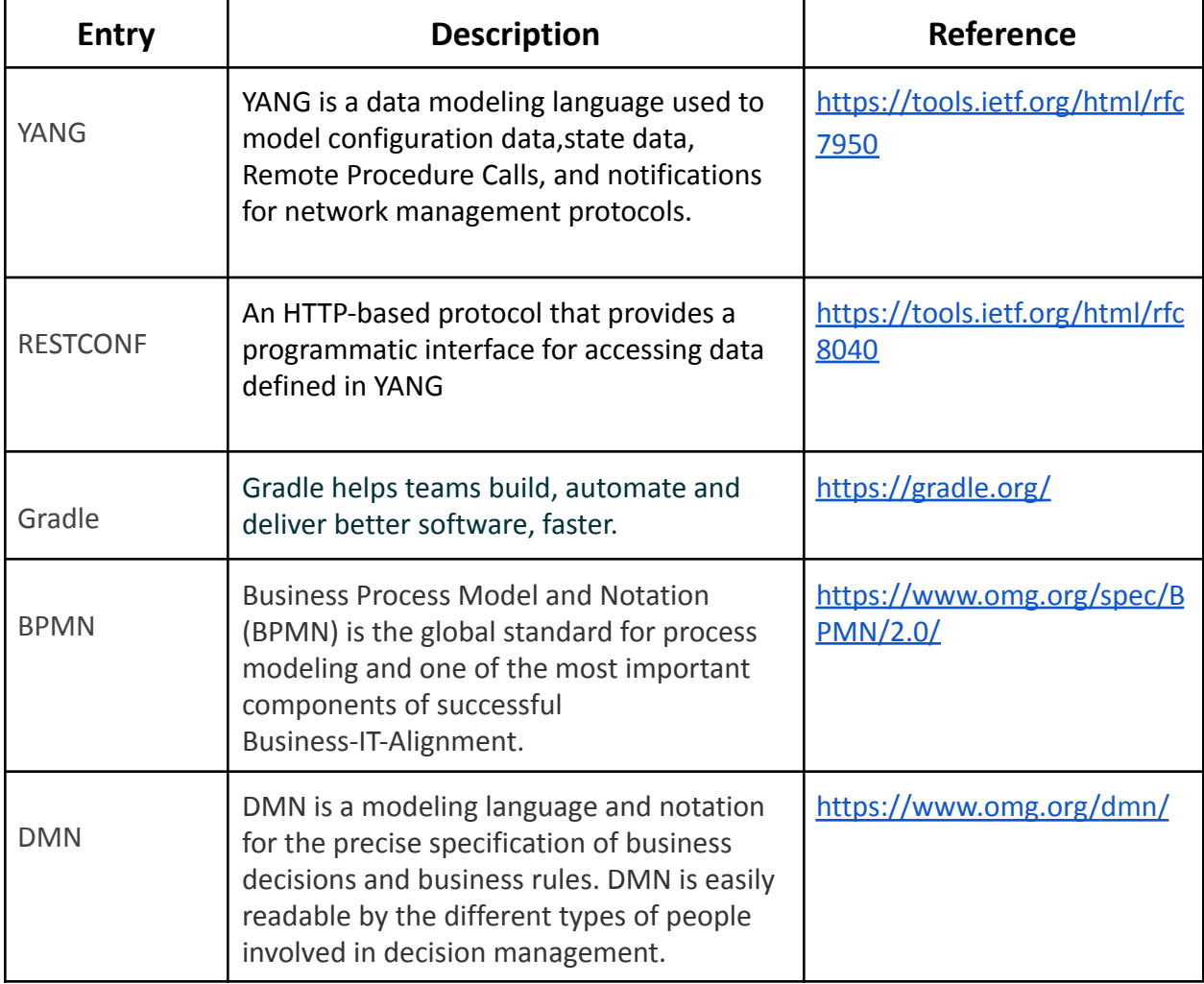